# Guarantee Advice - Islamic User Guide **Oracle Banking Trade Finance Process Management**

Release 14.7.4.0.0

**Part No. F99447-01**

June 2024

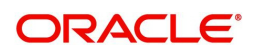

Oracle Banking Trade Finance Process Management - Guarantee Advice User Guide Oracle Financial Services Software Limited

Oracle Park Off Western Express Highway Goregaon (East) Mumbai, Maharashtra 400 063 India Worldwide Inquiries: Phone: +91 22 6718 3000 Fax: +91 22 6718 3001 www.oracle.com/financialservices/

Copyright © 2018-2024, Oracle and/or its affiliates. All rights reserved.

Oracle and Java are registered trademarks of Oracle and/or its affiliates. Other names may be trademarks of their respective owners.

U.S. GOVERNMENT END USERS: Oracle programs, including any operating system, integrated software, any programs installed on the hardware, and/or documentation, delivered to U.S. Government end users are "commercial computer software" pursuant to the applicable Federal Acquisition Regulation and agency-specific supplemental regulations. As such, use, duplication, disclosure, modification, and adaptation of the programs, including any operating system, integrated software, any programs installed on the hardware, and/or documentation, shall be subject to license terms and license restrictions applicable to the programs. No other rights are granted to the U.S. Government.

This software or hardware is developed for general use in a variety of information management applications. It is not developed or intended for use in any inherently dangerous applications, including applications that may create a risk of personal injury. If you use this software or hardware in dangerous applications, then you shall be responsible to take all appropriate failsafe, backup, redundancy, and other measures to ensure its safe use. Oracle Corporation and its affiliates disclaim any liability for any damages caused by use of this software or hardware in dangerous applications.

This software and related documentation are provided under a license agreement containing restrictions on use and disclosure and are protected by intellectual property laws. Except as expressly permitted in your license agreement or allowed by law, you may not use, copy, reproduce, translate, broadcast, modify, license, transmit, distribute, exhibit, perform, publish or display any part, in any form, or by any means. Reverse engineering, disassembly, or decompilation of this software, unless required by law for interoperability, is prohibited.

The information contained herein is subject to change without notice and is not warranted to be error-free. If you find any errors, please report them to us in writing.

This software or hardware and documentation may provide access to or information on content, products and services from third parties. Oracle Corporation and its affiliates are not responsible for and expressly disclaim all warranties of any kind with respect to third-party content, products, and services. Oracle Corporation and its affiliates will not be responsible for any loss, costs, or damages incurred due to your access to or use of third-party content, products, or services.

# **Contents**

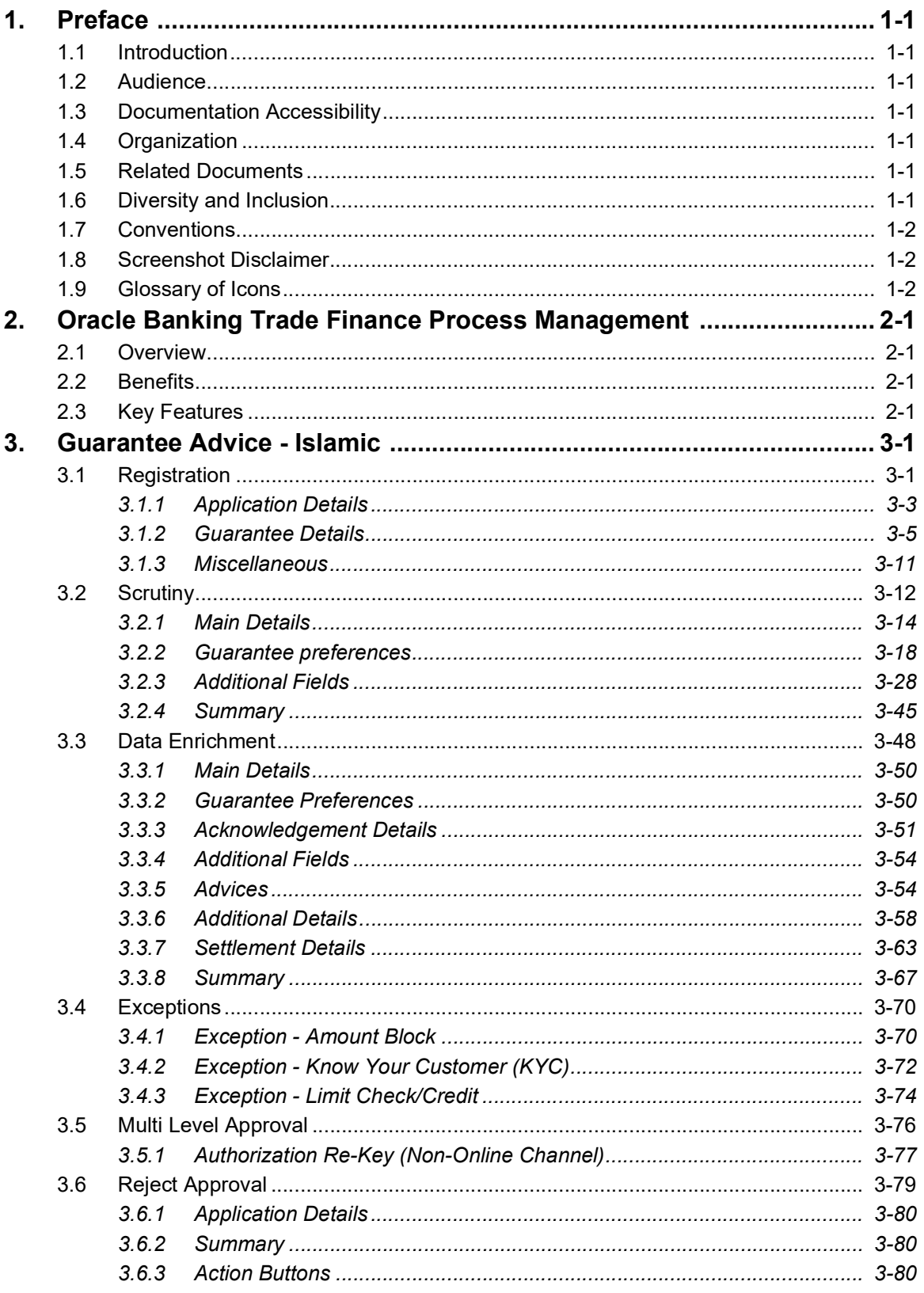

# **1. Preface**

## <span id="page-3-1"></span><span id="page-3-0"></span>**1.1 Introduction**

This user manual is designed to help you quickly get acquainted with Guarantee Advise Islamic process in Oracle Banking Trade Finance Process Management.

## <span id="page-3-2"></span>**1.2 Audience**

This manual is intended for the following User/User Roles:

- Oracle Implementers
- Customer Service Representatives (CSRs)
- Oracle user

## <span id="page-3-3"></span>**1.3 Documentation Accessibility**

For information about Oracle's commitment to accessibility, visit the Oracle Accessibility Program website at <http://www.oracle.com/pls/topic/lookup?ctx=acc&id=docacc>.

Access to Oracle Support

Oracle customers that have purchased support have access to electronic support through My Oracle Support. For information, visit http://www.oracle.com/pls/topic/ lookup?ctx=acc&id=info or visit http://www.oracle.com/pls/topic/lookup?ctx=acc&id=trs if you are hearing impaired.

# <span id="page-3-4"></span>**1.4 Organization**

This manual is organized into the following chapters:

- Preface gives information on the intended audience, structure, and related documents for this User Manual.
- The subsequent chapters provide an overview to the module.

# <span id="page-3-5"></span>**1.5 Related Documents**

- Getting Started User Guide
- Common Core User Guide

# <span id="page-3-6"></span>**1.6 Diversity and Inclusion**

Oracle is fully committed to diversity and inclusion. Oracle respects and values having a diverse workforce that increases thought leadership and innovation. As part of our initiative to build a more inclusive culture that positively impacts our employees, customers, and partners, we are working to remove insensitive terms from our products and documentation. We are also mindful of the necessity to maintain compatibility with our customers' existing technologies and the need to ensure continuity of service as Oracle's offerings and industry

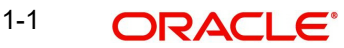

standards evolve. Because of these technical constraints, our effort to remove insensitive terms is ongoing and will take time and external cooperation.

# <span id="page-4-0"></span>**1.7 Conventions**

The following text conventions are used in this document:

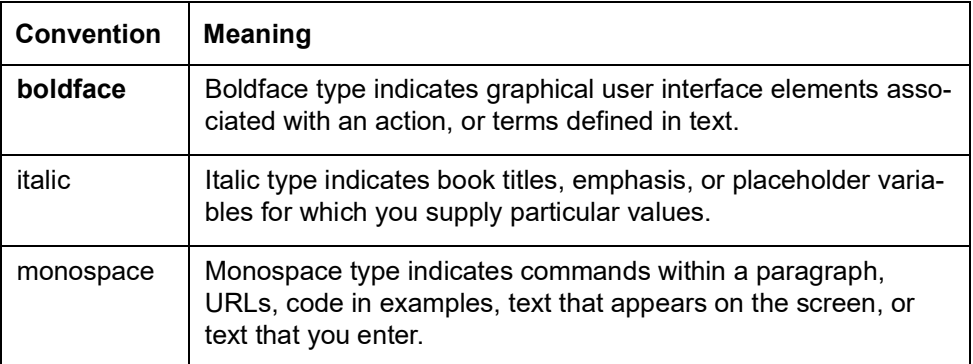

## <span id="page-4-1"></span>**1.8 Screenshot Disclaimer**

Personal information used in the interface or documents is dummy and does not exist in the real world. It is only for reference purposes.

# <span id="page-4-2"></span>**1.9 Glossary of Icons**

This User Manual may refer to all or some of the following icons.

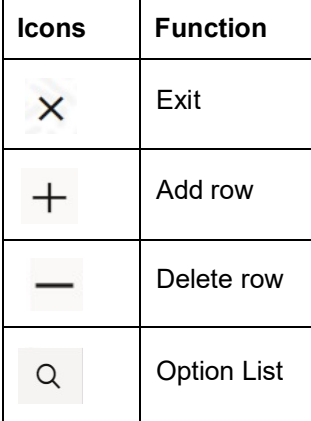

# <span id="page-5-0"></span>**2. Oracle Banking Trade Finance Process Management**

Welcome to the Oracle Banking Trade Finance Process Management (OBTFPM) User Guide. This guide provides an overview on the OBTFPM application and takes you through the various steps involved in creating and processing Trade Finance transactions.

This document will take you through following activities in OBTFPM:

- To create and handle Trade Finance transaction.
- Help users to conveniently create and process Trade Finance transaction

### <span id="page-5-1"></span>**2.1 Overview**

OBTFPM is a Trade Finance middle office platform, which enables bank to streamline the Trade Finance operations. OBTFPM enables the customers to send request for new Trade Finance transaction either by visiting the branch (offline channels) or through SWIFT/Trade Portal/other external systems (online channels).

# <span id="page-5-2"></span>**2.2 Benefits**

OBTFPM helps banks to manage Trade Finance operations across the globe in different currencies. OBTFPM allows you to:

- Handle all Trade Finance transactions in a single platform.
- Provides support for limit verification and limit earmarking.
- **Provide amount block support for customer account.**
- Provides acknowledgement to customers.
- Enables the user to upload related documents during transaction.
- Enables to Integrate with back end applications for tracking limits, creating limit earmarks, amount blocks, checking KYC, AML and Sanction checks status.
- Create, track and close exceptions for the above checks.
- Enables to use customer specific templates for fast and easy processing of trade transactions that reoccur periodically.

## <span id="page-5-3"></span>**2.3 Key Features**

- Stand-alone system that can be paired with any back end application.
- Minimum changes required to integrate with bank's existing core systems.
- Faster time to market.
- Capable to interface with corporate ERP and SWIFT to Corporate.
- Highly configurable based on bank specific needs.
- **•** Flexibility in modifying processes.

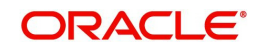

# **3. Guarantee Advice - Islamic**

<span id="page-6-0"></span>As part of Conventional Guarantee Advice, the advising bank receive the Guarantee through MT760, 761. The Guarantee can be advise directly to the beneficiary.

The various stages involved in OBTFPM during advising of a guarantee are:

- Receive and verify guarantee (non-online channel) Registration stage
- Input application details
- Upload of related mandatory and non mandatory documents
- Verify documents and capture details
- Input/Modify Details of LC Data Enrichment Stage
- Check for sanctions & KYC status
- Capture remarks for other users to check and act
- Hand off request to back office

The design, development and functionality of the Guarantee Advise Islamic process flow is similar to that of conventional Guarantee Advise process flow.

In the following sections, let's look at the details for Islamic Guarantee Advising process:

This section contains the following topics:

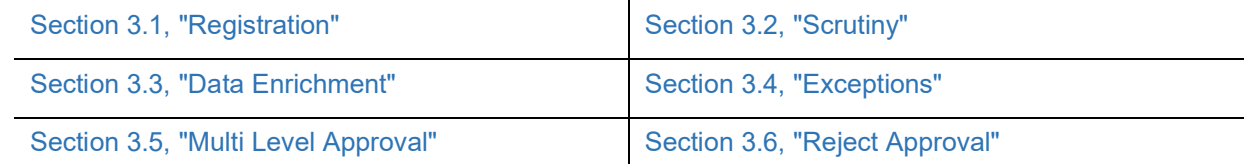

### <span id="page-6-1"></span>**3.1 Registration**

As a Registration user, you can register a Guarantee Advice - Islamic request received by mail/Courier at the front desk. During Registration stage, user captures the basic details, check the signature of the authorized signatory of the Guarantee Issuing Bank and upload the related documents. On submit, the request will be available for an Guarantee Advice expert to handle the request in the next stage.

The OBTFPM user can process MT798 with sub messages MT726-MT759 message received through SWIFT**.** The OBTFPM verifies the field 21 and 26E ( of the MT759 and identifies the Original Contract Reference Number and Amendment Number and invokes the process. The user can cancel the previously received MT798 referenced message which is under process.

The OBTFPM user can process incoming MT798(up to a maximum of 8 messages) with sub messages MT788-MT799 message received through SWIFT and enables the user to cancel the previously received MT798 referenced message which is under process**.**

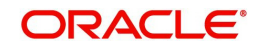

1. Using the entitled login credentials for Registration stage, login to the OBTFPM application.

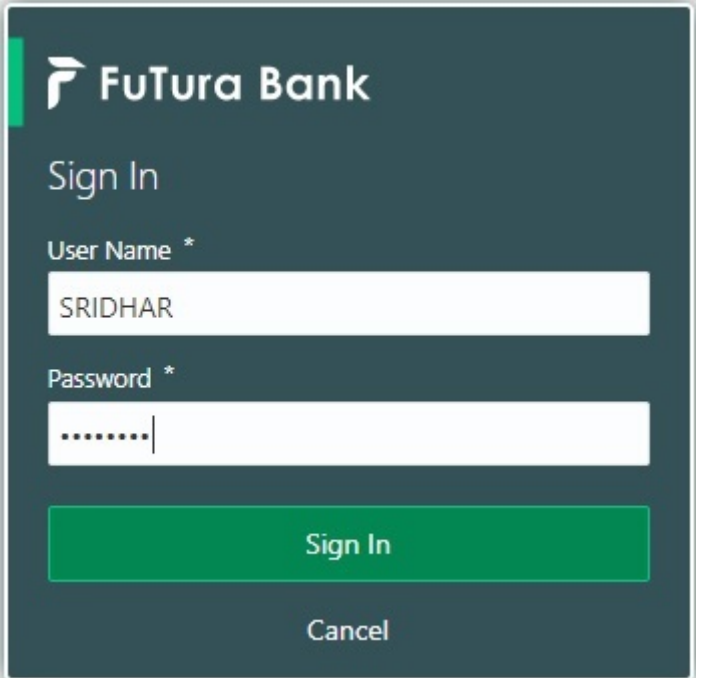

2. On login, user must be able to view the dashboard screen with widgets as mapped to the user.

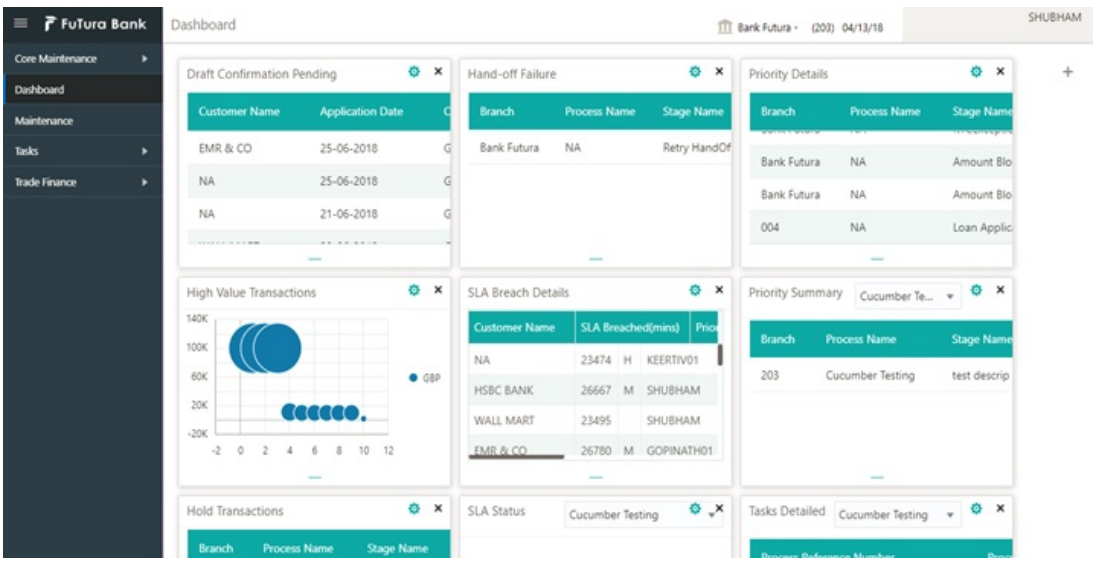

3.

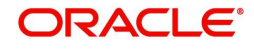

4. Click **Trade Finance - Islamic > Bank Guarantee Advice > Guarantee Advise -** 

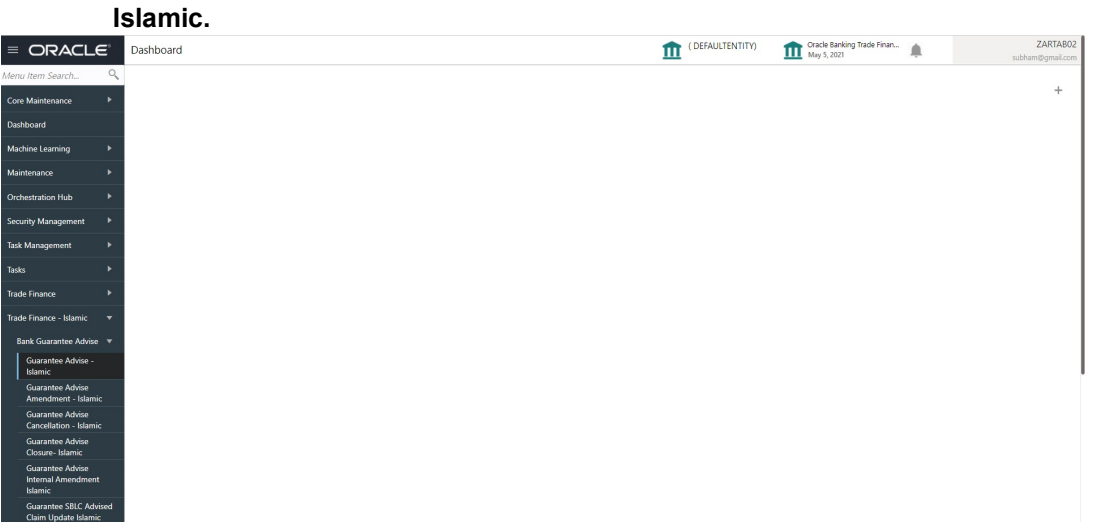

The Registration stage has two sections Application Details and Guarantee Details. Let's look at the Registration stage:

### <span id="page-8-0"></span>**3.1.1 Application Details**

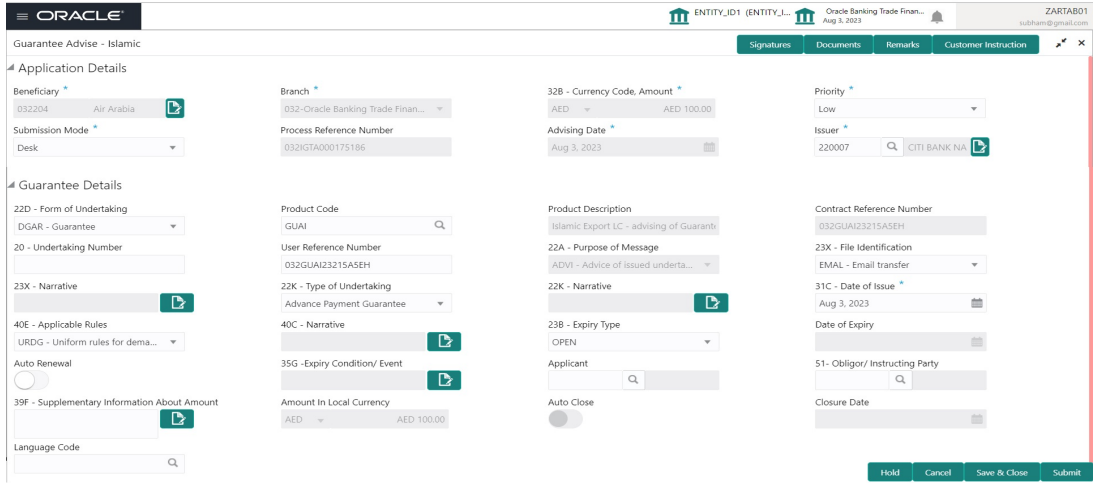

Provide the Application Details based on the description in the following table:

 $\mathcal{L}_{\mathcal{A}}$ 

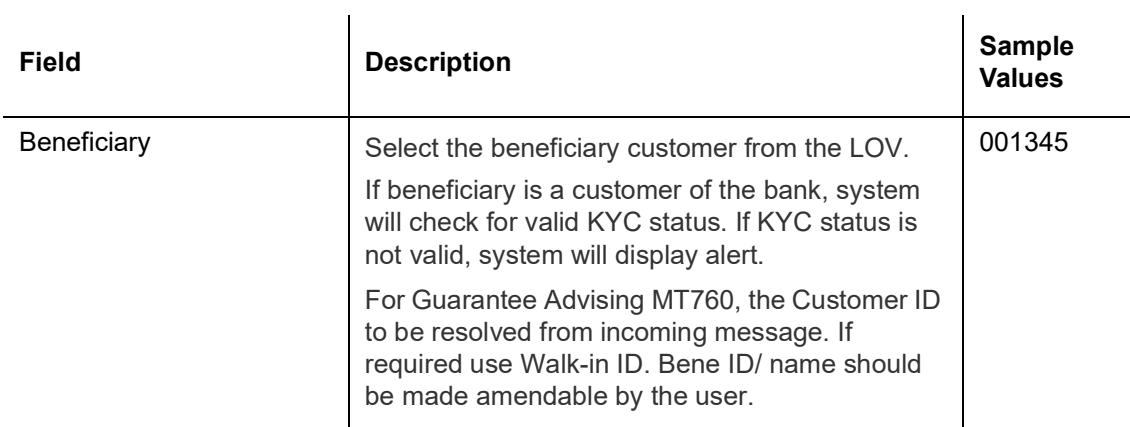

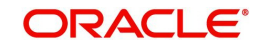

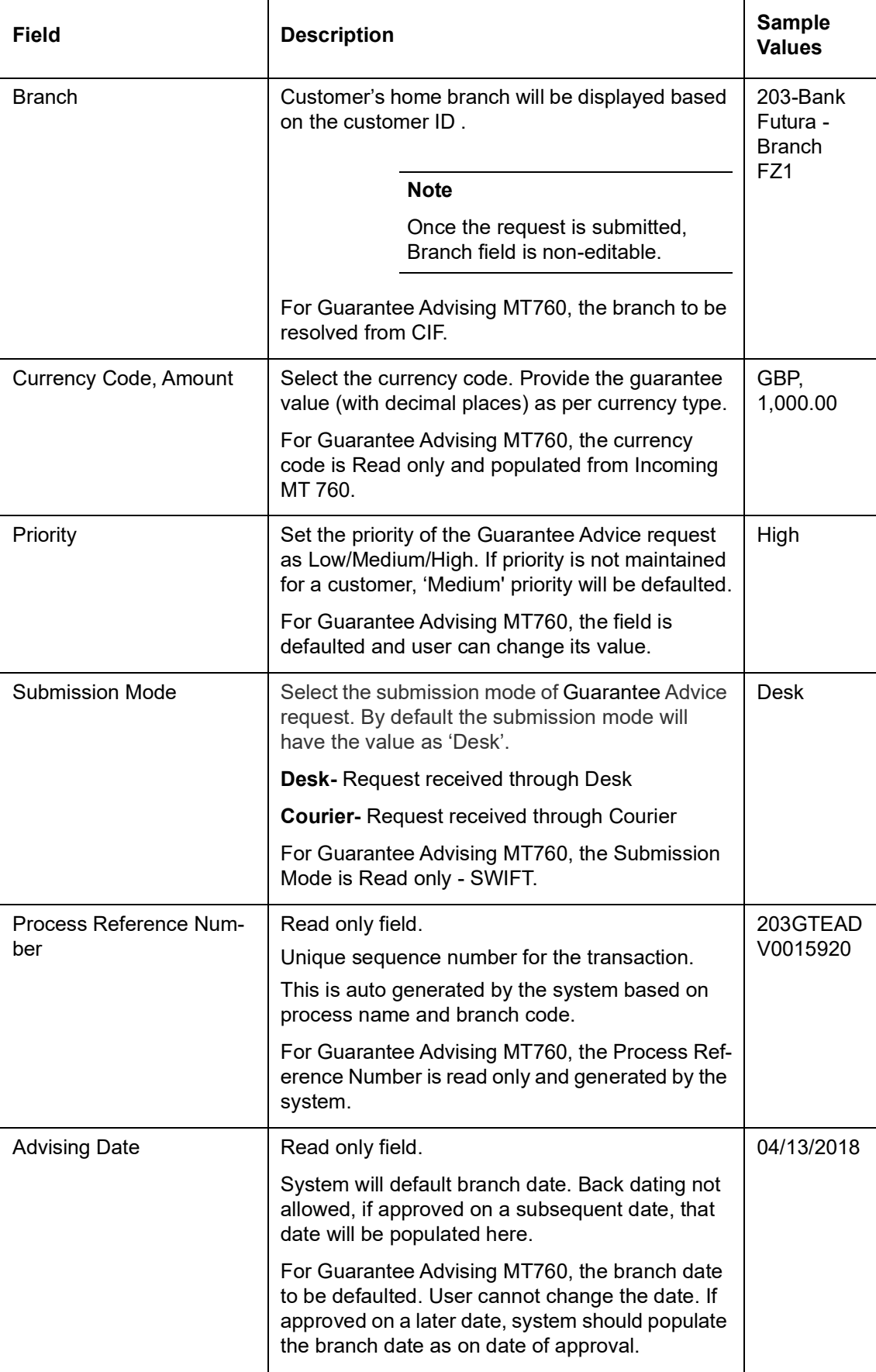

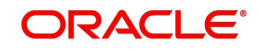

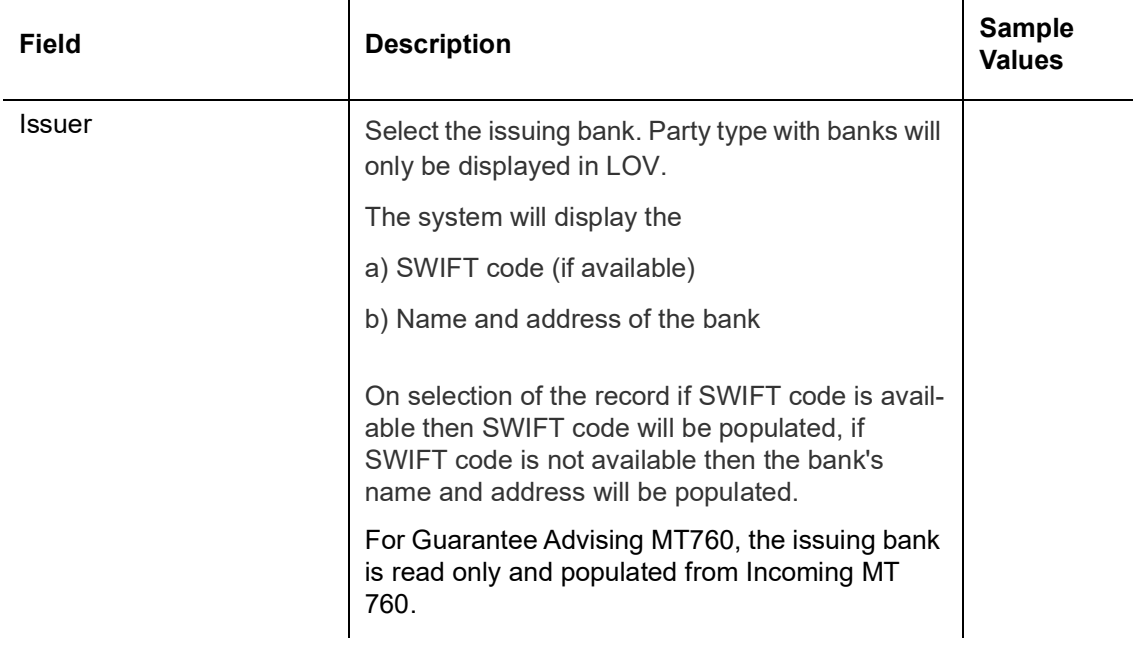

### <span id="page-10-0"></span>**3.1.2 Guarantee Details**

Registration user can provide Guarantee Details in this section. Alternately, Guarantee Details can be provided by Scrutiny user. à.

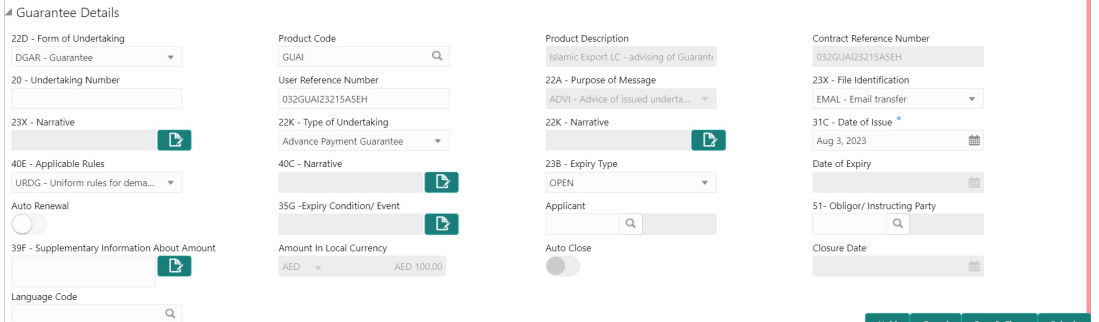

Provide the Guarantee Details based on the description in the following table:

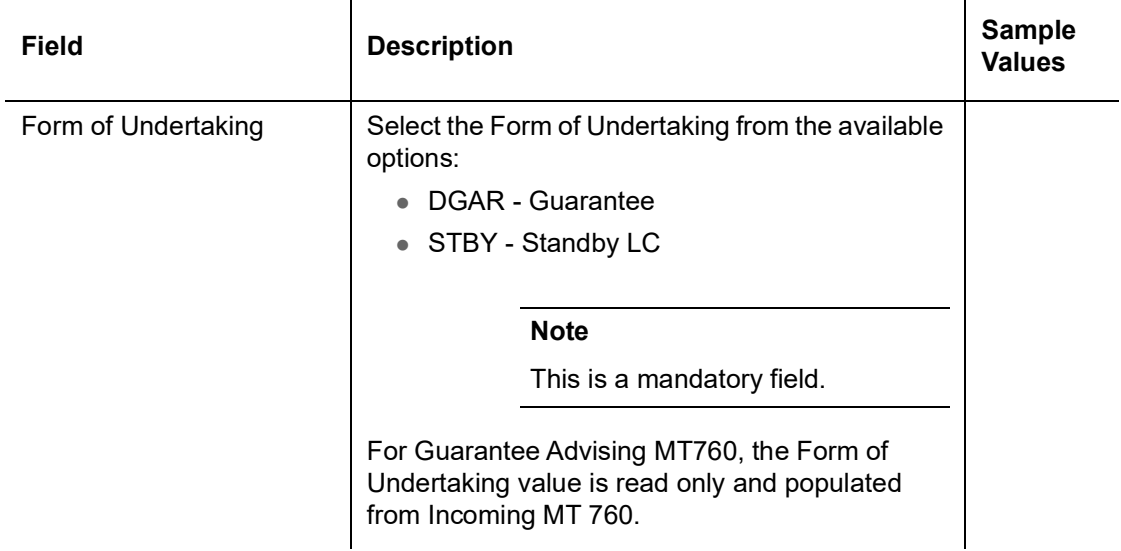

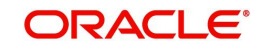

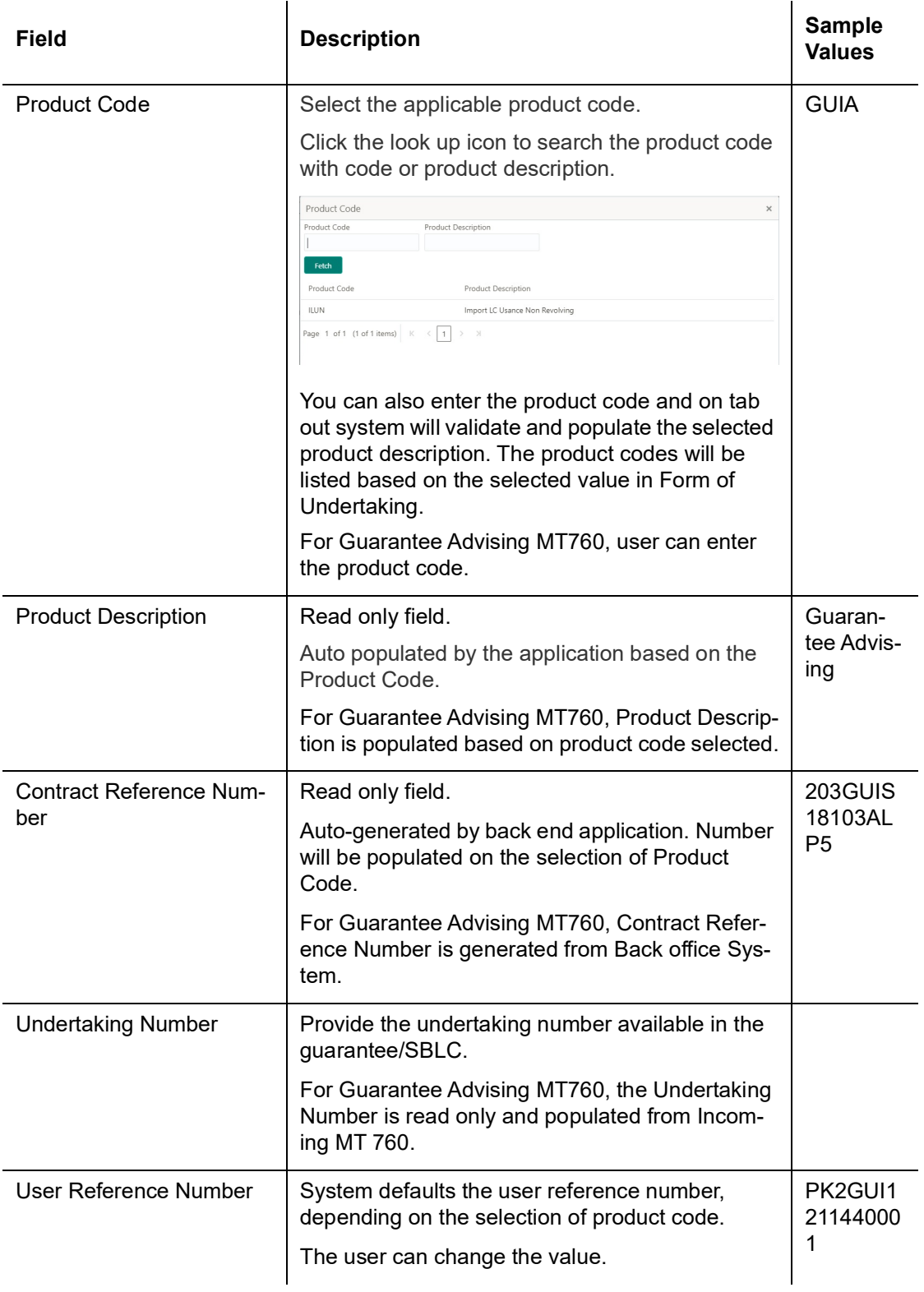

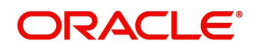

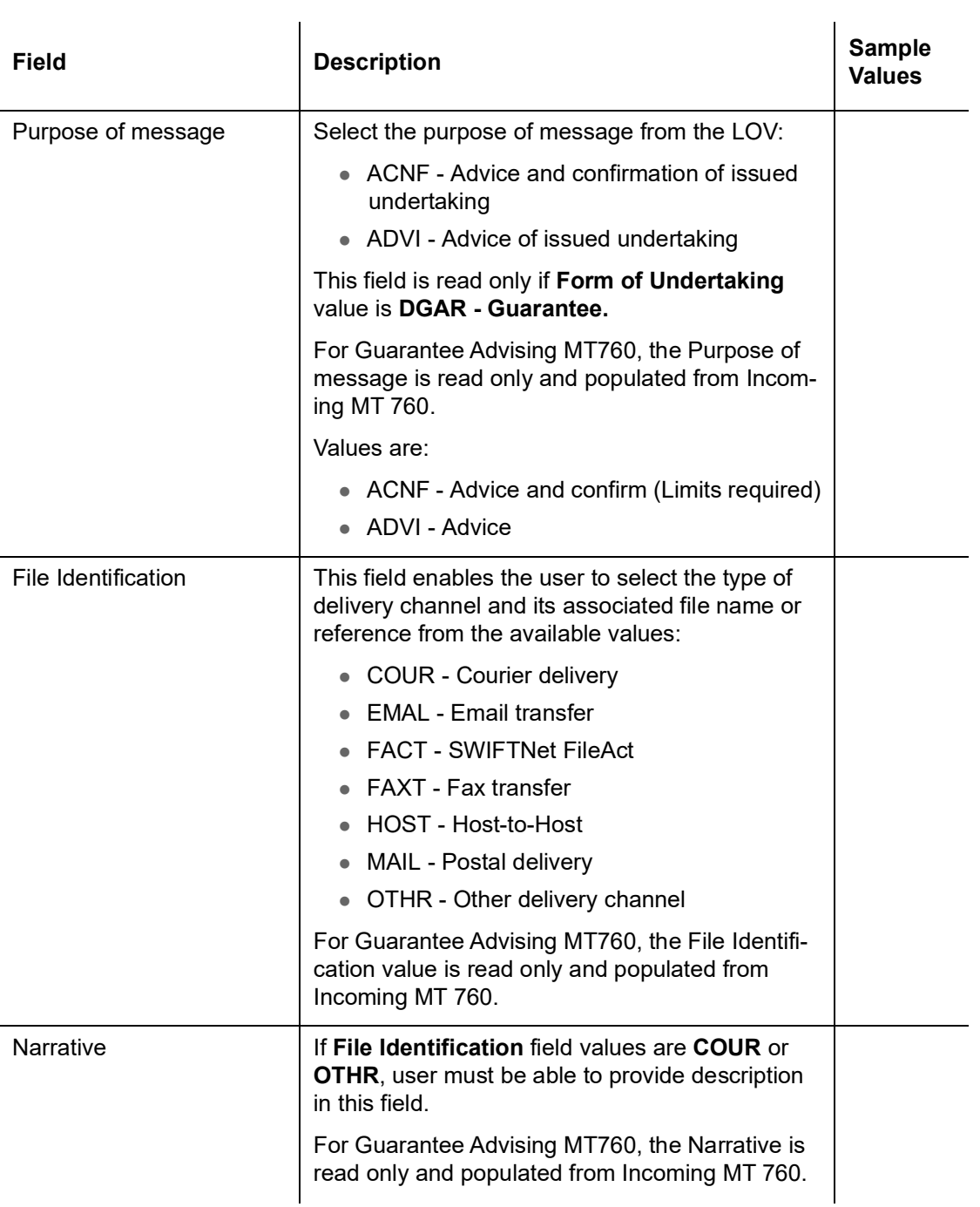

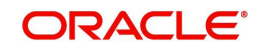

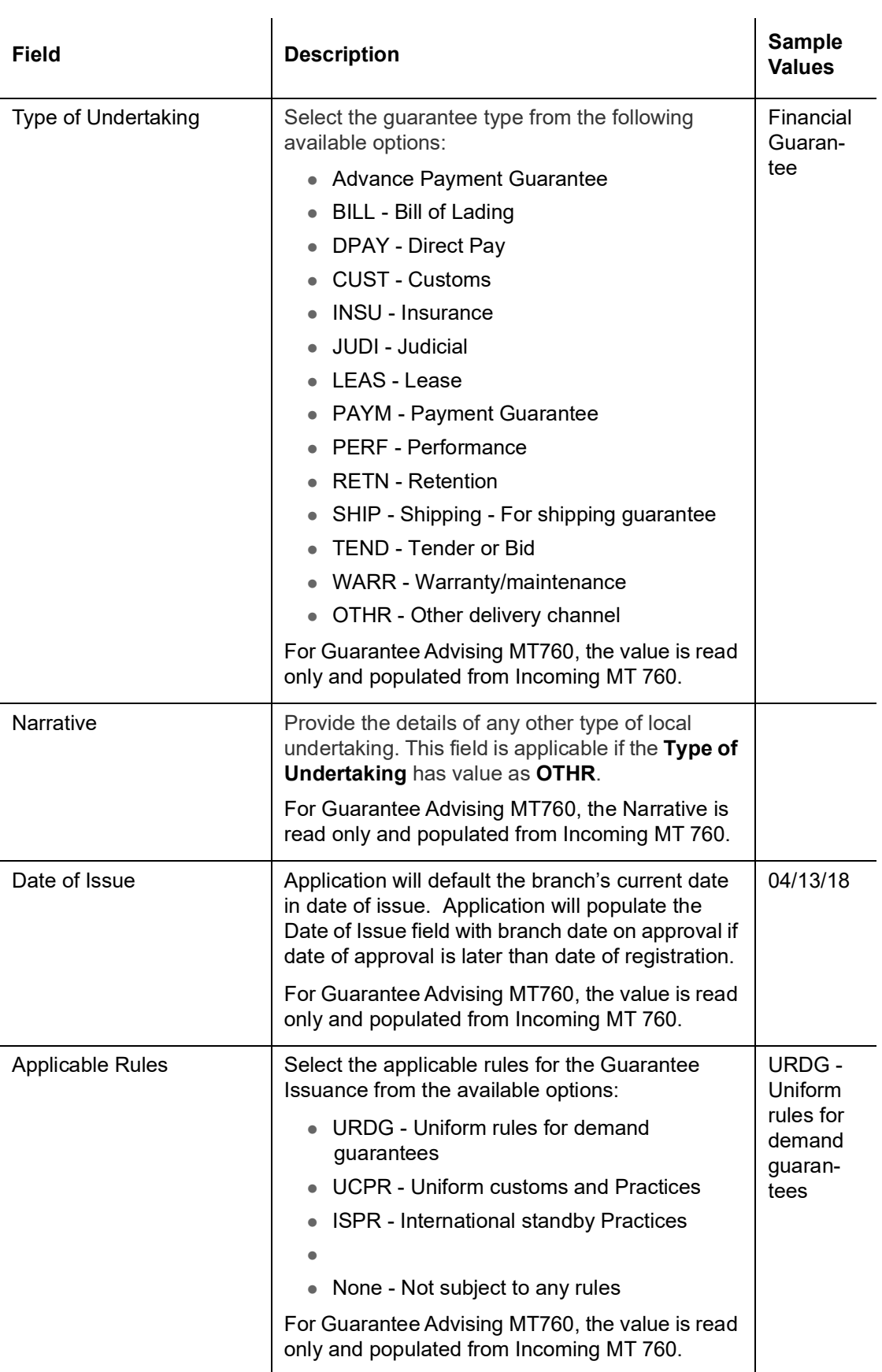

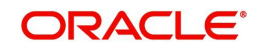

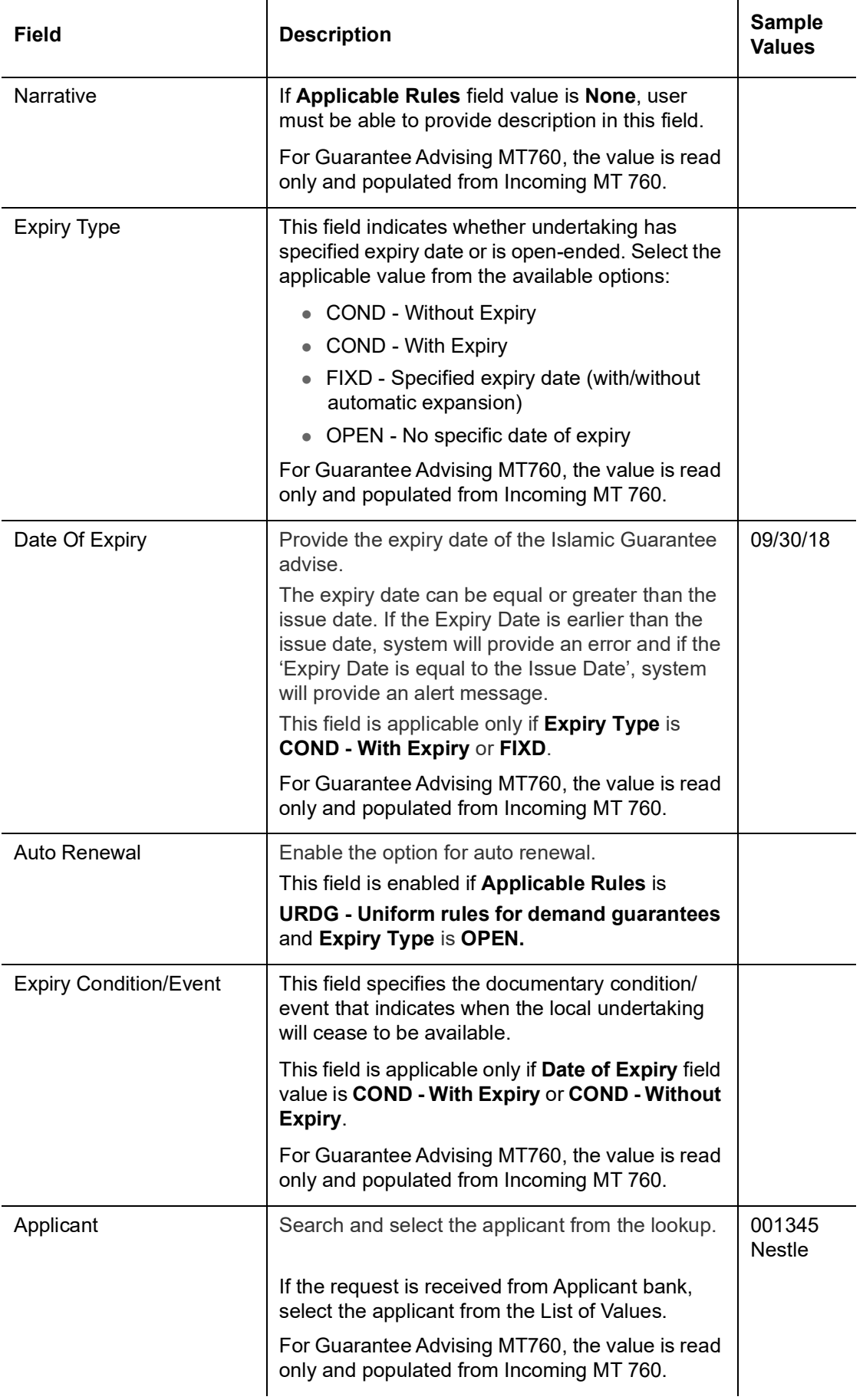

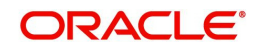

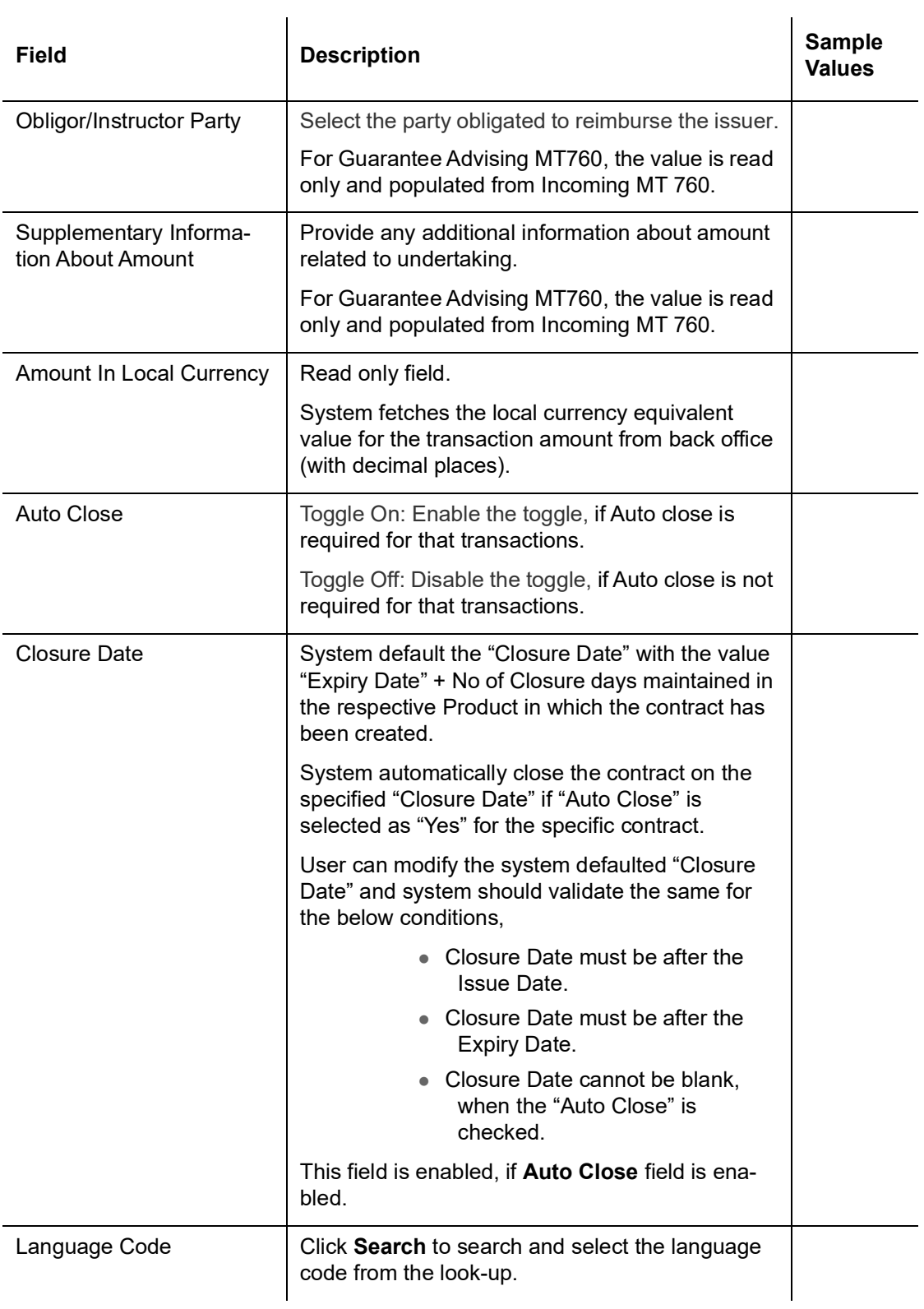

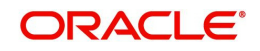

### <span id="page-16-0"></span>**3.1.3 Miscellaneous**

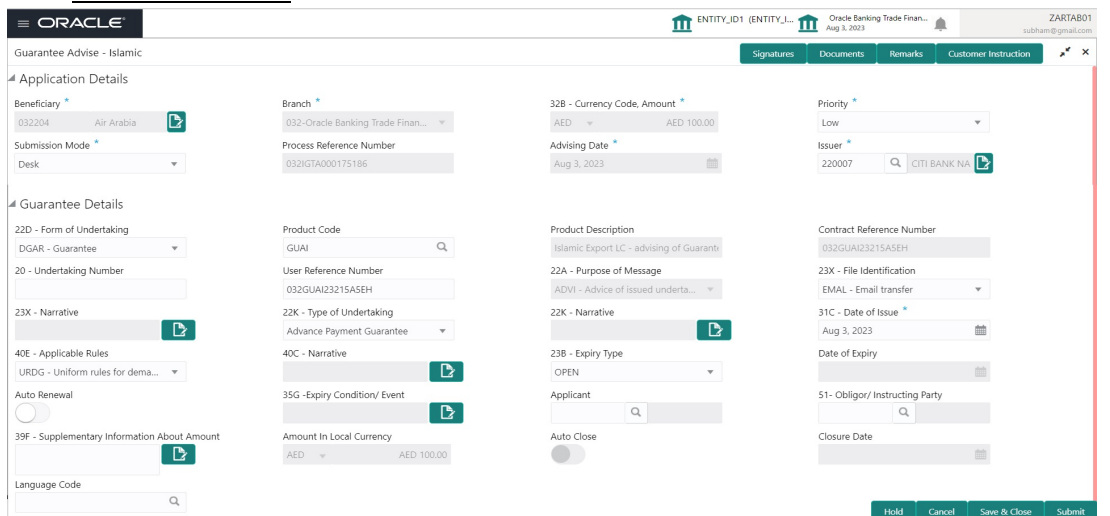

Enables the user to upload required documents. Provide the Miscellaneous Details based on the description in the following table:

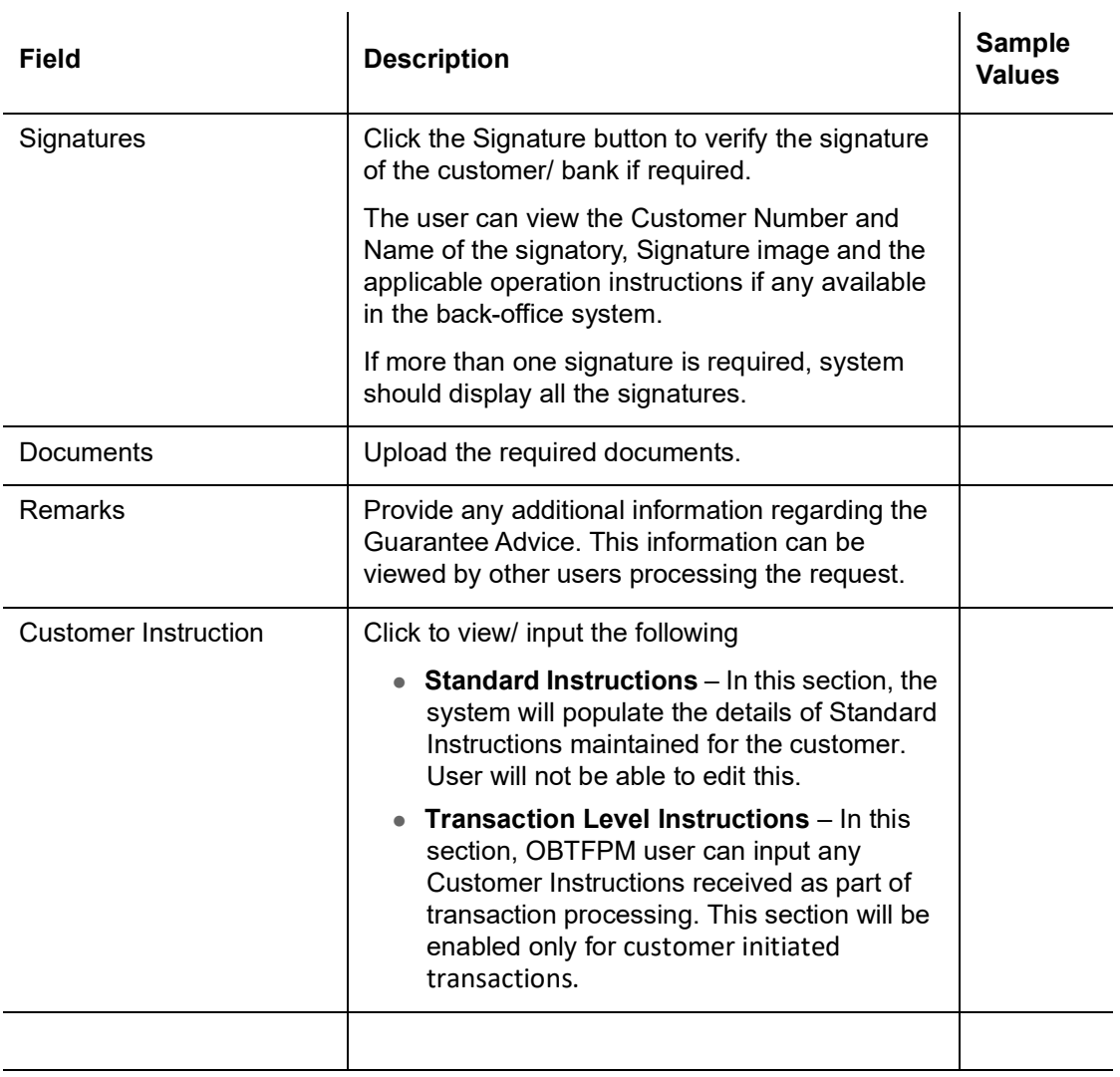

**Action Buttons**

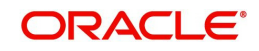

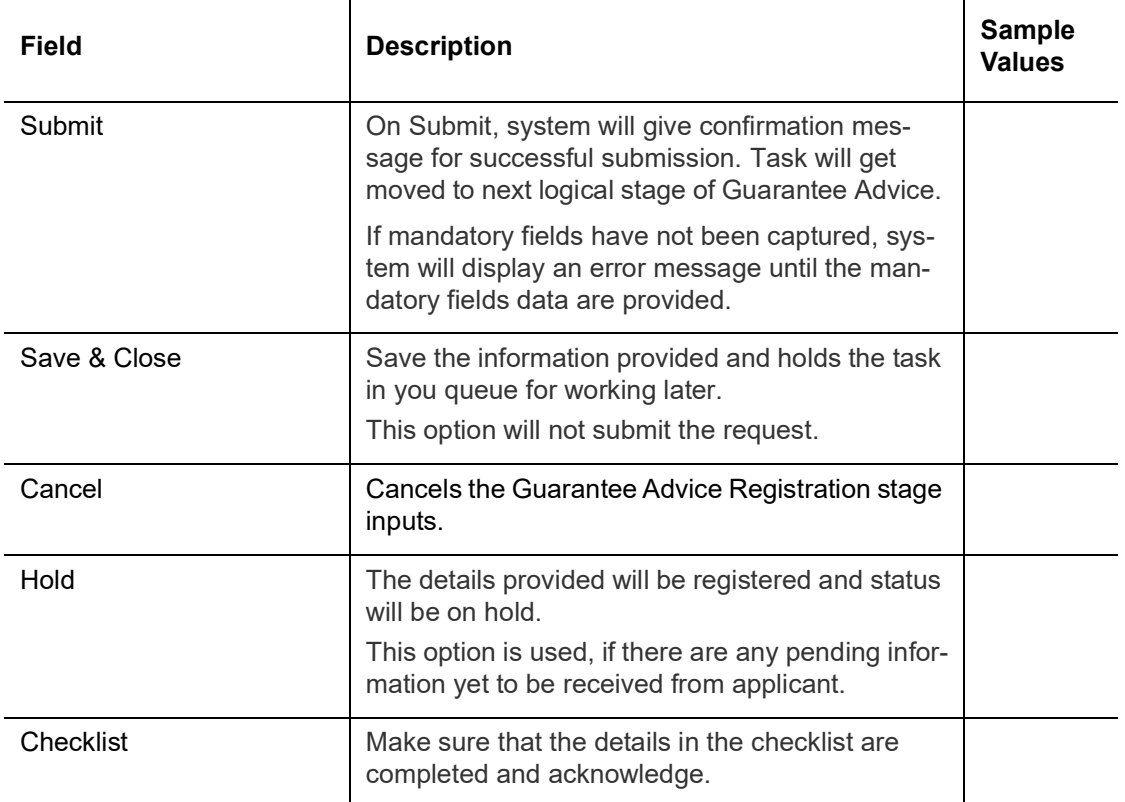

# <span id="page-17-0"></span>**3.2 Scrutiny**

On successful completion of Registration of an Islamic Guarantee advice request, the request moves to Scrutiny stage. The user can scrutinize request for Islamic Guarantee advice.

As part of scrutiny, user can enter/update basic details of the Islamic Guarantee request and can verify if the request can be progressed further. The task initiated from the online channel (SWIFT MT760, 761 parsing) should be created in the Scrutiny stage directly as in conventional process flow.

Do the following steps to acquire a task currently at Scrutiny stage:

1. Using the entitled login credentials for Scrutiny stage, login to the OBTFPM application.

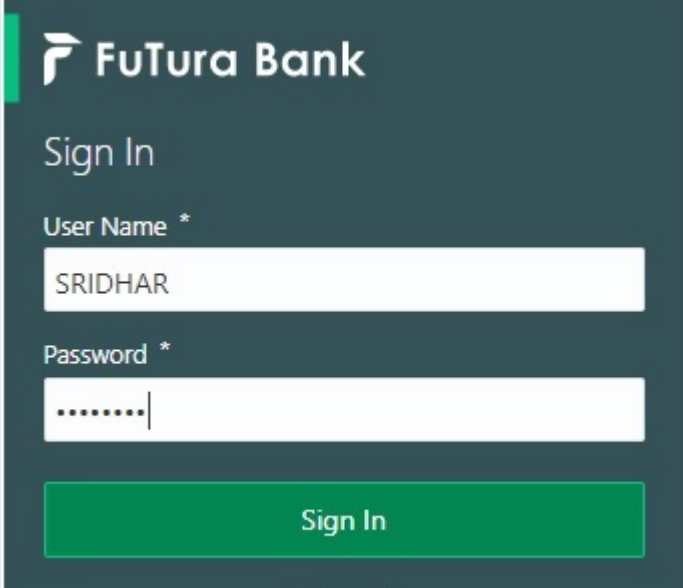

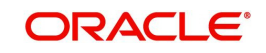

2. On login, user must be able to view the dashboard screen with widgets as mapped to the user.

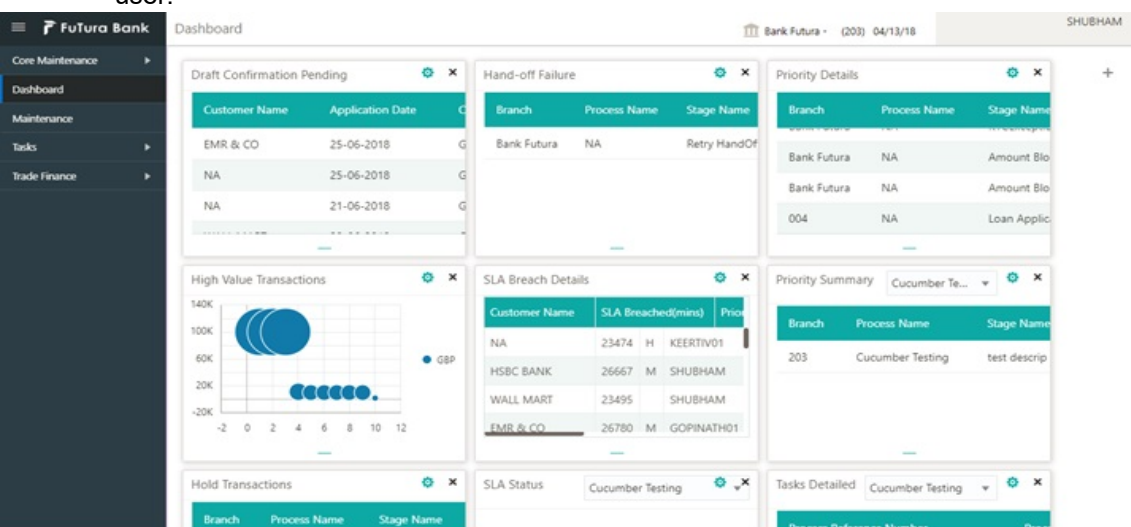

#### 3. Click **Tasks> Free Tasks.**

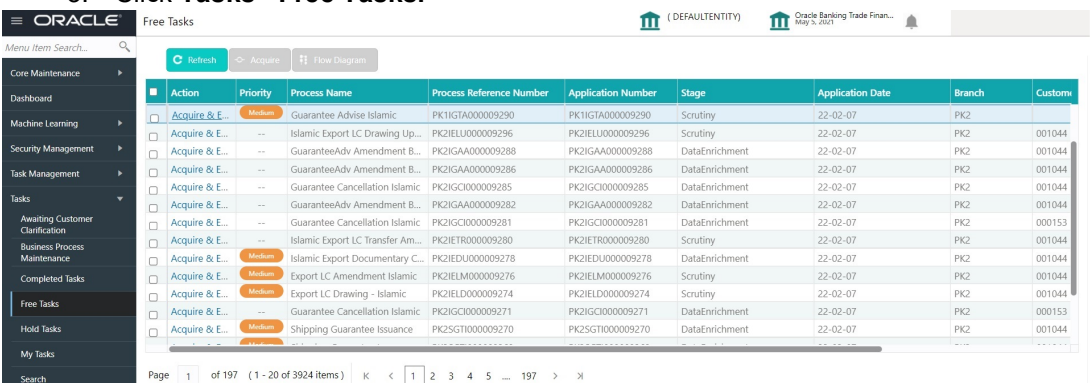

4. Select the appropriate task and click **Acquire & Edit** to edit the task or click **Acquire** to edit the task from **My Tasks**.Cracle Banking Trade Finan...

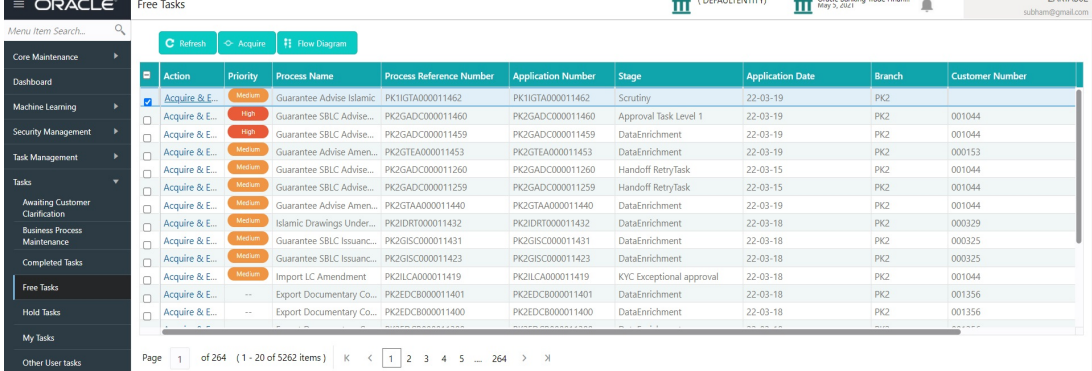

5. The acquired task will be available in **My Tasks** tab. Click **Edit** to scrutinize the registered task.

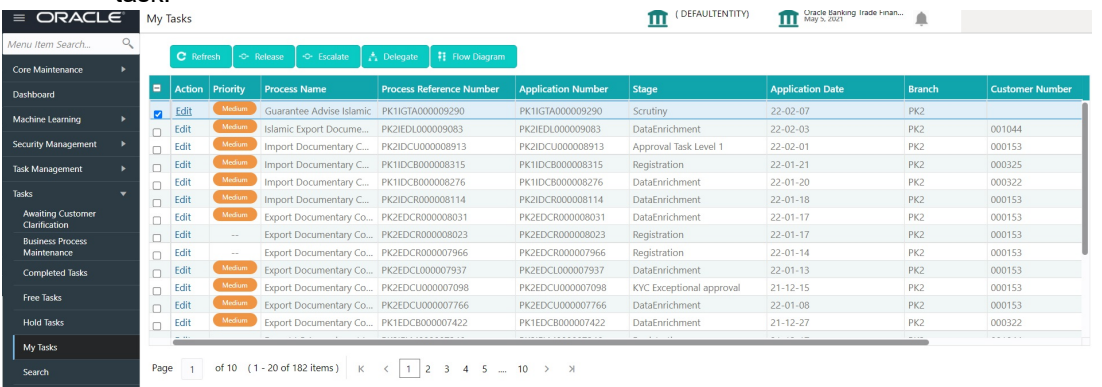

The Scrutiny stage has three sections as follows:

- **•** Main Details
- Guarantee Preferences
- Documents and Instructions
- **Additional Fields**
- **•** Additional Details
- Summary

Let's look at the details for Scrutiny stage. User can enter/update the following fields. Some of the fields that are already having value from Registration/online channels may not be editable.

### <span id="page-19-0"></span>**3.2.1 Main Details**

Main details section has three sub section as follows:

- **•** Application Details
- **•** Guarantee Details

#### **3.2.1.1 Application Details**

All fields displayed under Application details section, would be read only except for the **Priority** field. Refer to [Section 3.1.1, "Application Details"](#page-8-0) for more information of the fields.

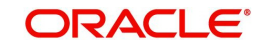

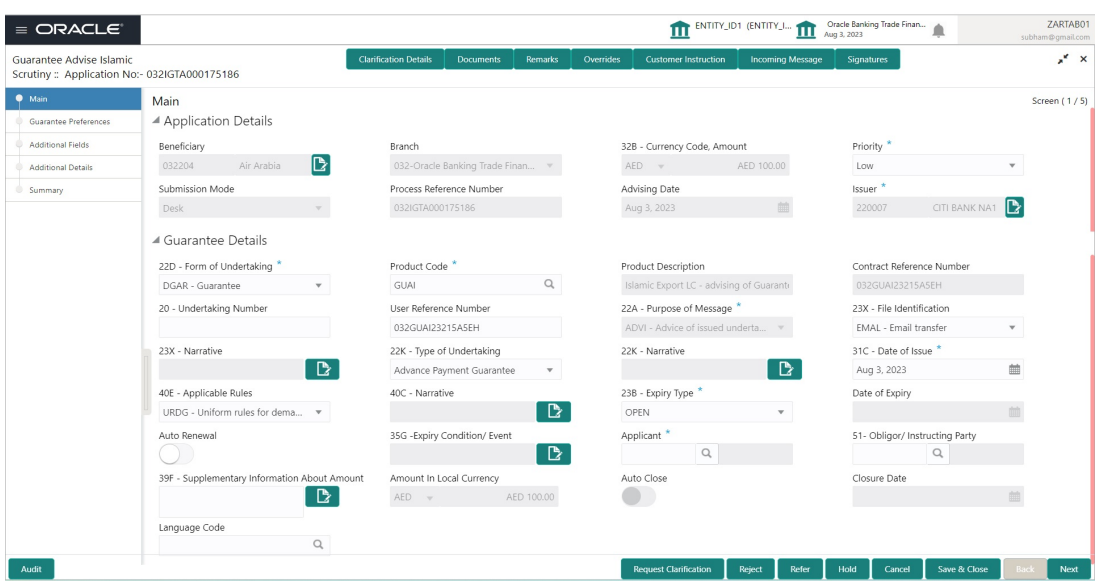

### **3.2.1.2 Guarantee Details**

The fields listed under this section are same as the fields listed under the [Section 3.1.2,](#page-10-0)  ["Guarantee Details"](#page-10-0) section in [Section 3.1, "Registration"](#page-6-1). Refer to [Section 3.1.2, "Guarantee](#page-10-0)  [Details"](#page-10-0) for more information of the fields. During Registration, if user has not captured input, then user can capture the details in this section.

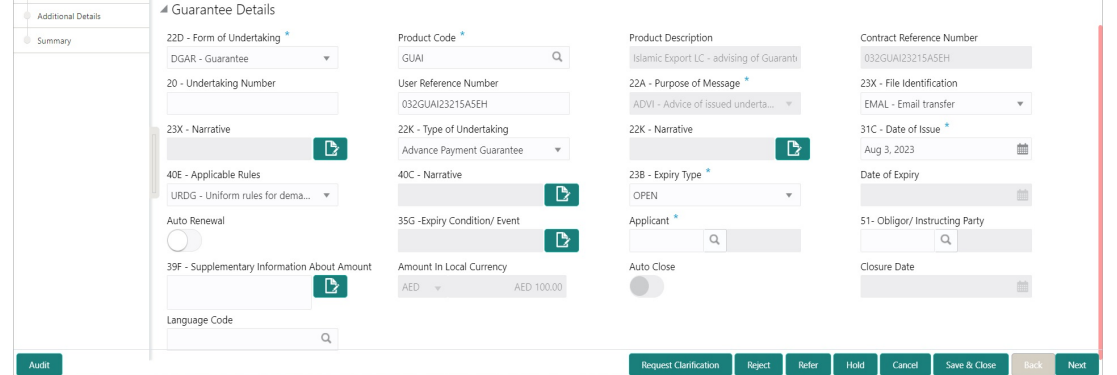

### **3.2.1.3 Action Buttons**

Use action buttons based on the description in the following table:

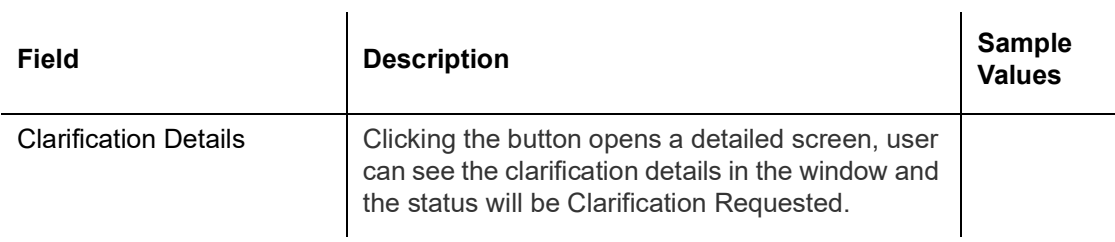

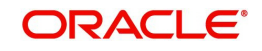

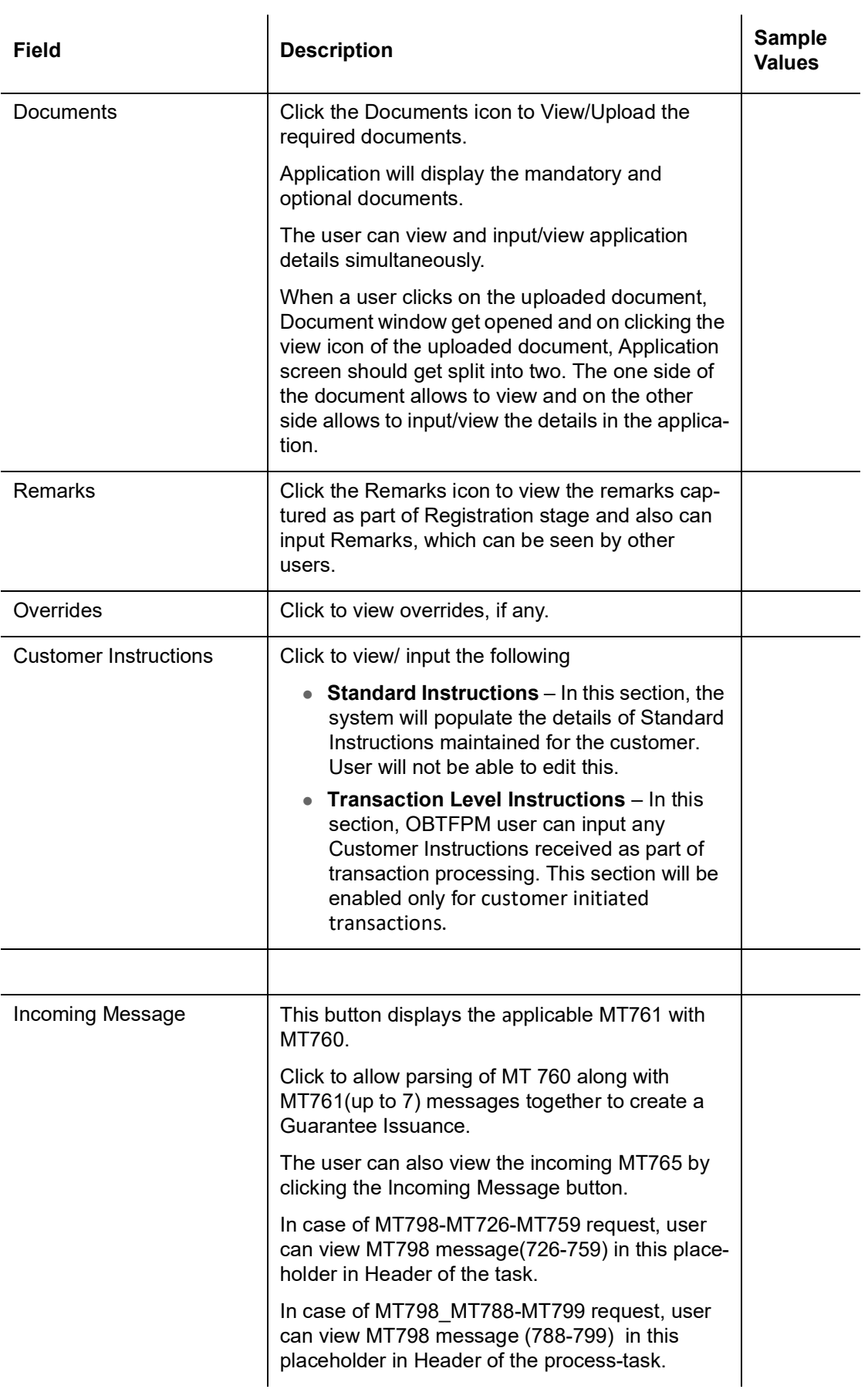

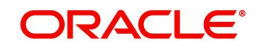

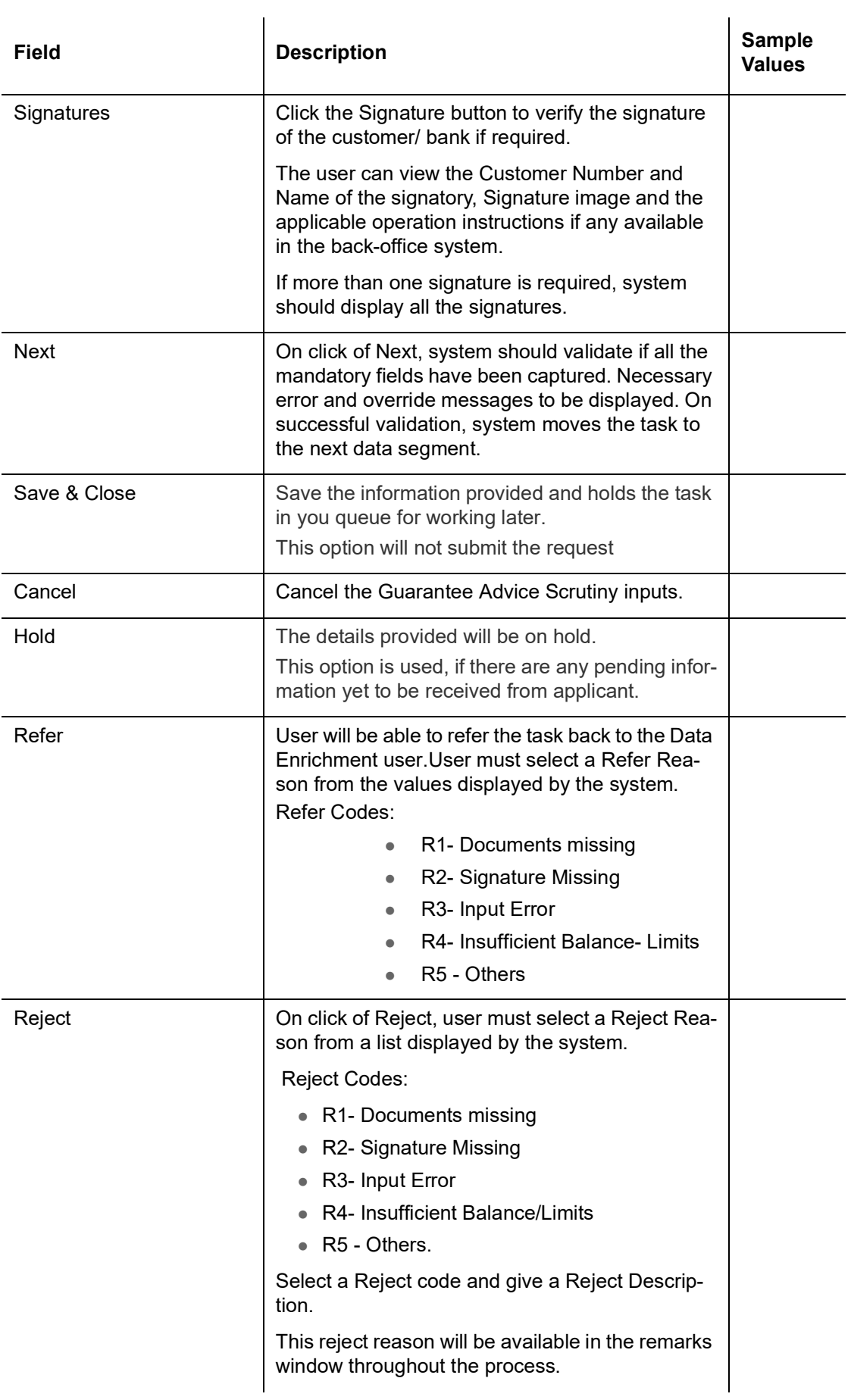

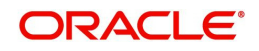

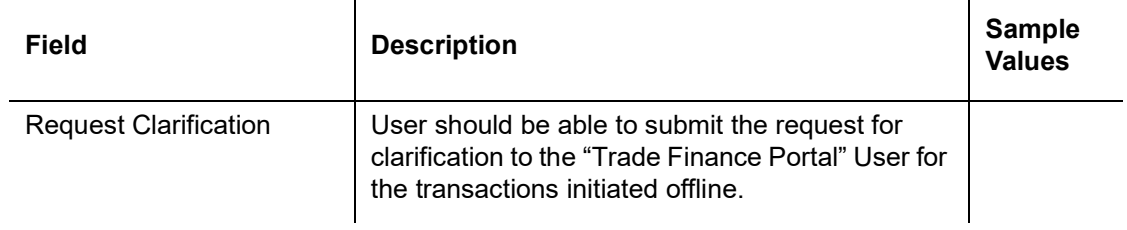

### <span id="page-23-0"></span>**3.2.2 Guarantee preferences**

The user scrutinizes the request for Islamic Guarantee. In case the request is received through online channel, user verifies the details populated.

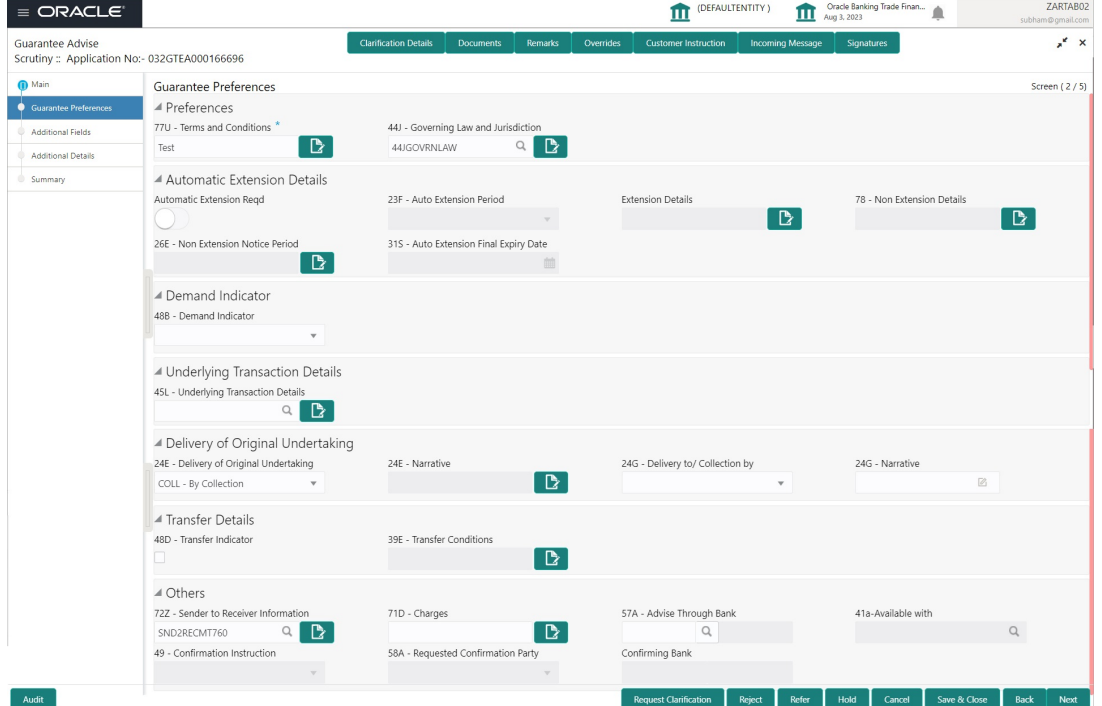

#### **Preferences**

Provide the preferences details based on the description in the following table:

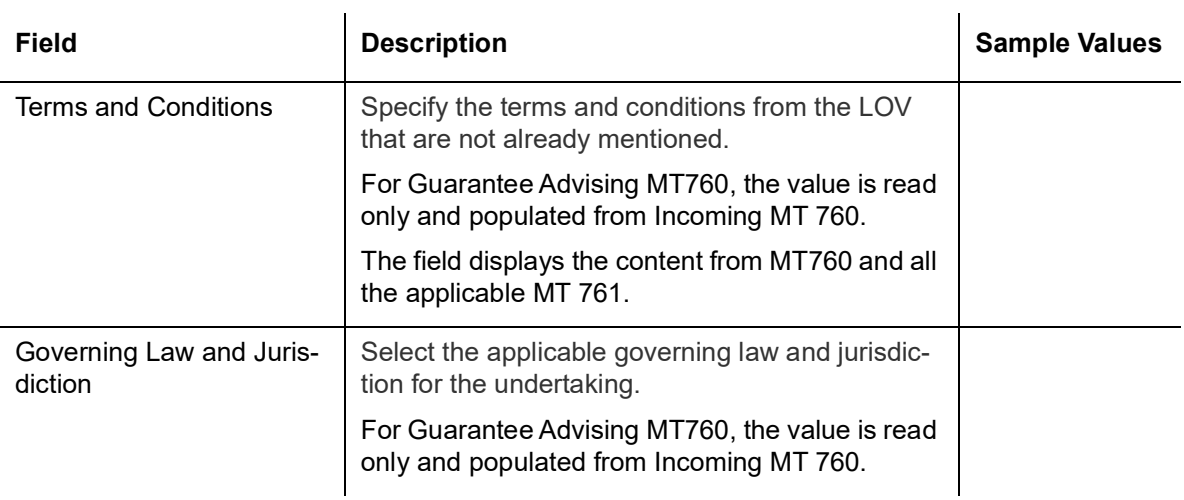

#### **Automatic Extension Details**

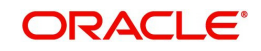

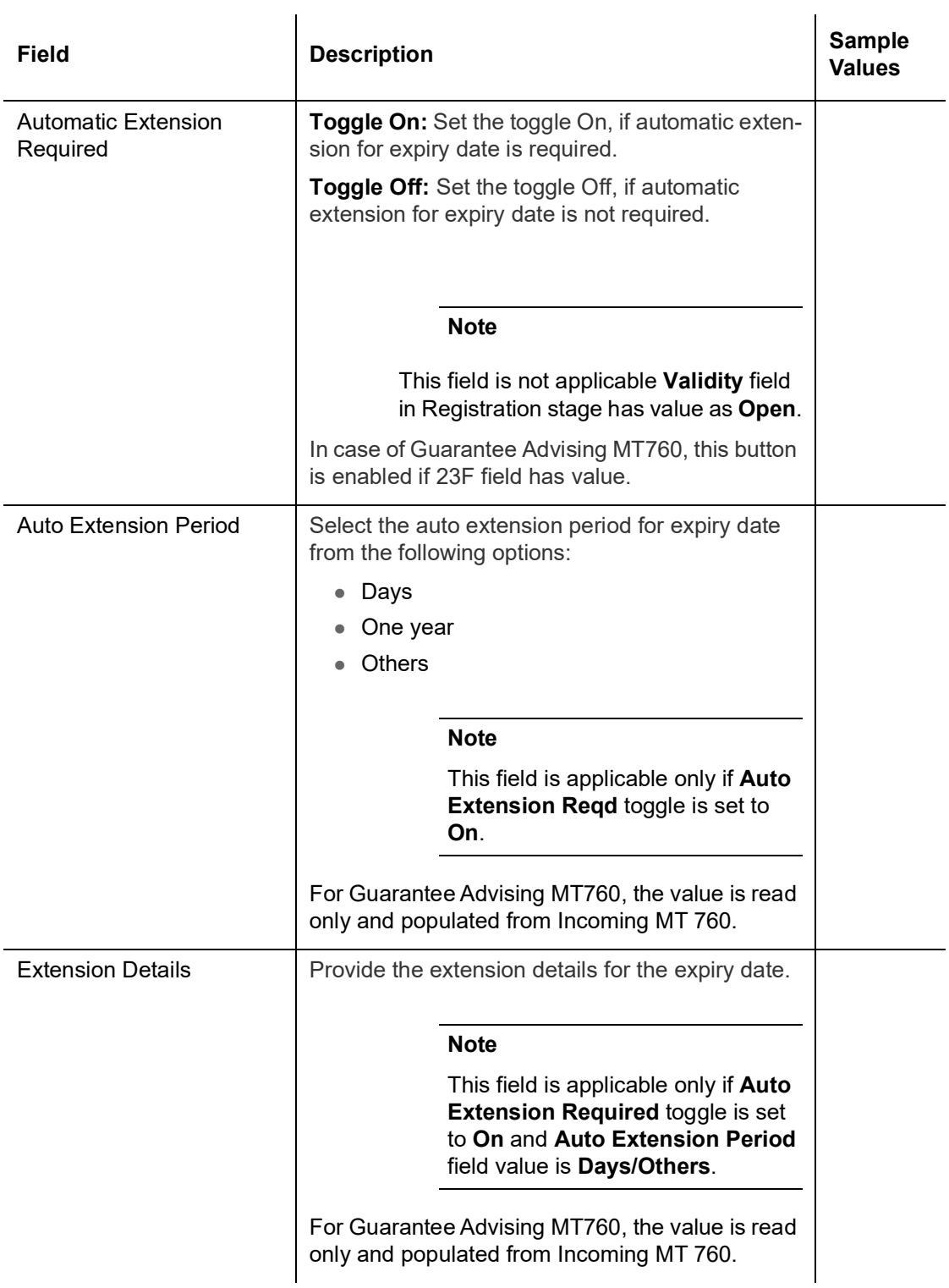

Provide the Automatic Extension Details based on the description in the following table:

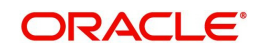

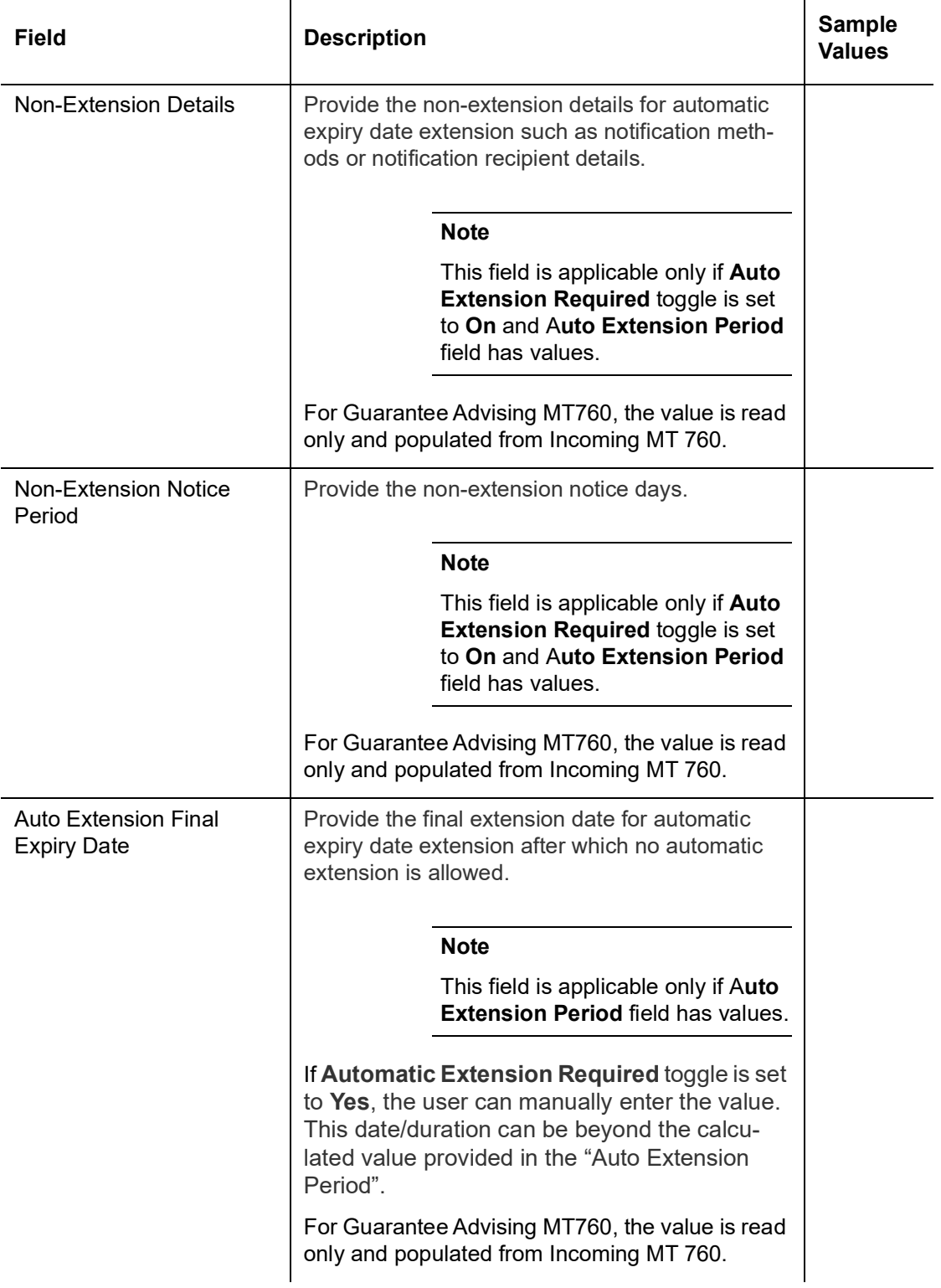

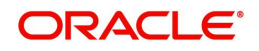

#### **Demand Indicator**

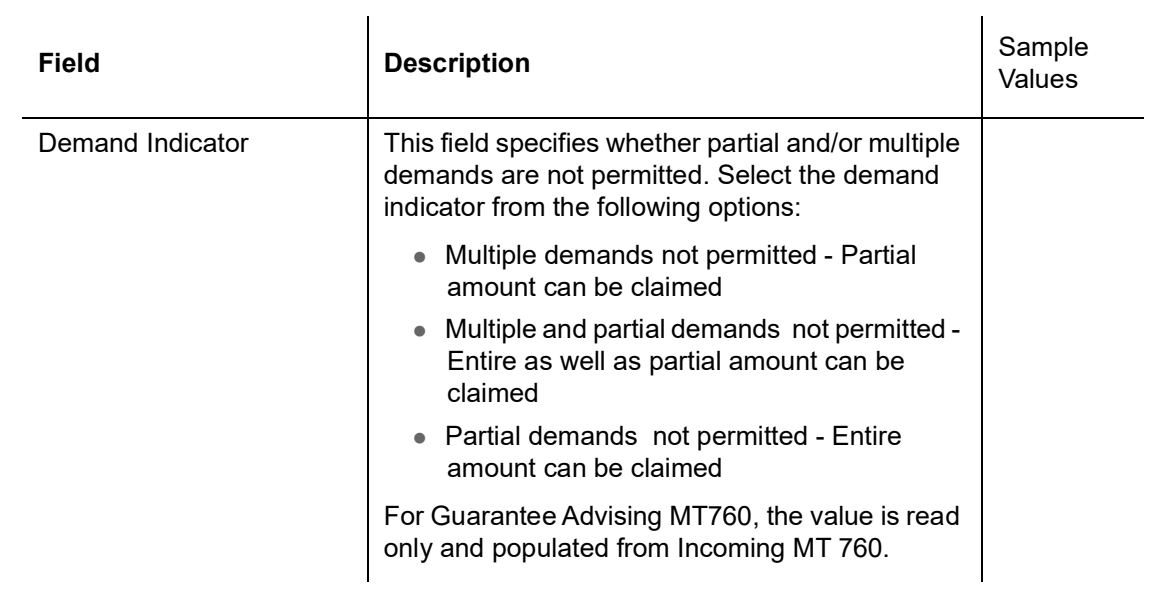

### **Underlying Transaction Details**

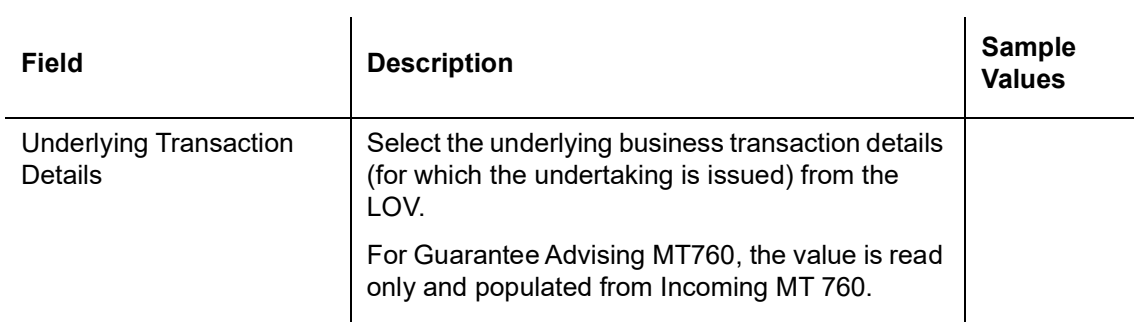

### **Delivery of Original Undertaking**

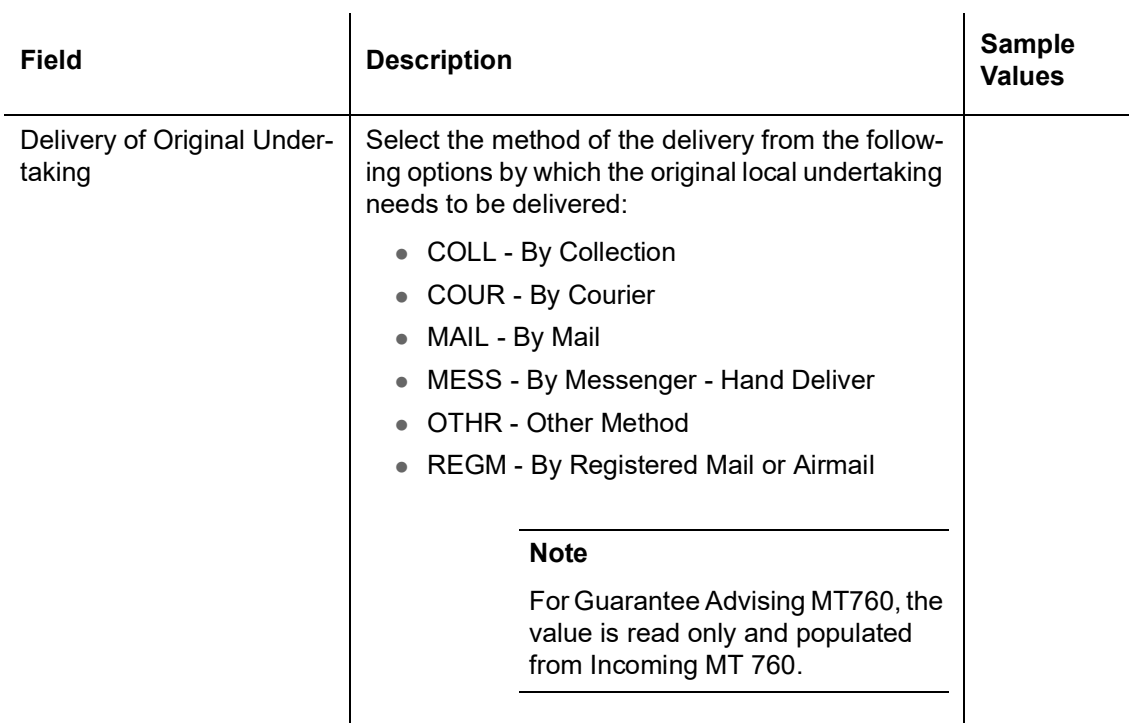

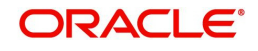

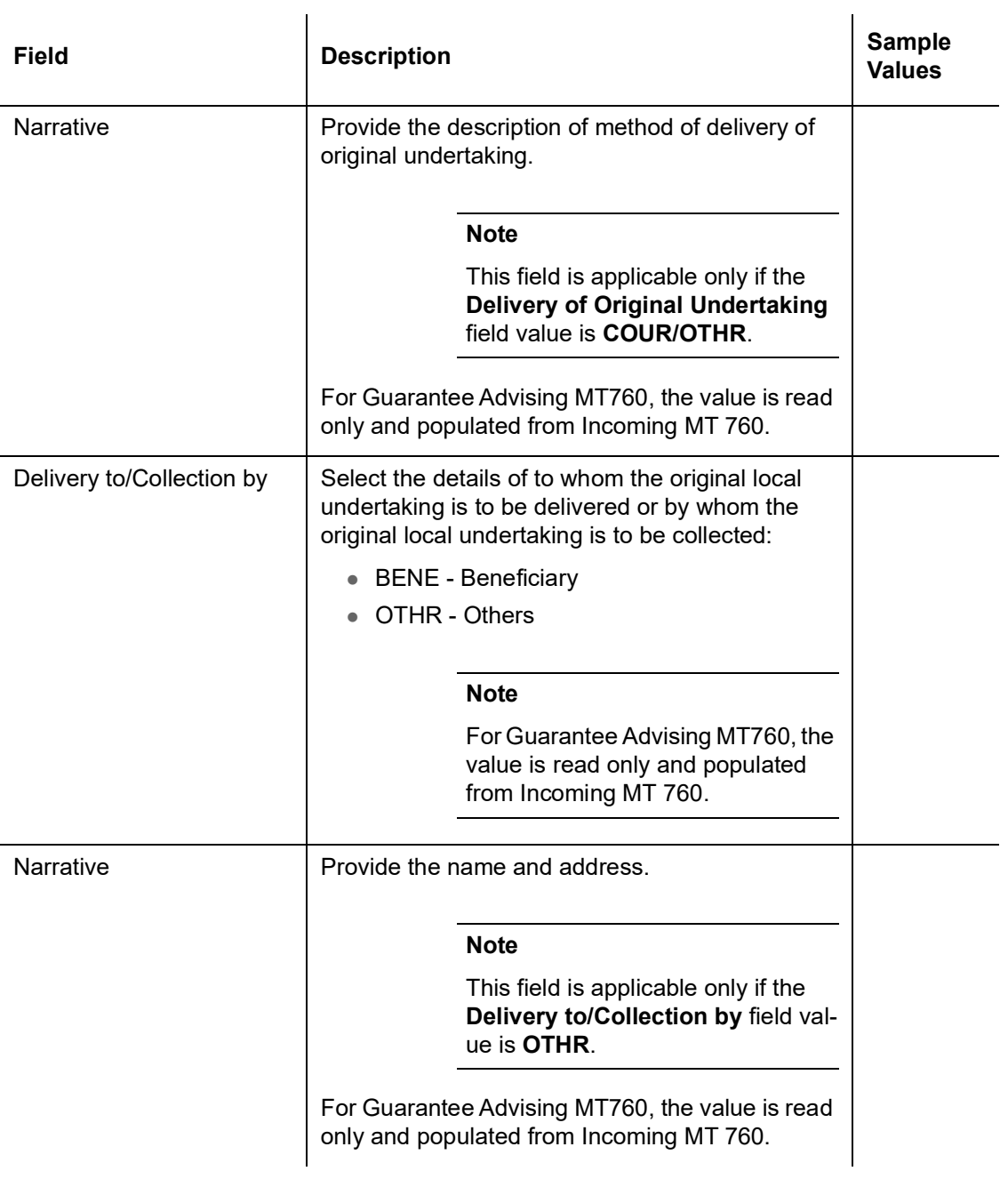

### **Transfer Details**

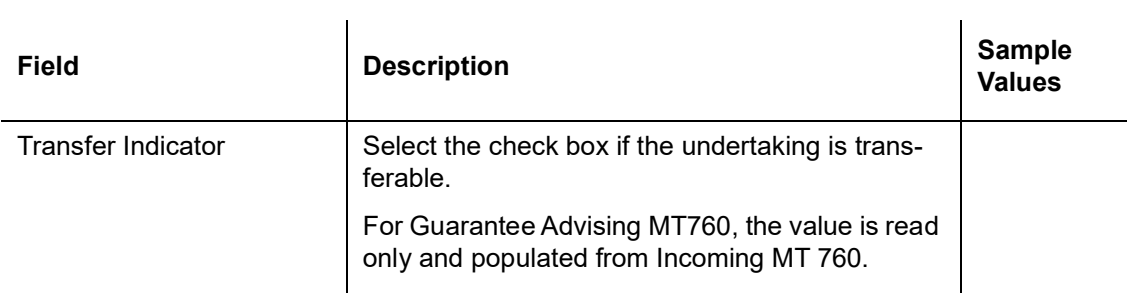

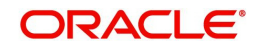

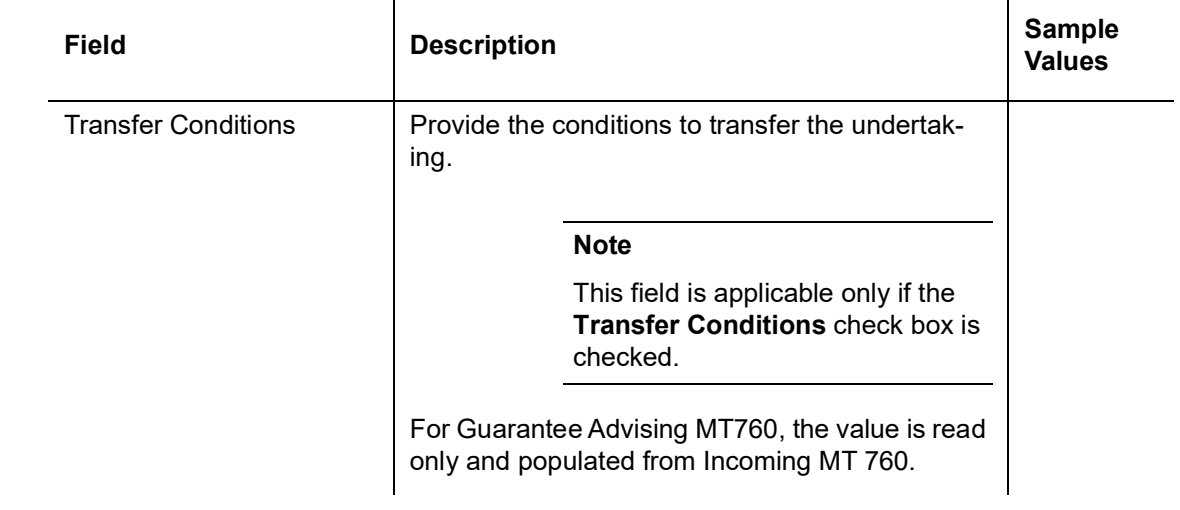

#### **Others**

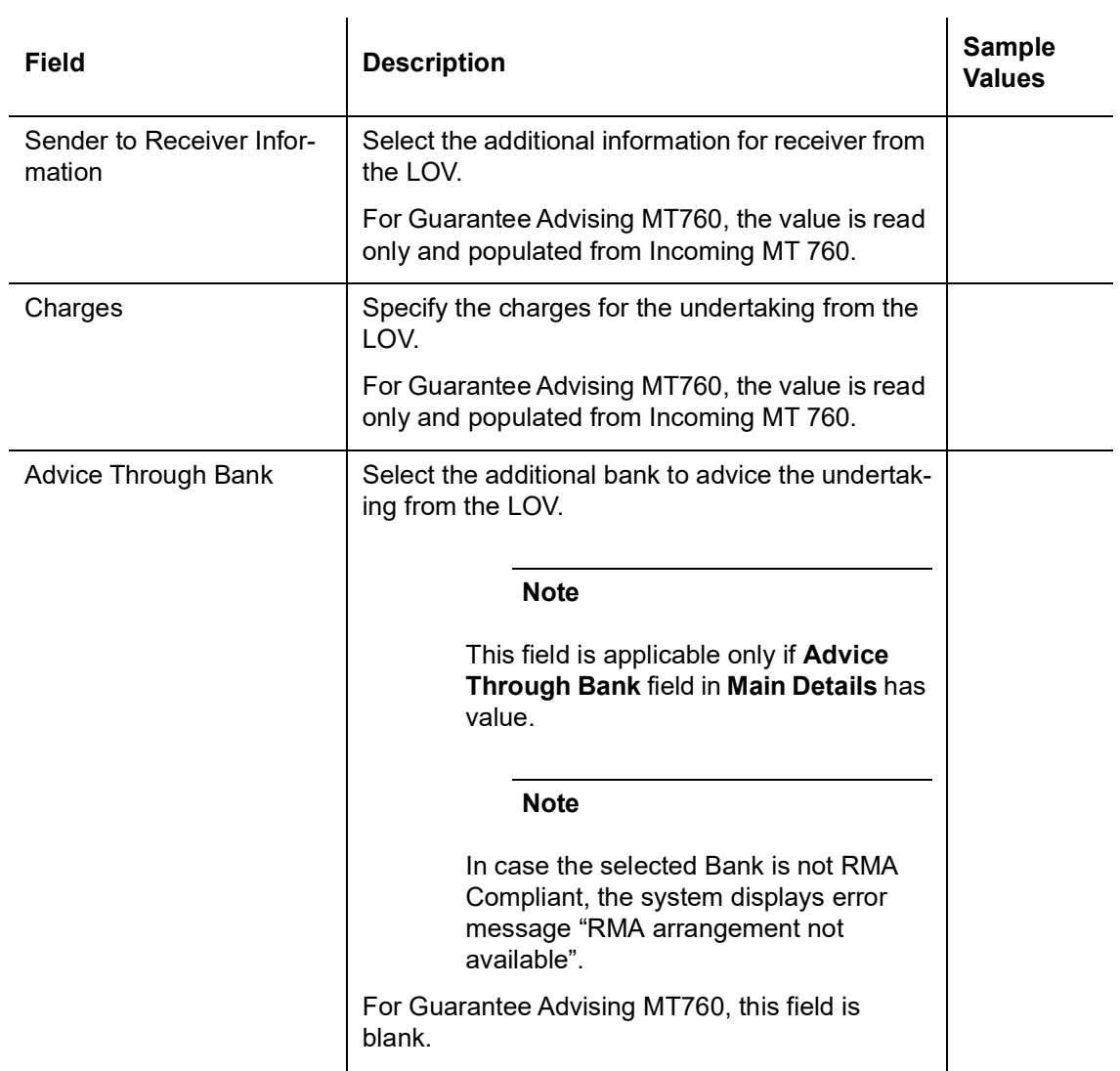

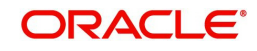

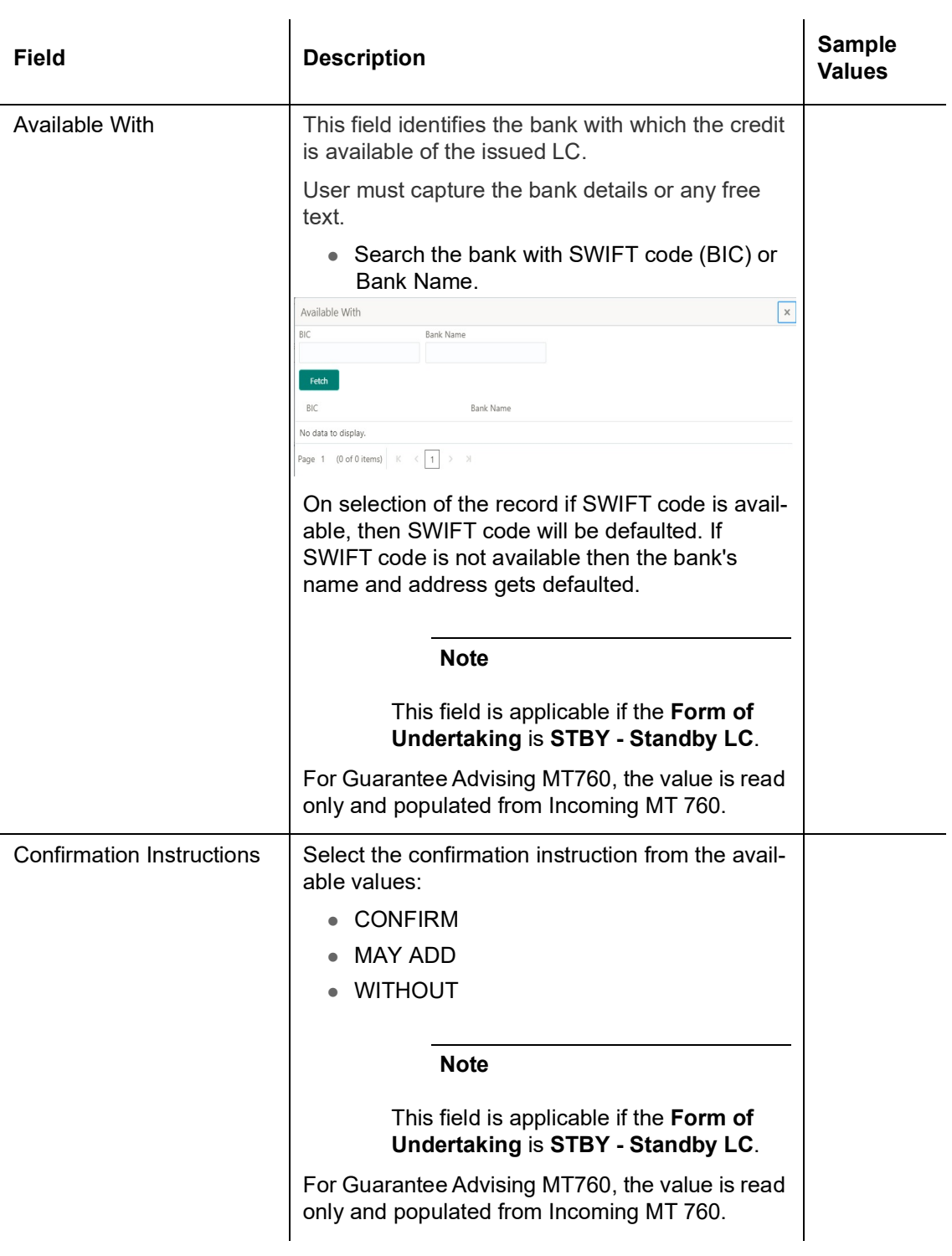

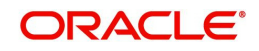

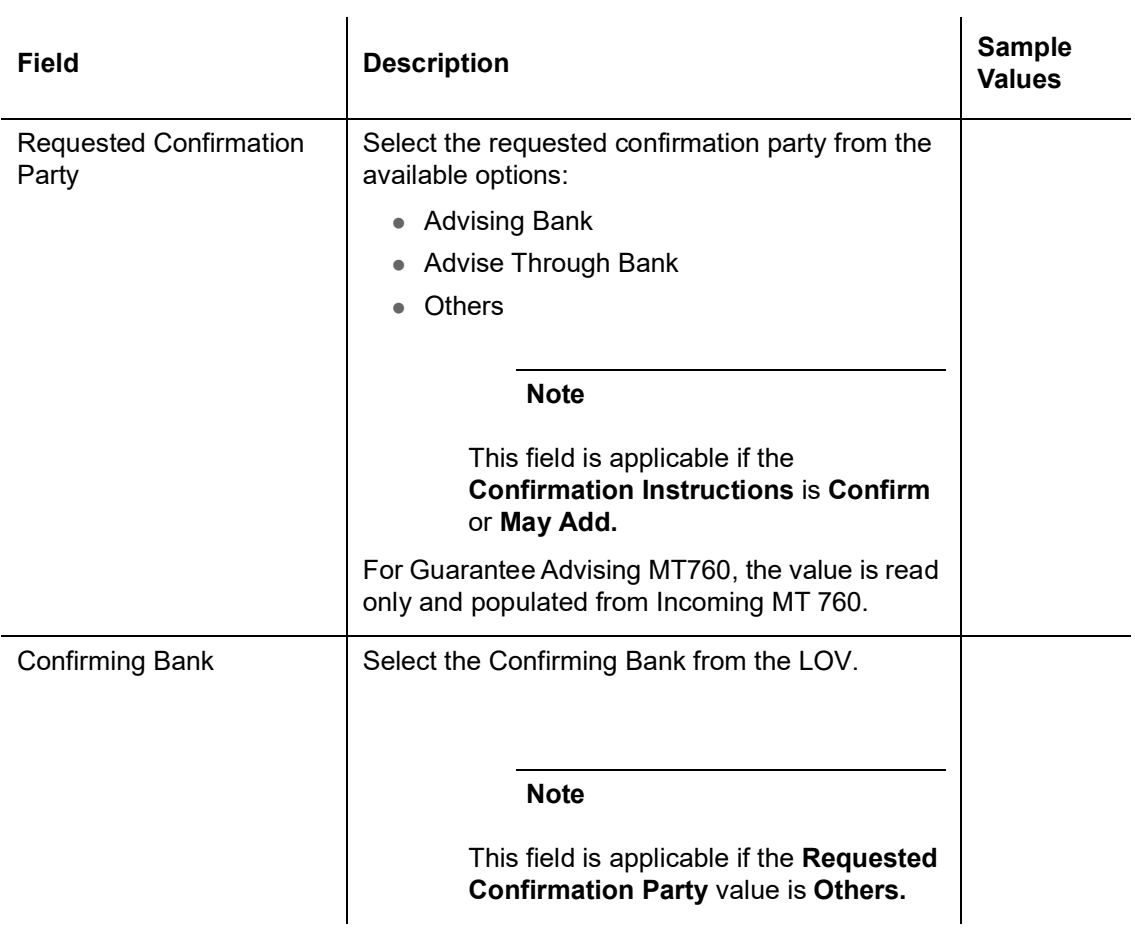

### **3.2.2.1 Action Buttons**

Use action buttons based on the description in the following table:

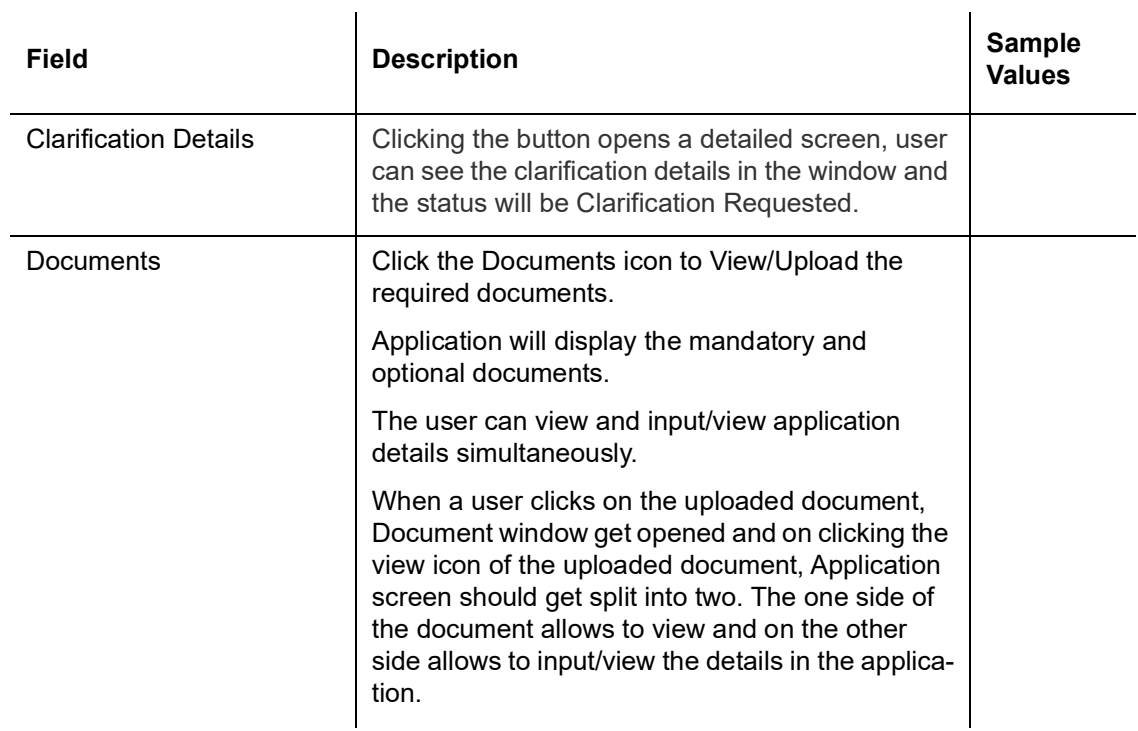

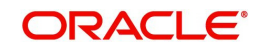

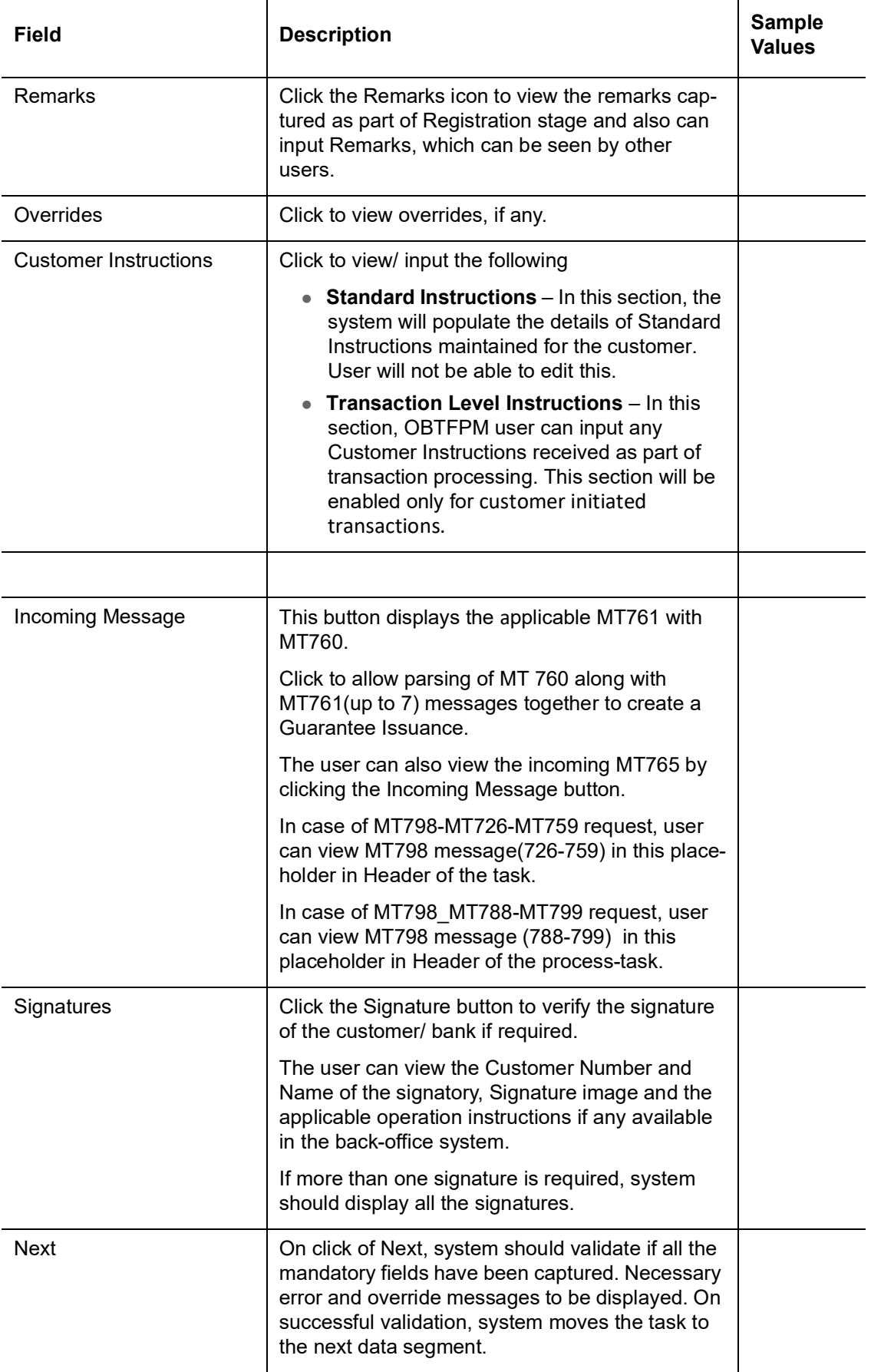

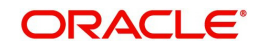

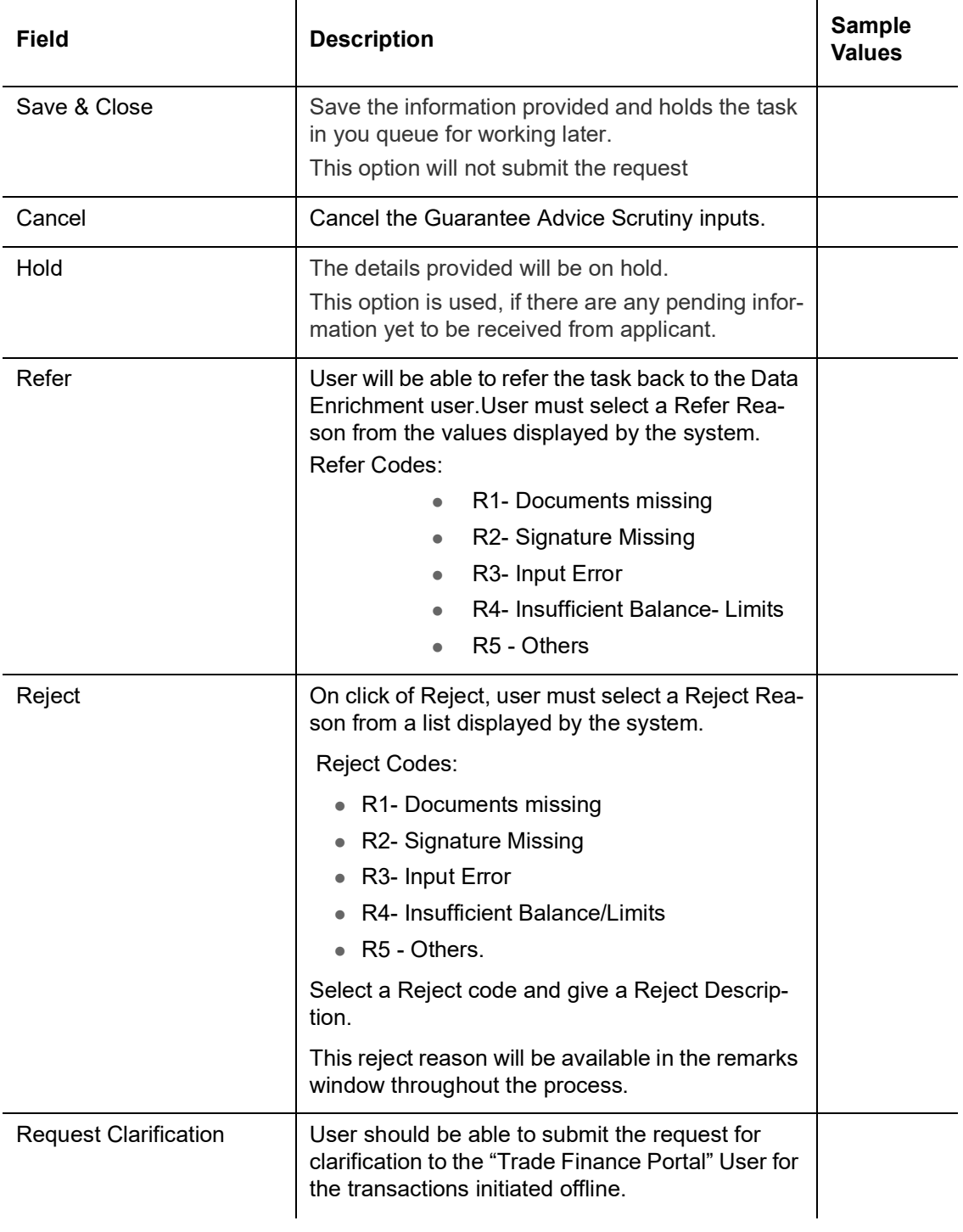

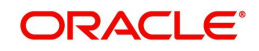

### <span id="page-33-0"></span>**3.2.3 Additional Fields**

Banks can configure these additional fields during implementation.

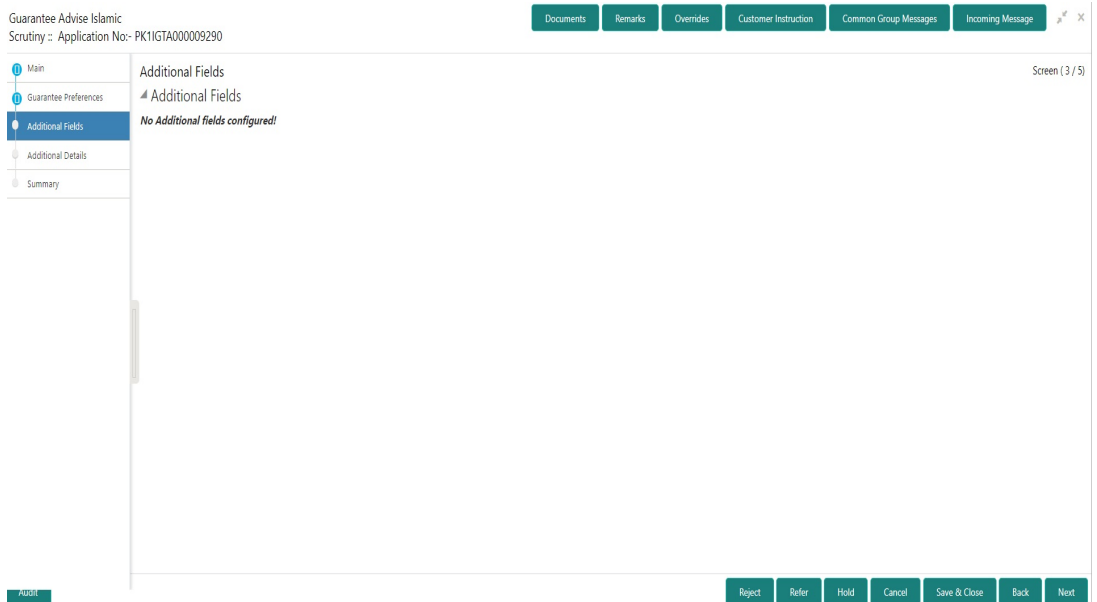

### **3.2.3.1 Action Buttons**

Use action buttons based on the description in the following table:

 $\mathbb{R}^2$ 

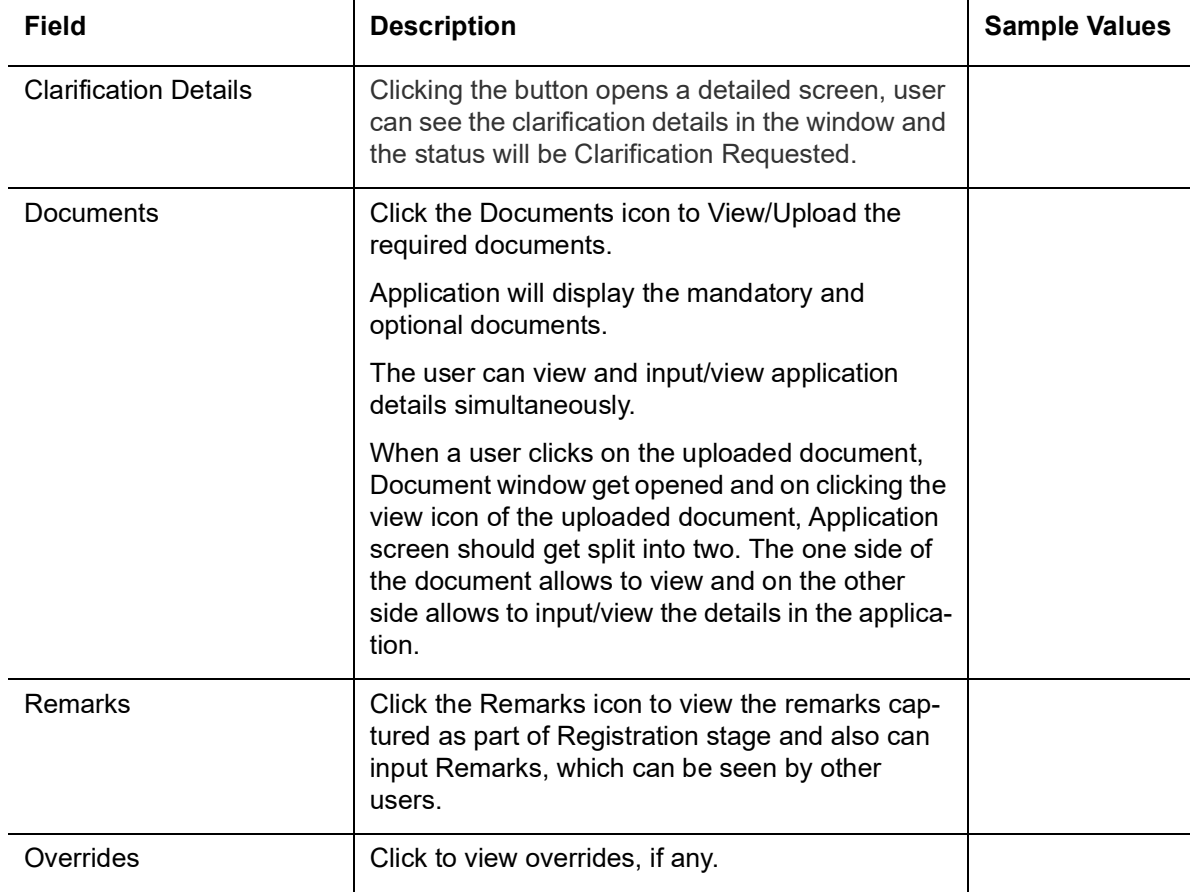

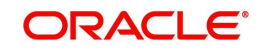

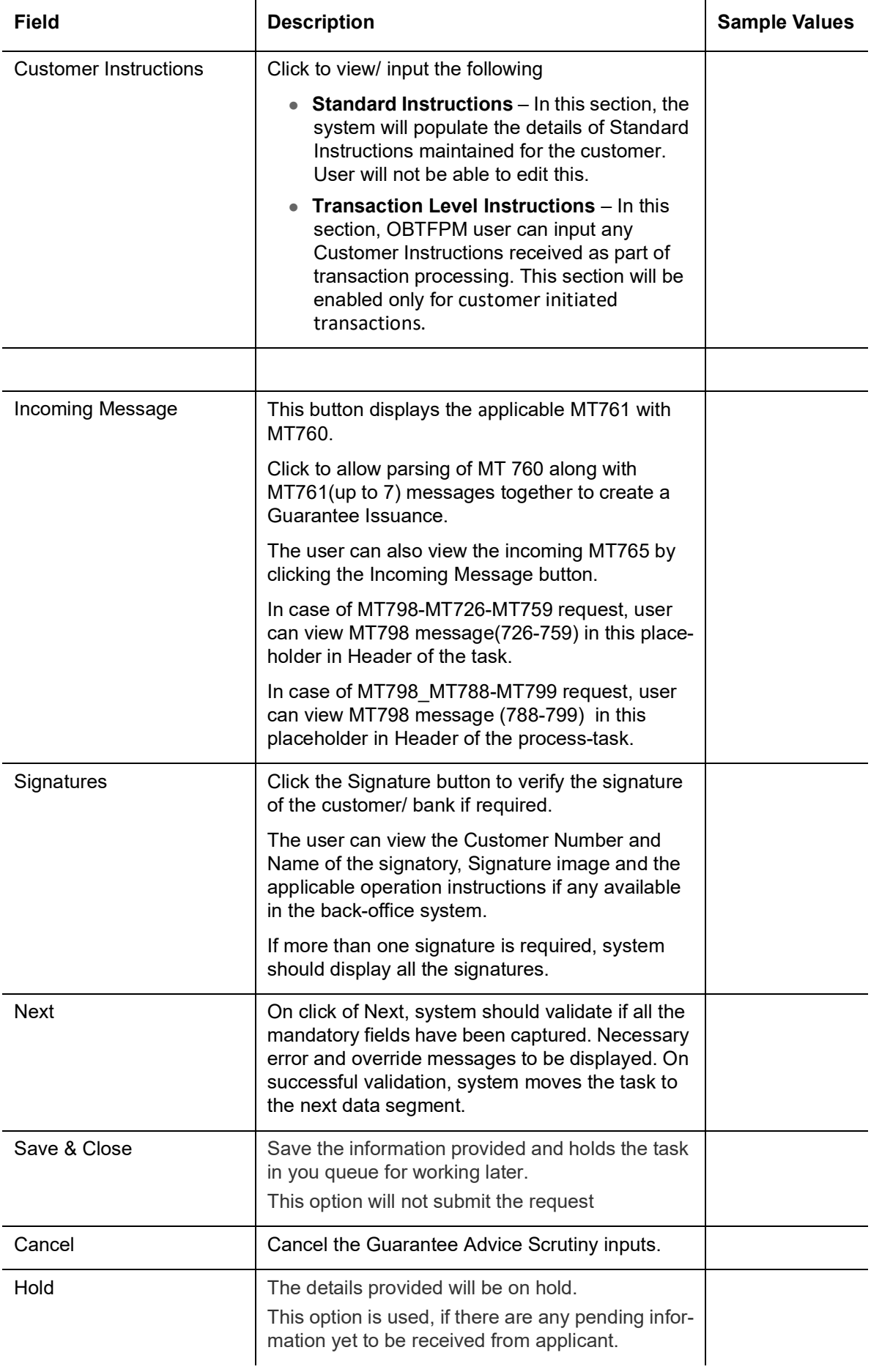

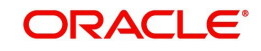

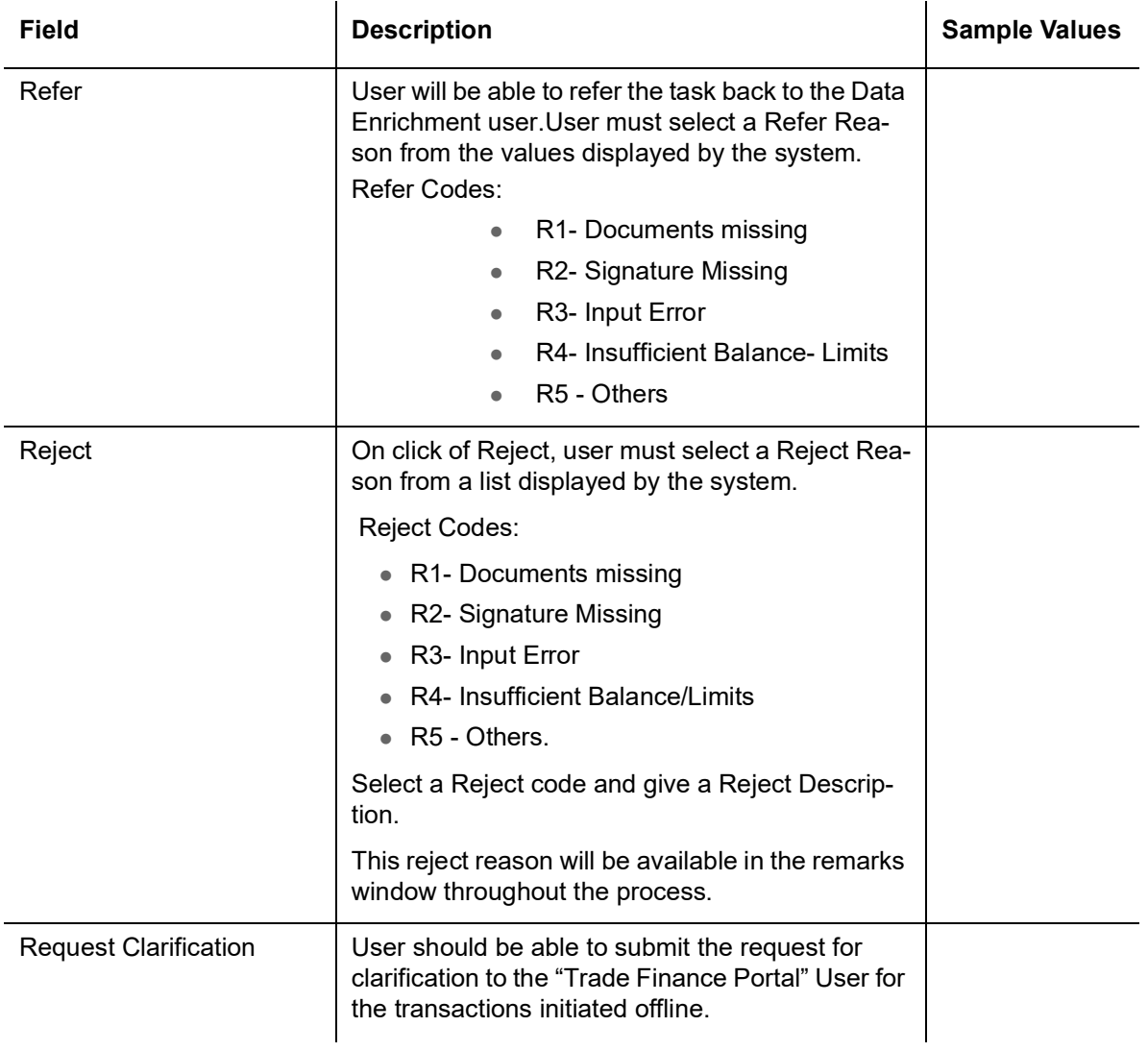

### **Additional Details**

Scrutiny user wants to verify/input/update the additional details Data Segment of the Islamic Guarantee request. As part of Additional details section, GUARANTEE may have impact on the Limits, Collaterals and Charge section.

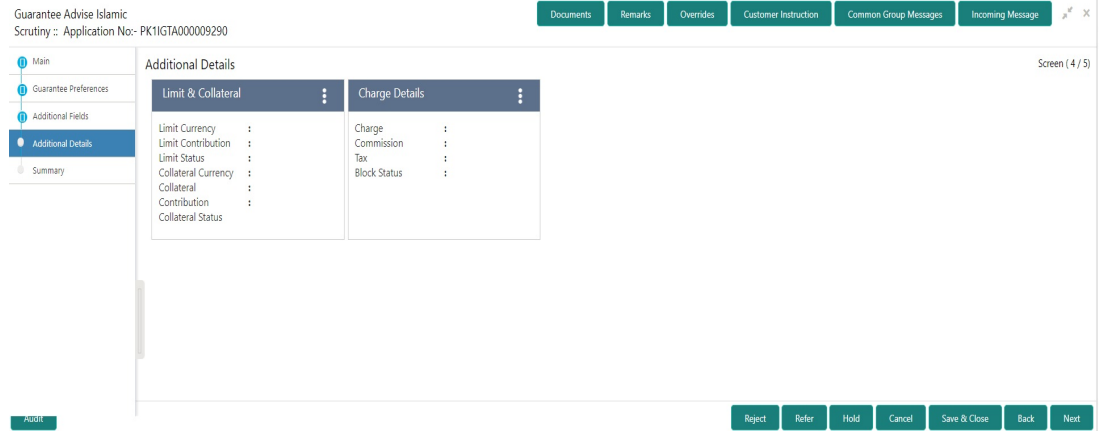

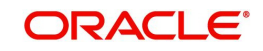
#### **3.2.3.2 Commission, Charges and Taxes Details**

If default charges are available under the product, they should be defaulted here with values. If customer or customer group specific charges are maintained, then the same will be defaulted from back end system.

The system also default the Charges/Commission Party maintained for the customer as per defined Class Maintenance in OBTF. System simulates the Charges, Commission and Tax details from the Back office.

For Guarantee Advising MT 760, charge details is simulated from back office, user can change the values.

Provide the Charge Details based on the description provided in the following table:

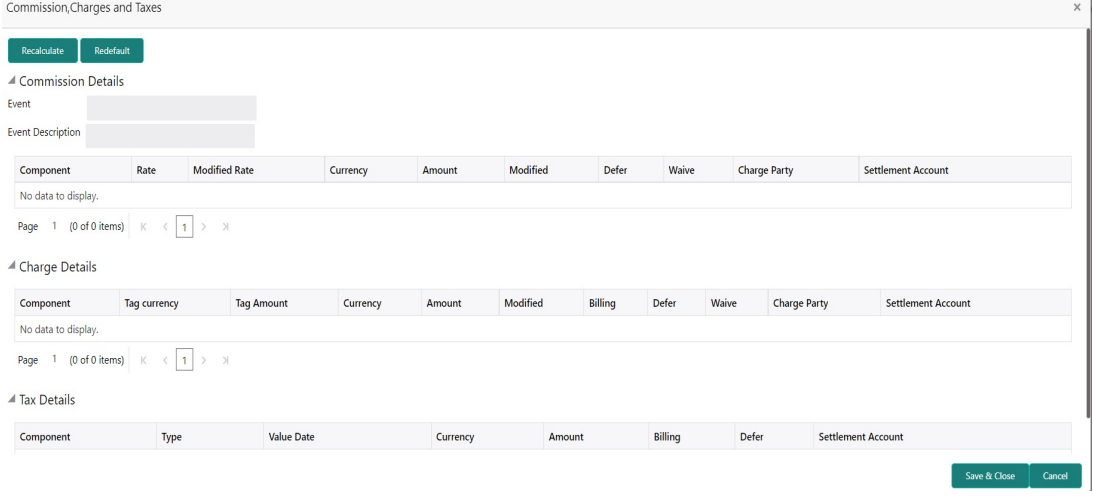

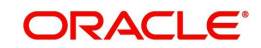

 $\mathcal{L}_{\mathcal{A}}$ 

#### **Commission Details**

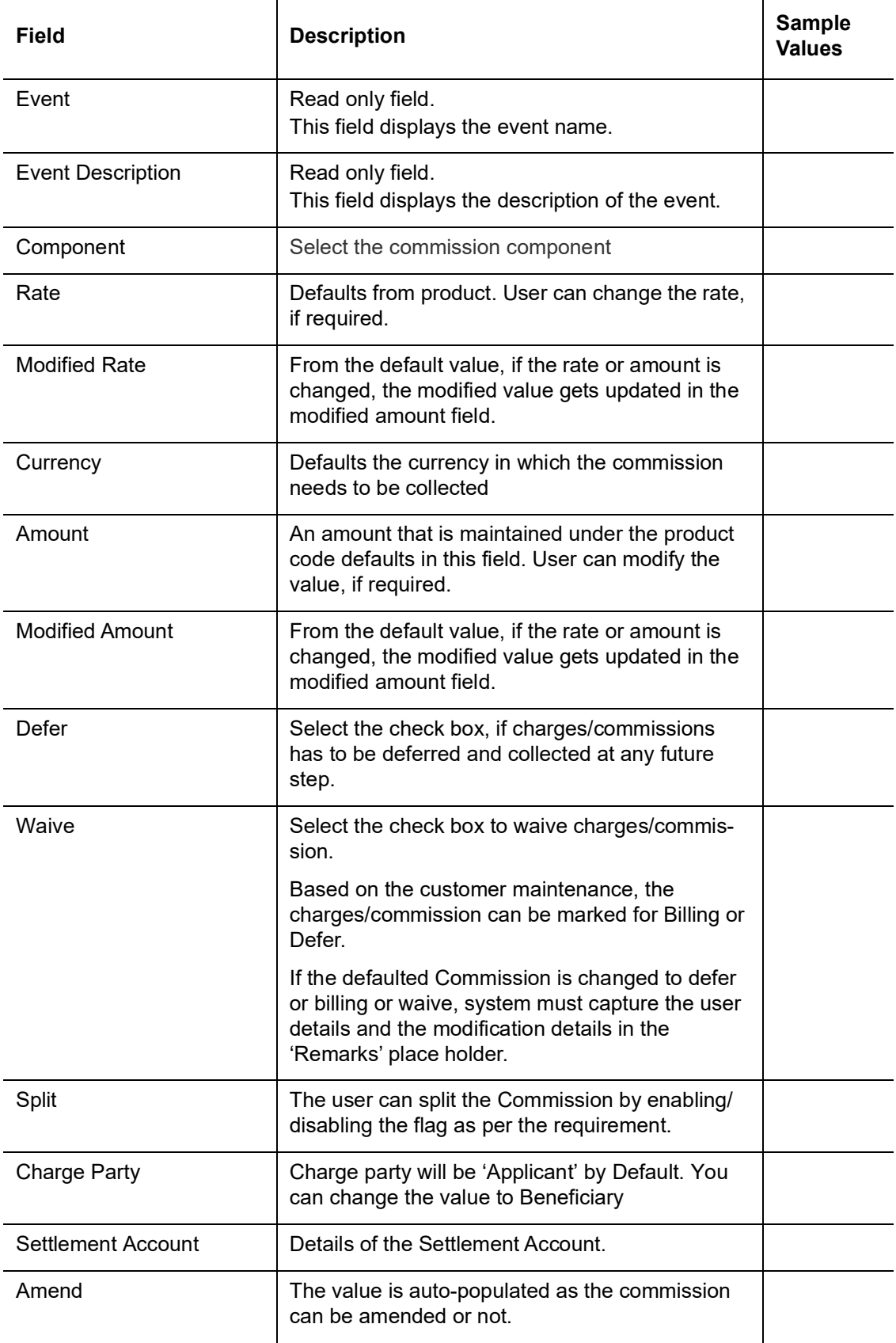

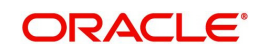

#### **Charge Details**

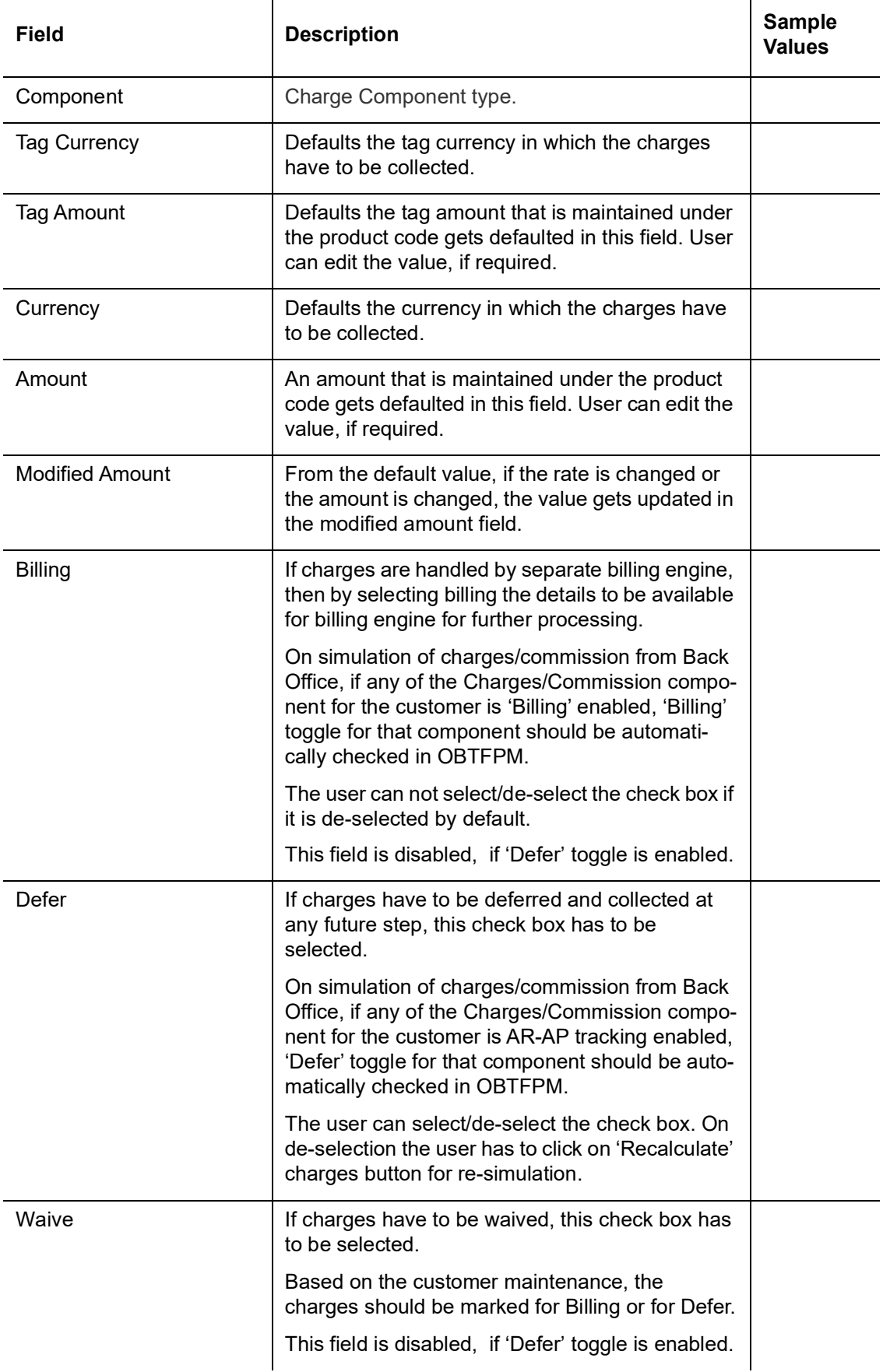

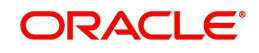

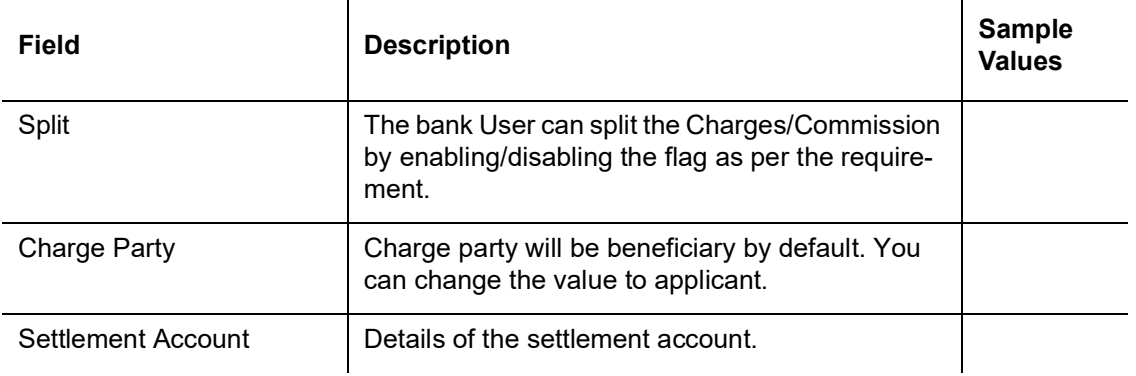

#### **Tax Details**

The tax component is calculated based on the commission. The tax component defaults if maintained in the product level. Tax detail cannot be updated by you and any change in Tax amount on account of modification of charges/ commission will be available on click of Re-Calculate button or on hand off to back-end system.

Provide the Tax Details based on the information in the following table:

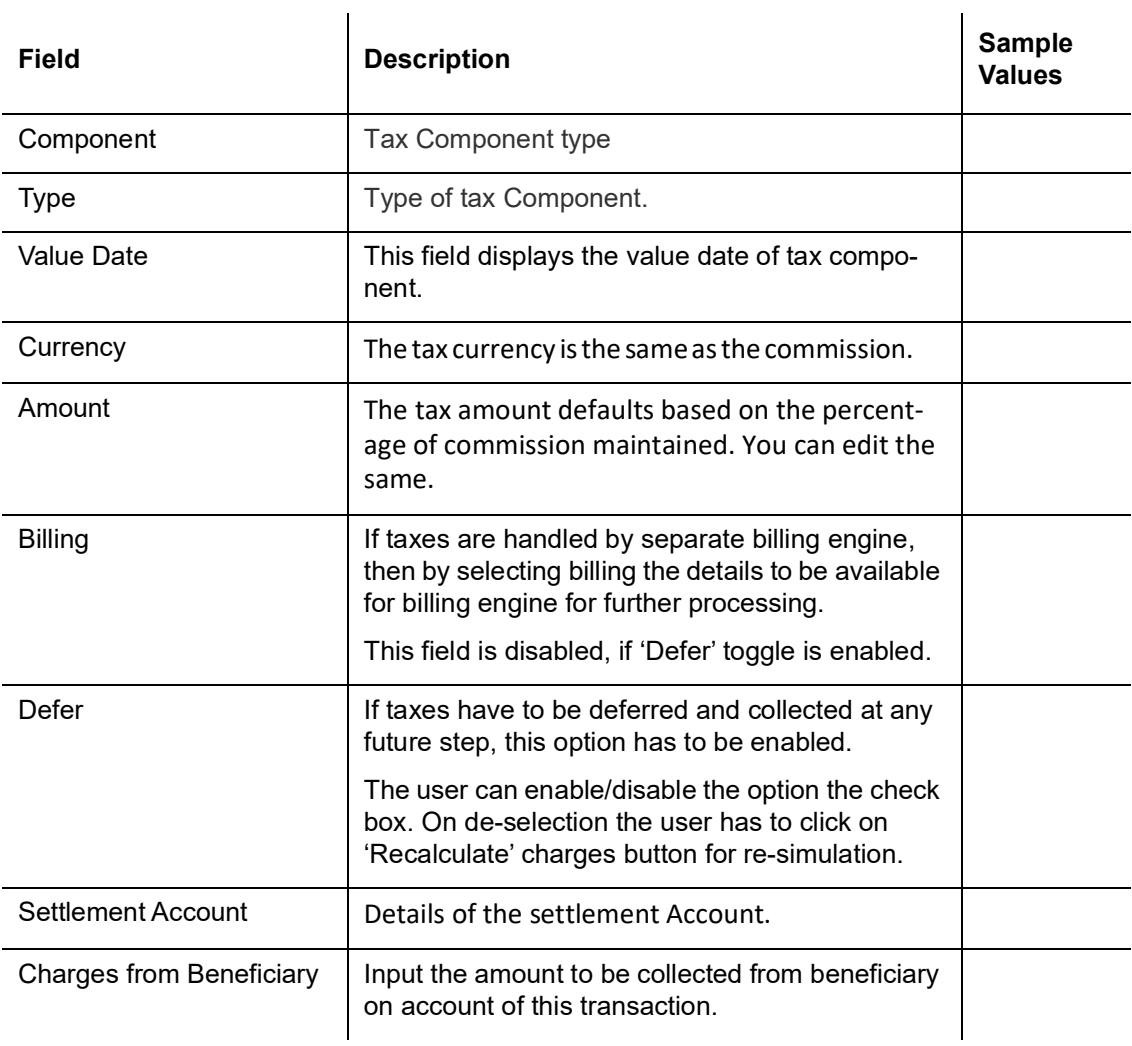

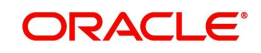

#### **Split Settlement**

Once the user clicks on the Recalculate button to fetch the Split Settlement details from Backoffice, new section "Split Settlement" will appear below the 'Tax' section. The default parties in Split row should be fetched from OBTF.

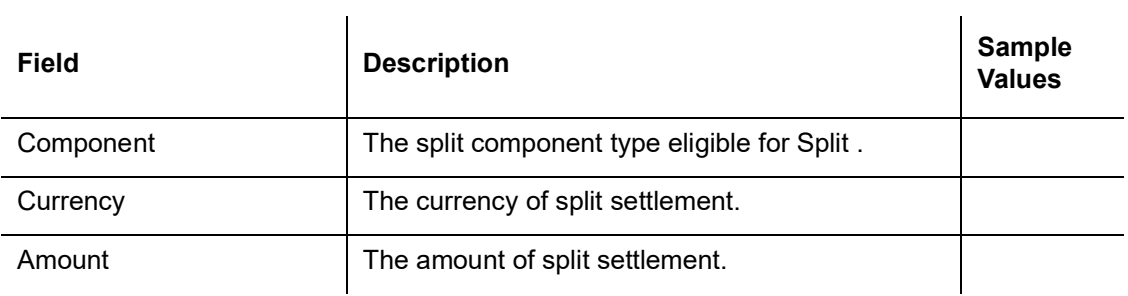

#### **Split Settlement Details**

Split Settlement details section appears from Back office, when the user clicks on the Recalculate button.

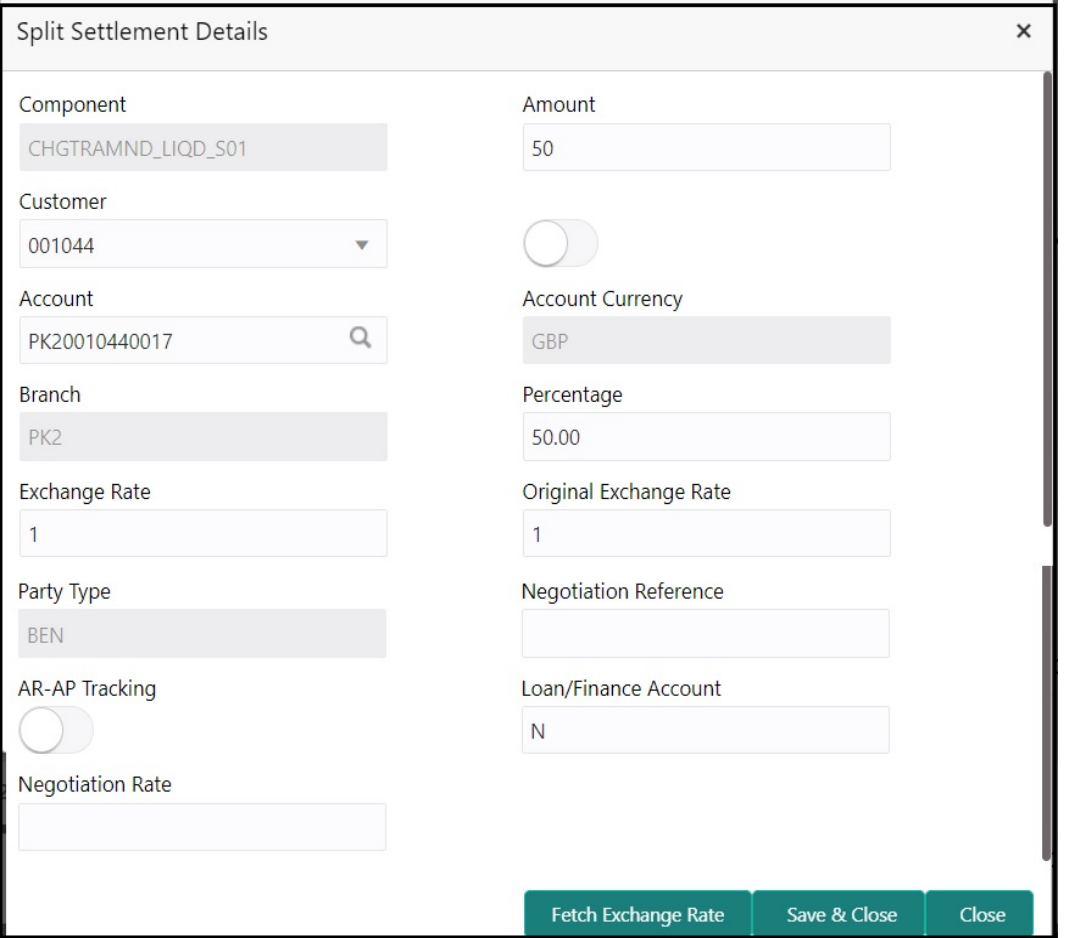

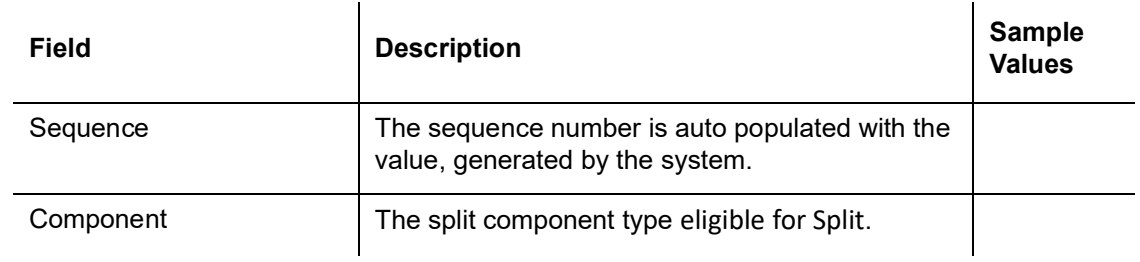

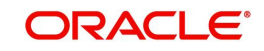

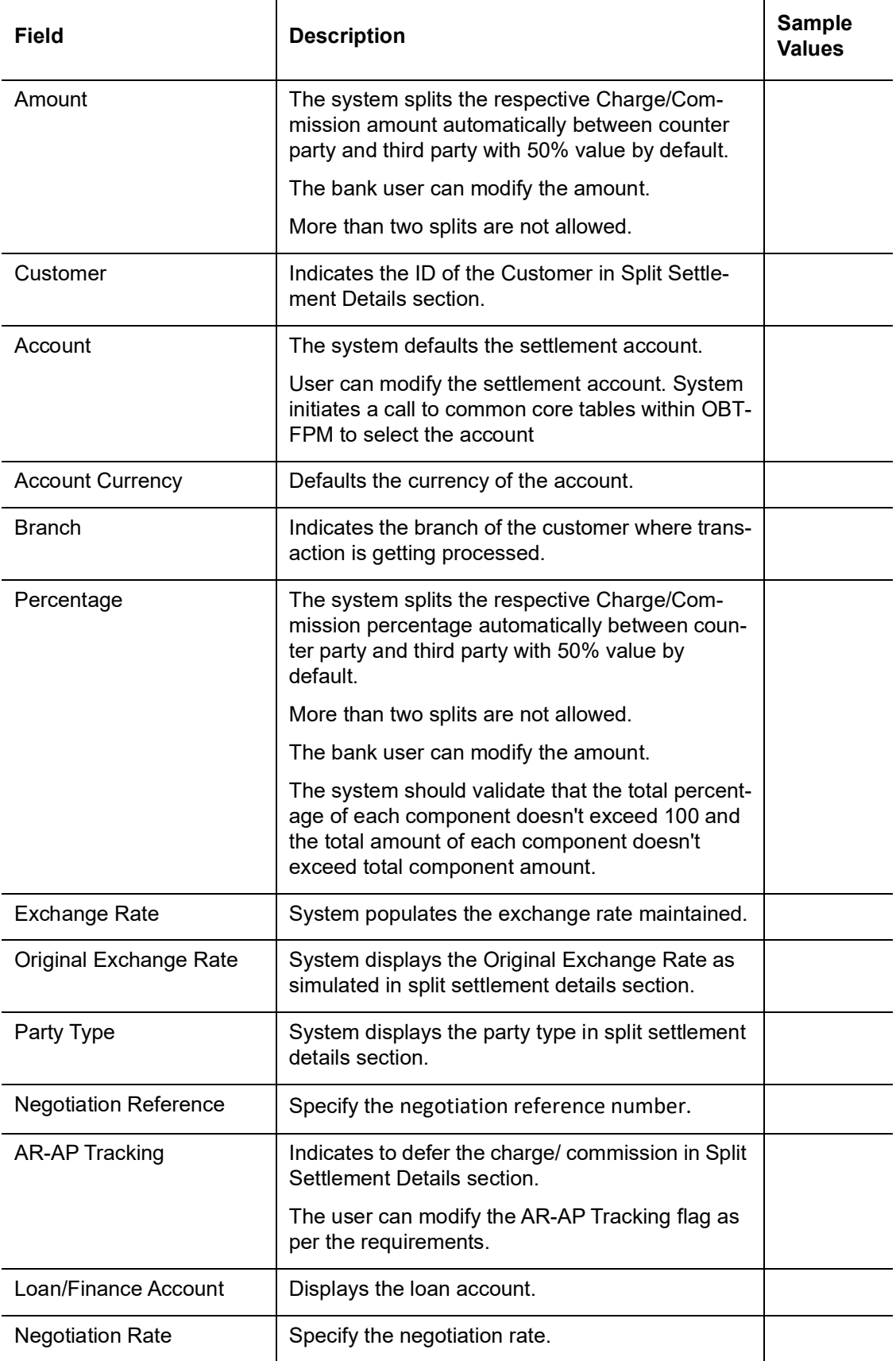

#### <span id="page-42-0"></span>**3.2.3.3 Limits & Collateral**

On Approval, system should not release the Earmarking against each limit line and system should handoff the "Limit Earmark Reference Number "to the back office. On successful handoff, back office will make use of these "Limit Earmark Reference Number" to release the Limit Earmark done in the mid office (OBTFPM) and should Earmark the limit from the Back office.

In case multiple Lines are applicable, Limit Earmark Reference for all lines to be passed to the back office.

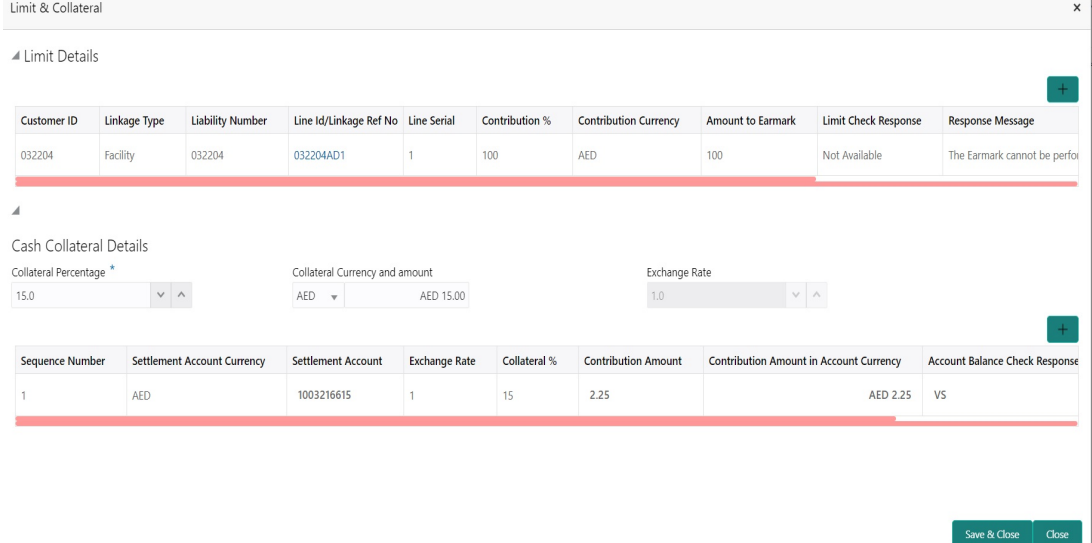

#### **3.2.3.4 Limits Details**

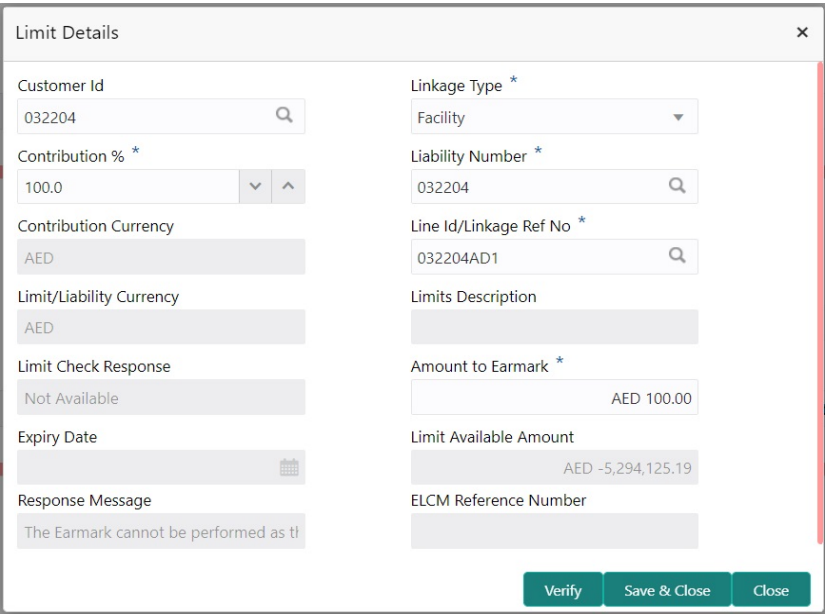

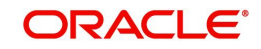

Provide the Limit Details based on the description in the following table:

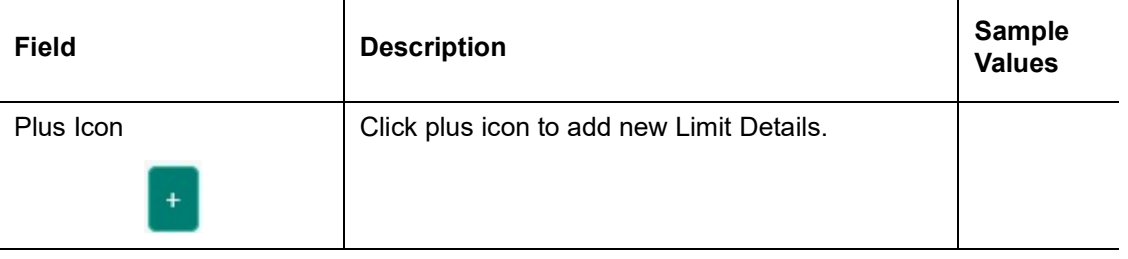

Limit Details

Click + plus icon to add new limit details.

Below fields are displayed on the Limit Details pop-up screen, if the user clicks plus icon.

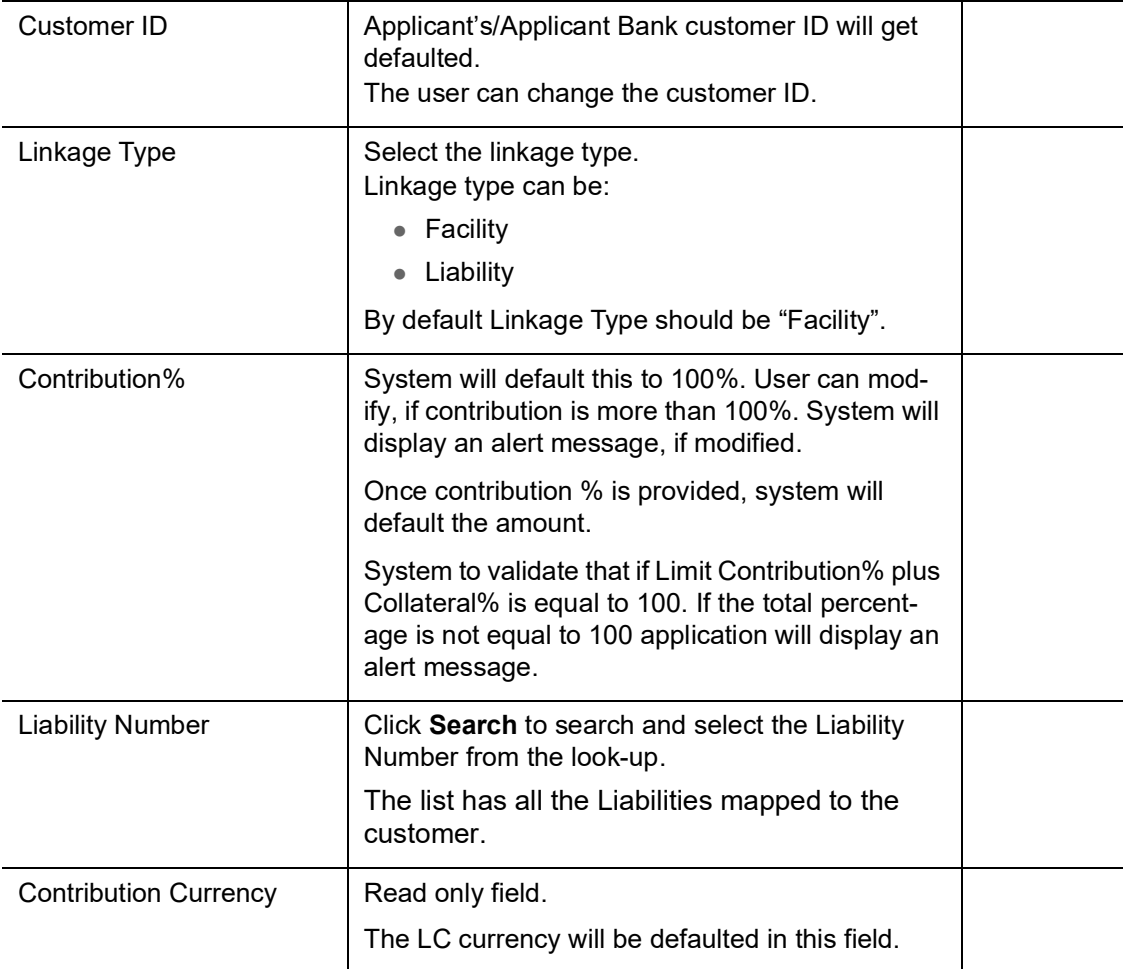

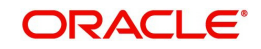

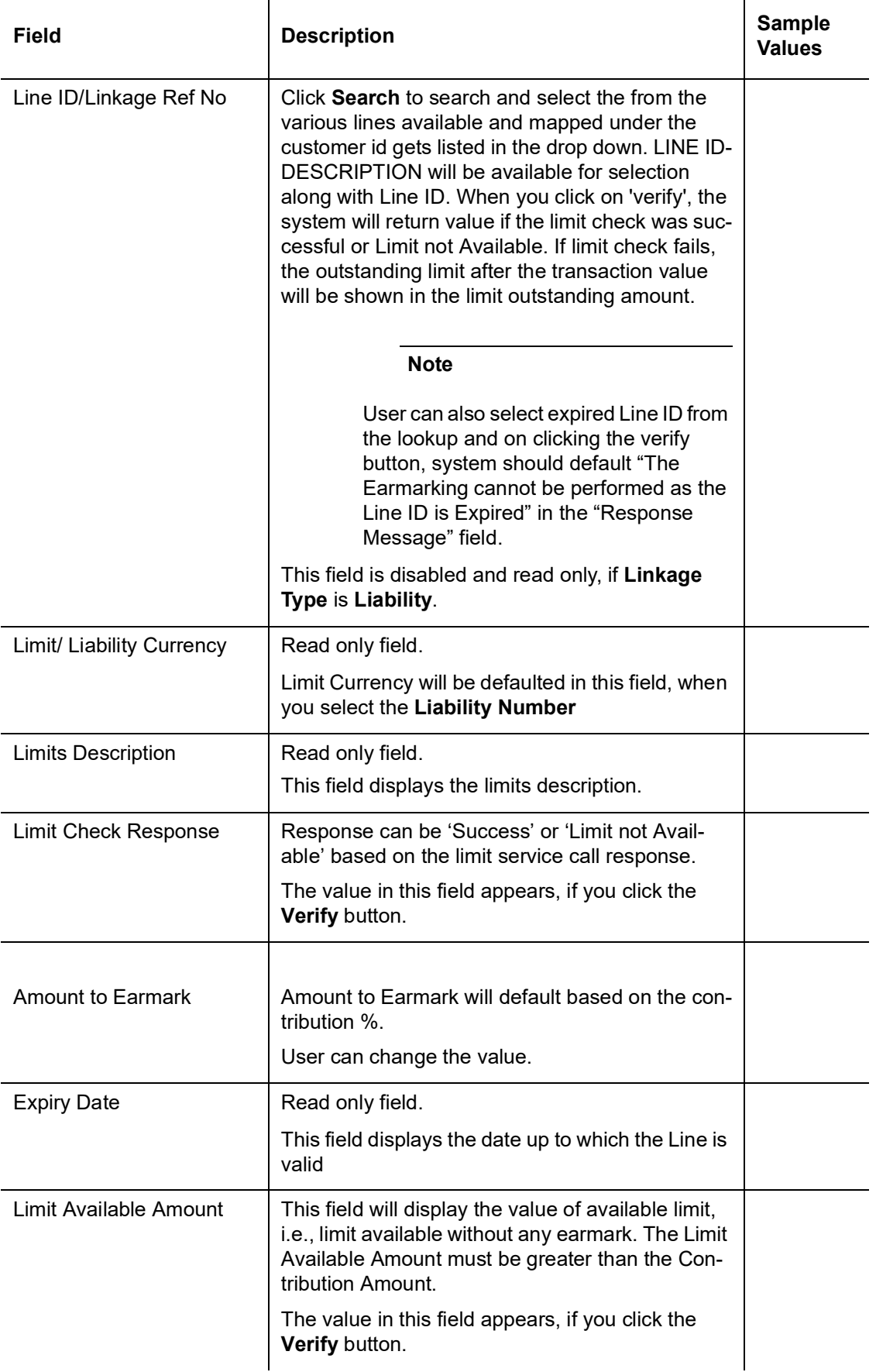

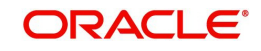

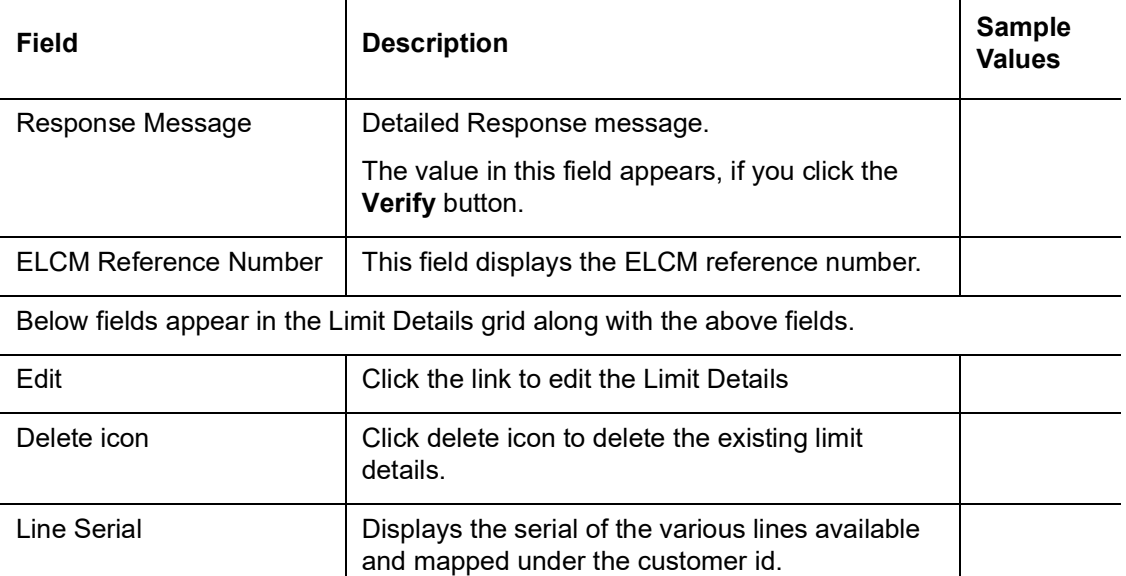

### Provide the collateral details based on the description provided in the following table:

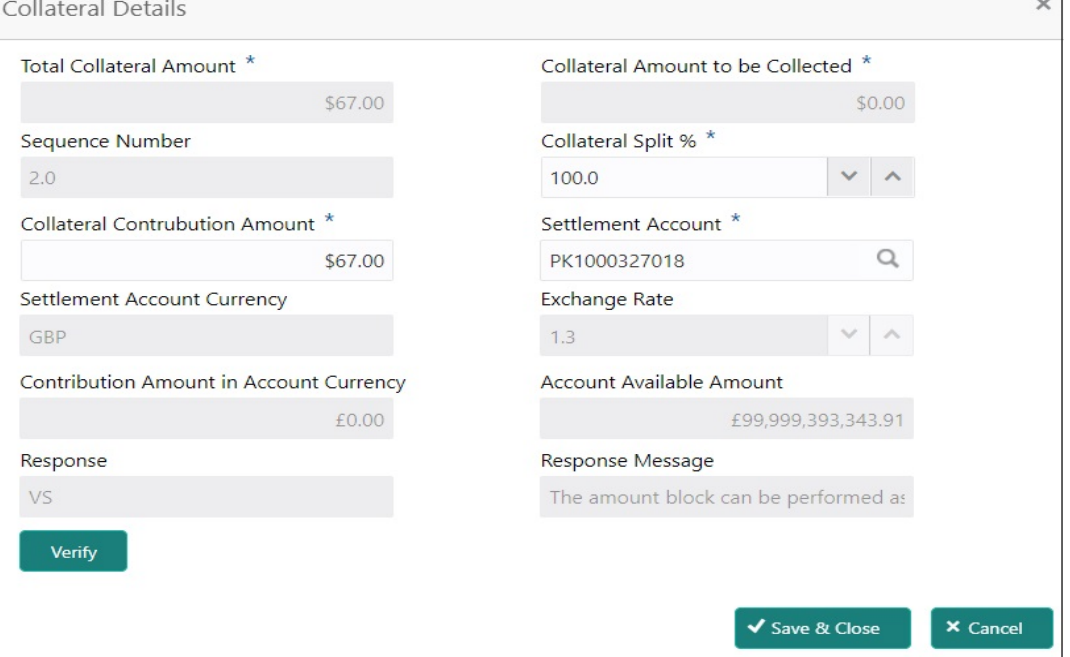

#### Cash Collateral Details

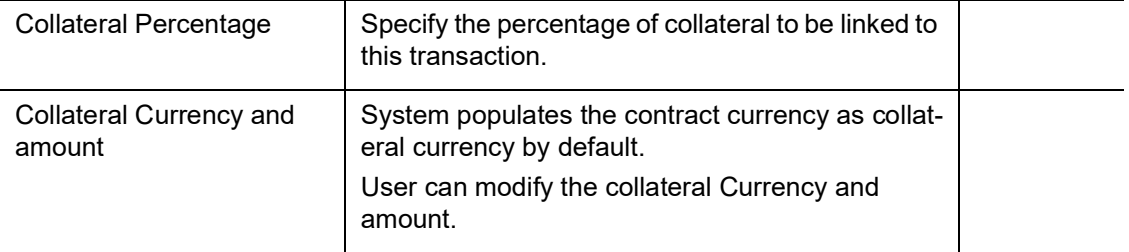

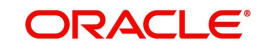

 $\sim 10^{-1}$ 

Cash Collateral Details

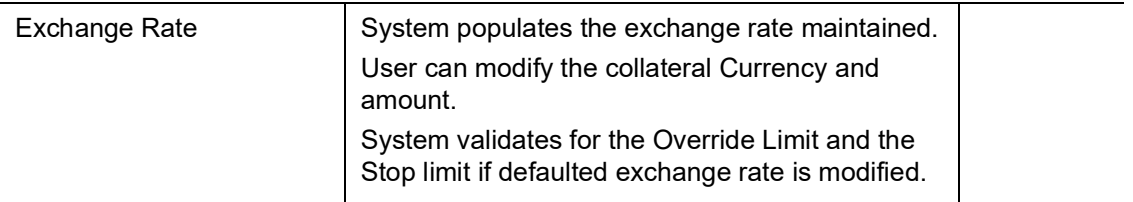

Click + plus icon to add new collateral details.

Below fields are displayed on the Collateral Details pop-up screen, if the user clicks plus icon.

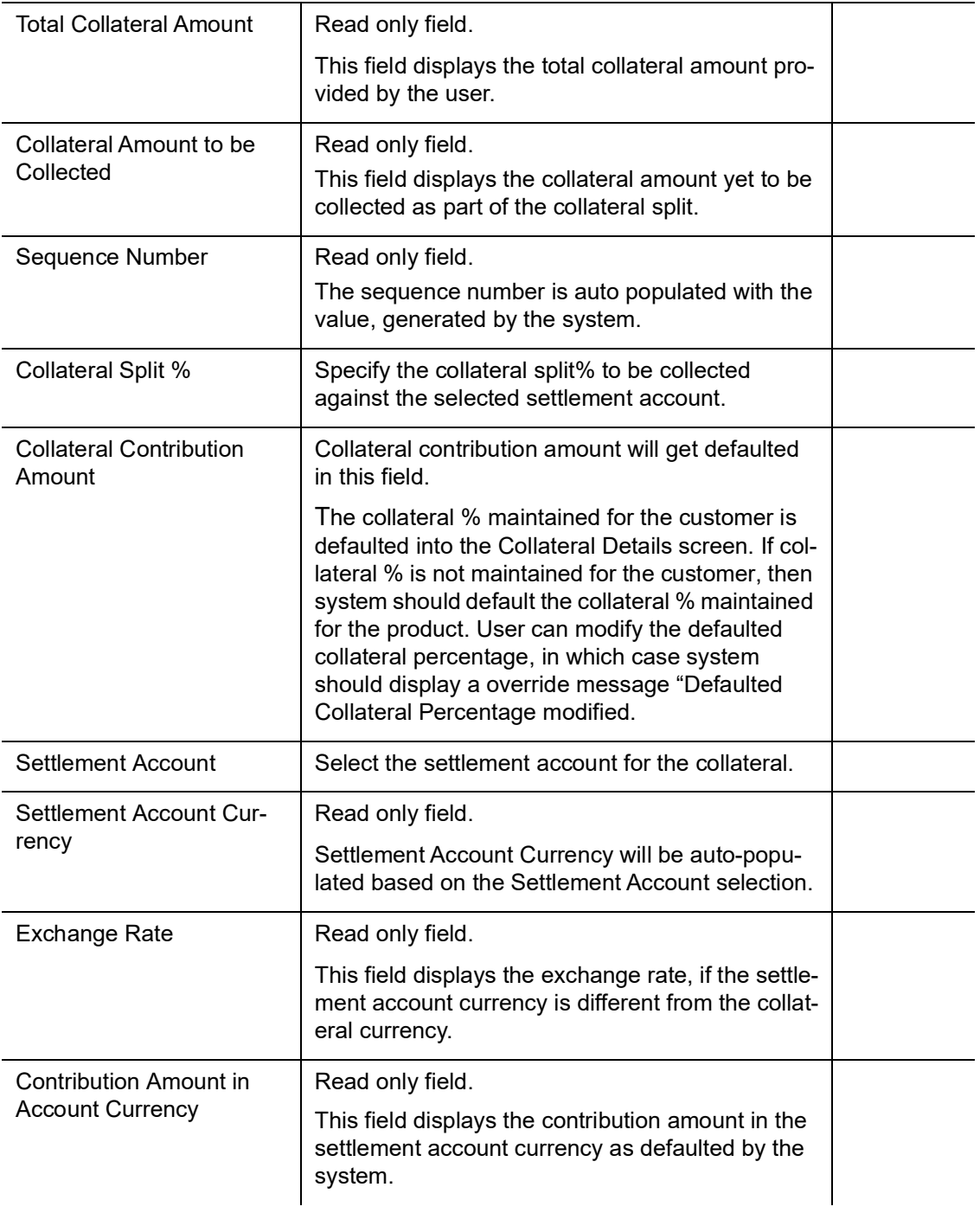

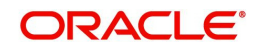

Cash Collateral Details

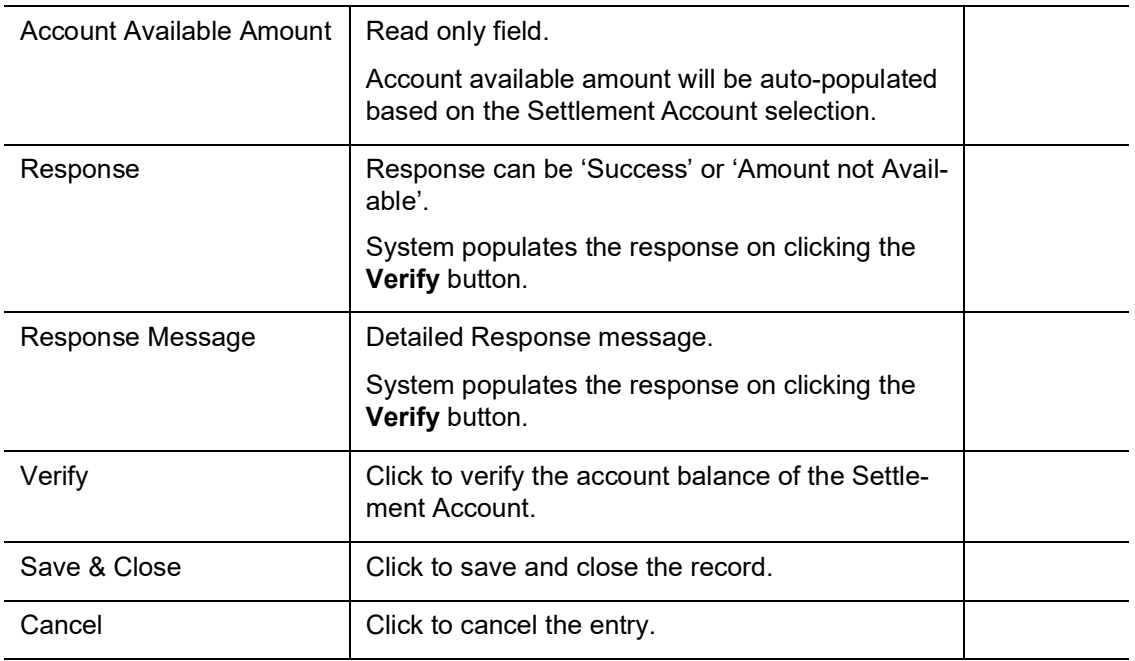

Below fields appear in the **Cash Collateral Details** grid along with the above fields.

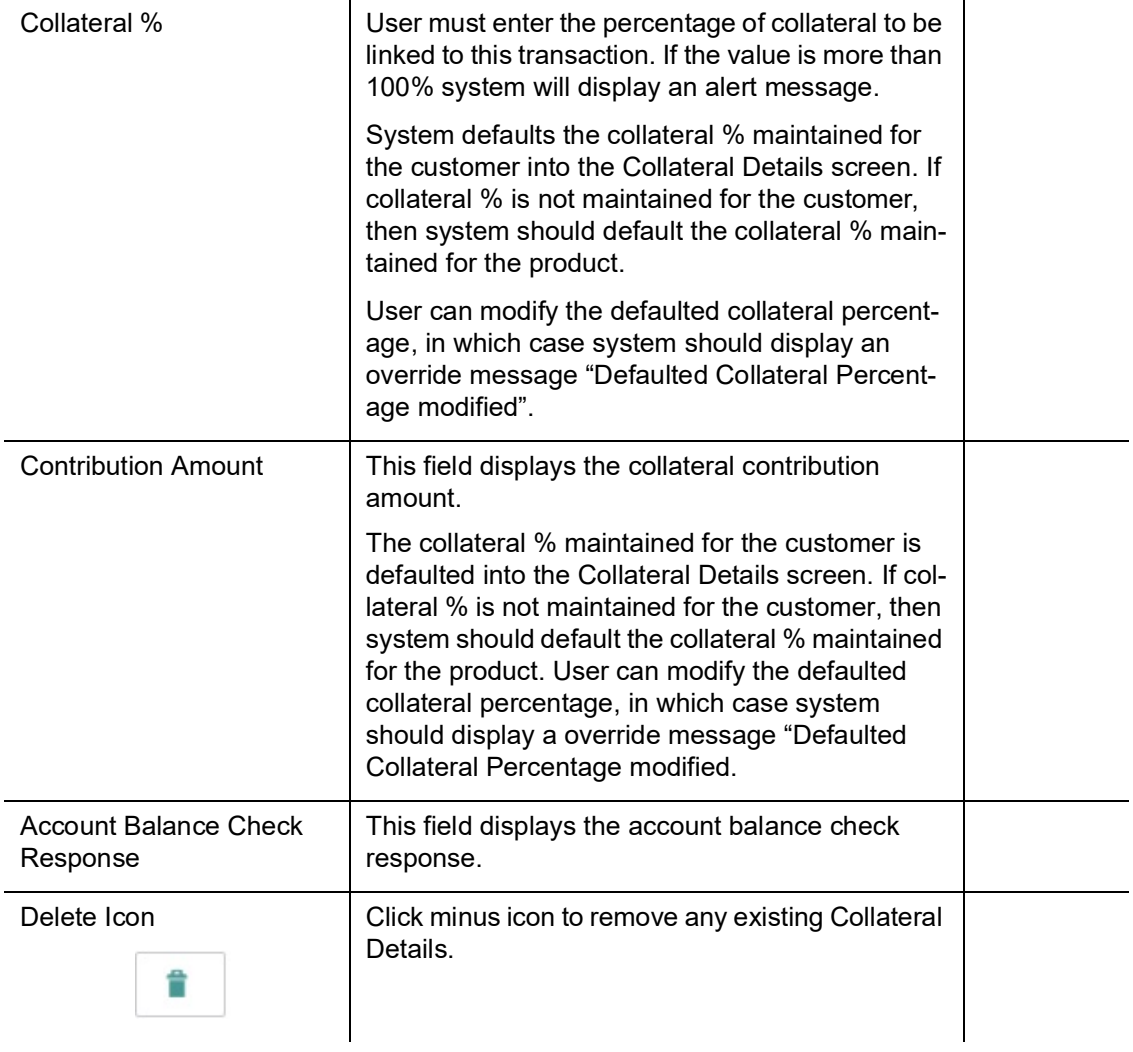

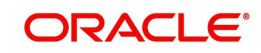

Cash Collateral Details

Edit Link Click edit link to edit any existing Collateral Details.

## **3.2.3.5 Action Buttons**

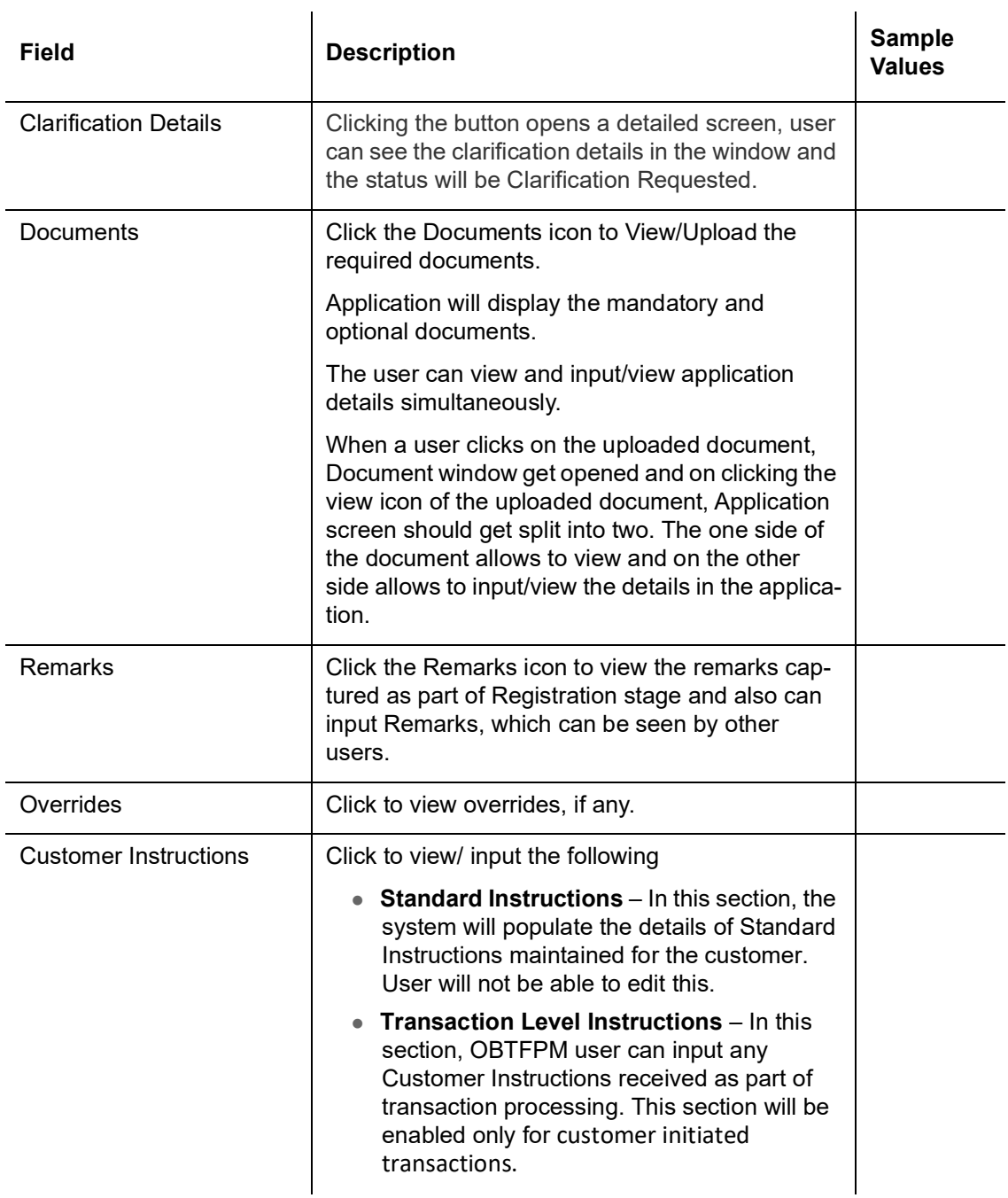

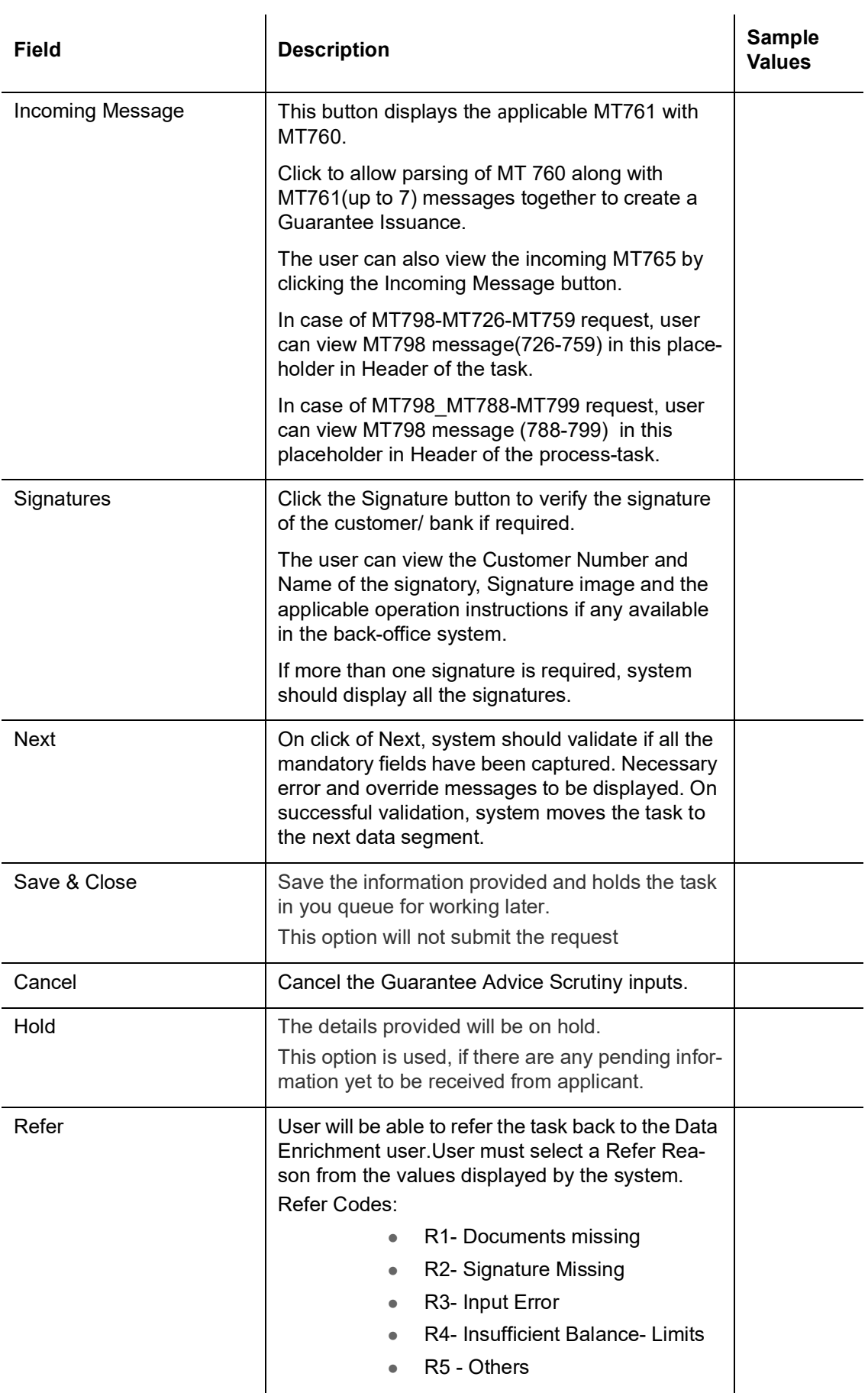

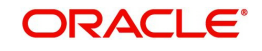

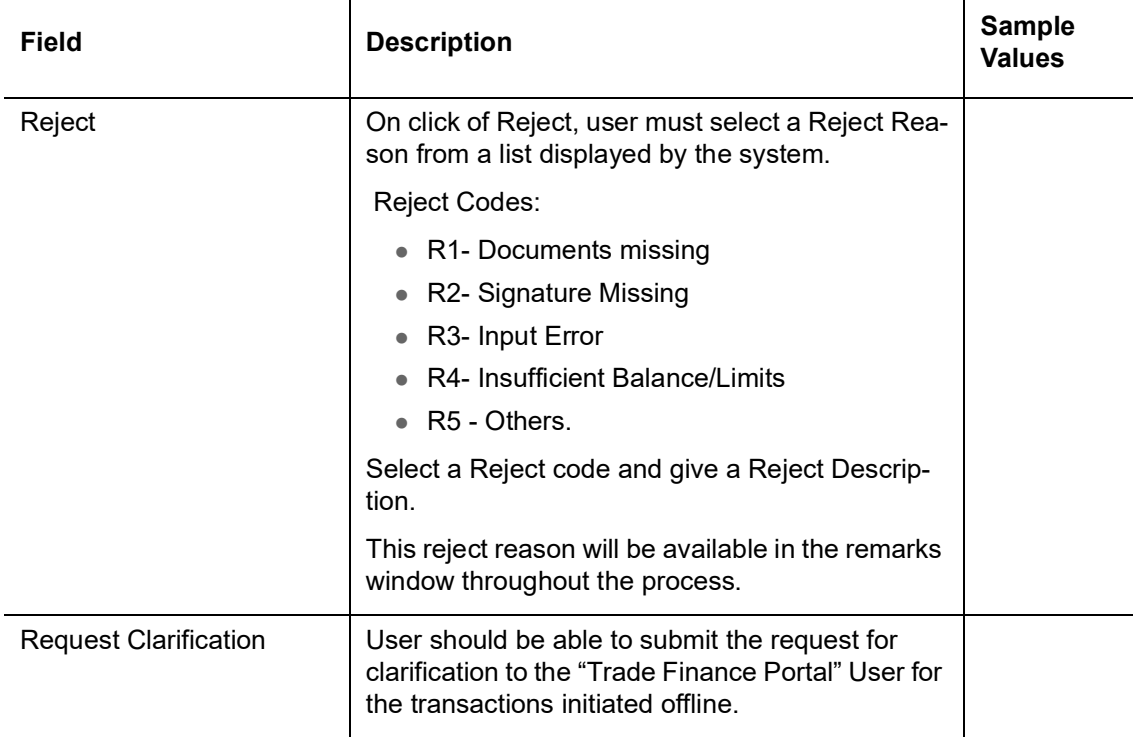

### **3.2.4 Summary**

 User can review the summary of details updated in Scrutiny stage of Islamic Guarantee Advice request. When you log in to Oracle Banking Trade Finance Process Management (OBTFPM) system, you can see the summary tiles. The tiles must display a list of important fields with values. User can drill down from summary tiles into respective data segments.<br>Notice Islamic Comments on the state of the Comments of Costmics (Comments of Comments on the Comment Computer Guarantee Advise Islamic  $\mathbb{R}^n$ 

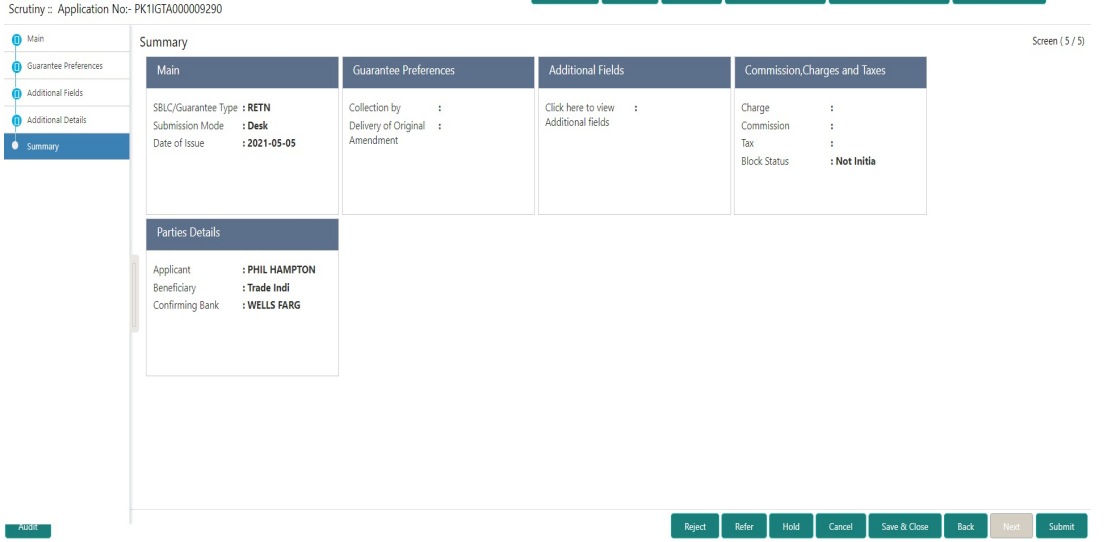

#### **Tiles Displayed in Summary**

- Main Details User can view and modify details about application details and Guarantee details, if required.
- Guarantee Preference User can view the details of Guarantee preference.
- Additional fields User can view the details of Additional fields.
- Commission, Charges and Taxes User can view and modify charge details, if required.
- Parties Details User can view and modify party details like beneficiary, advising bank etc., if required.

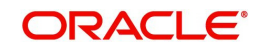

## **3.2.4.1 Action Buttons**

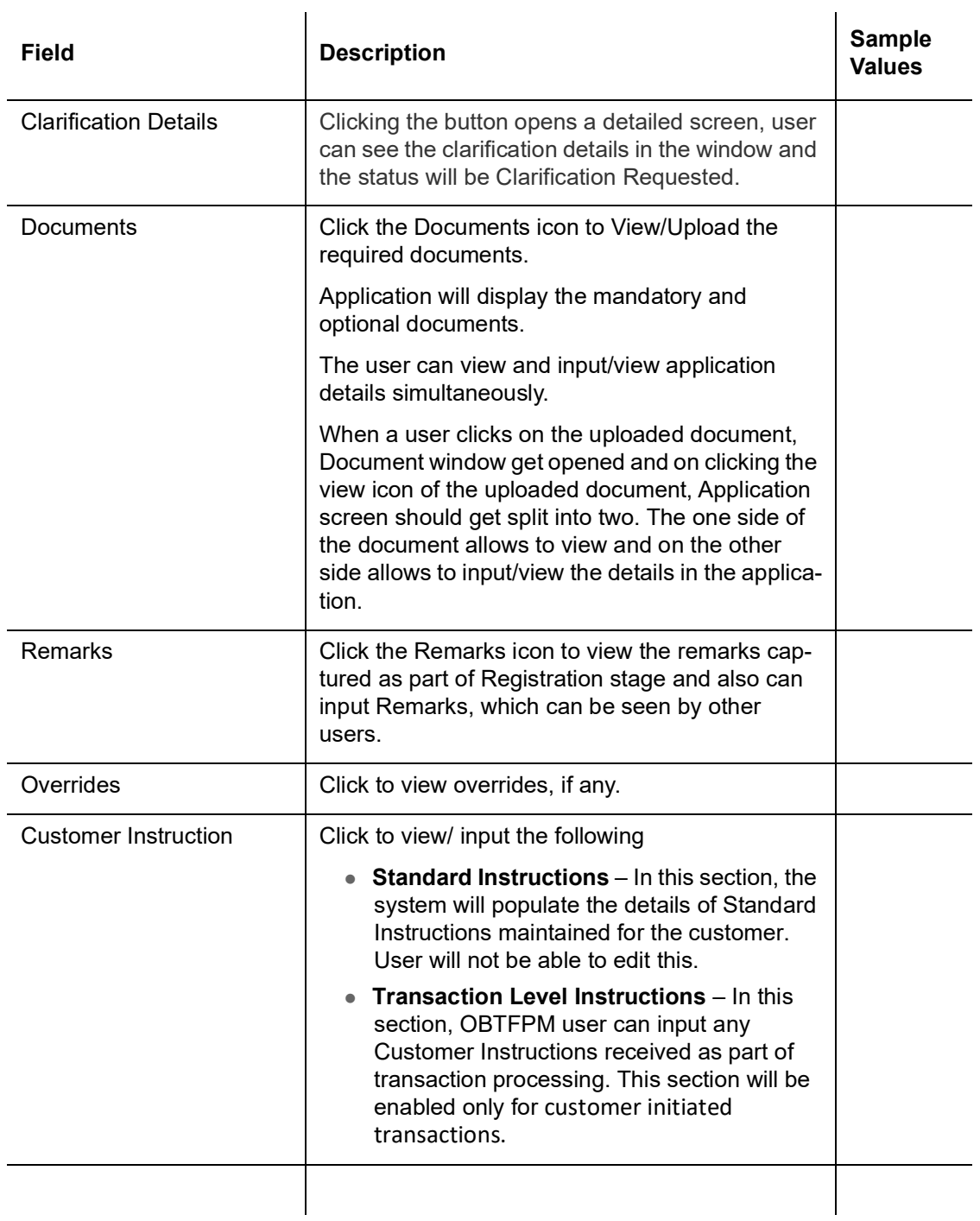

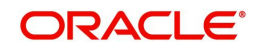

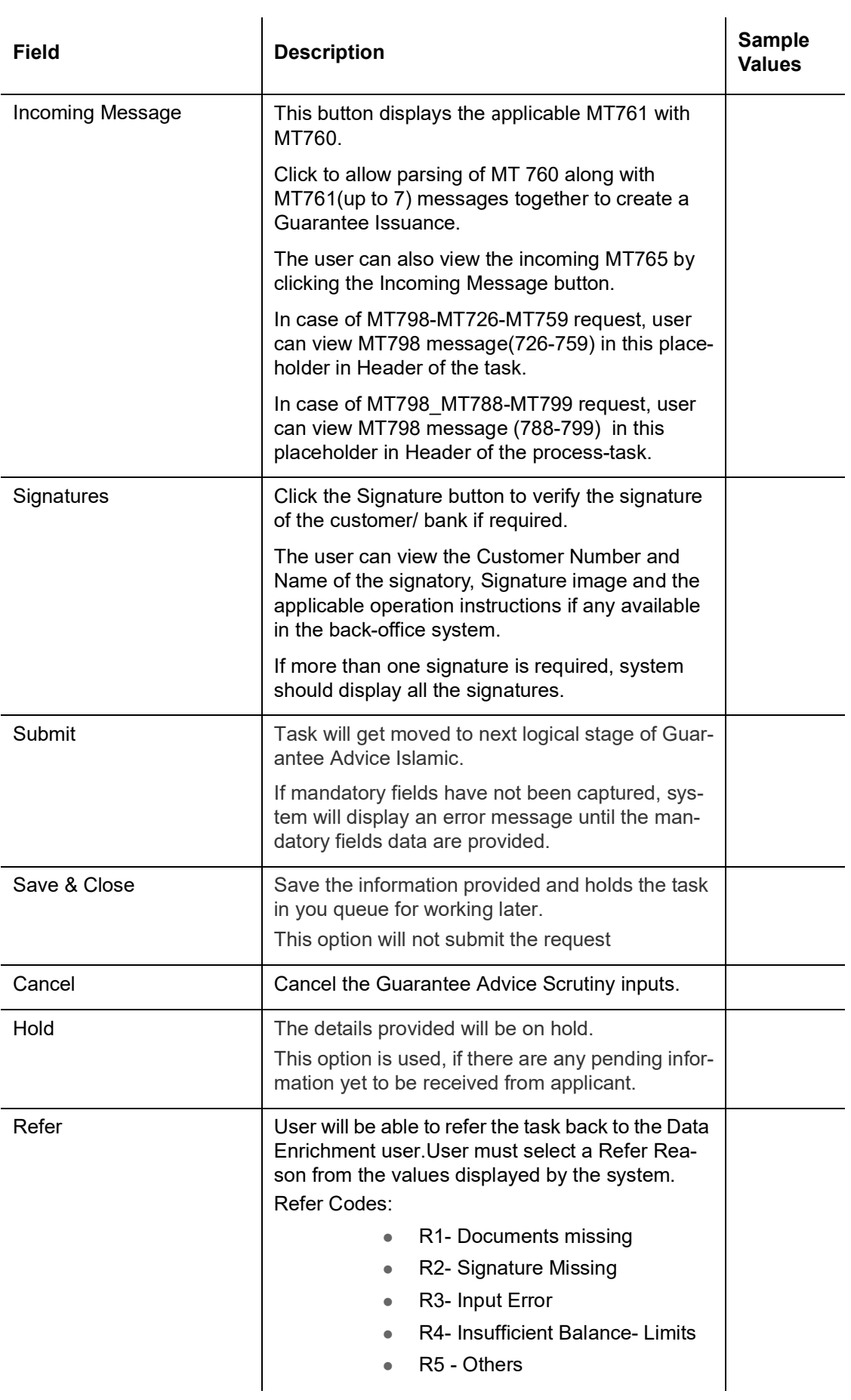

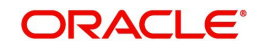

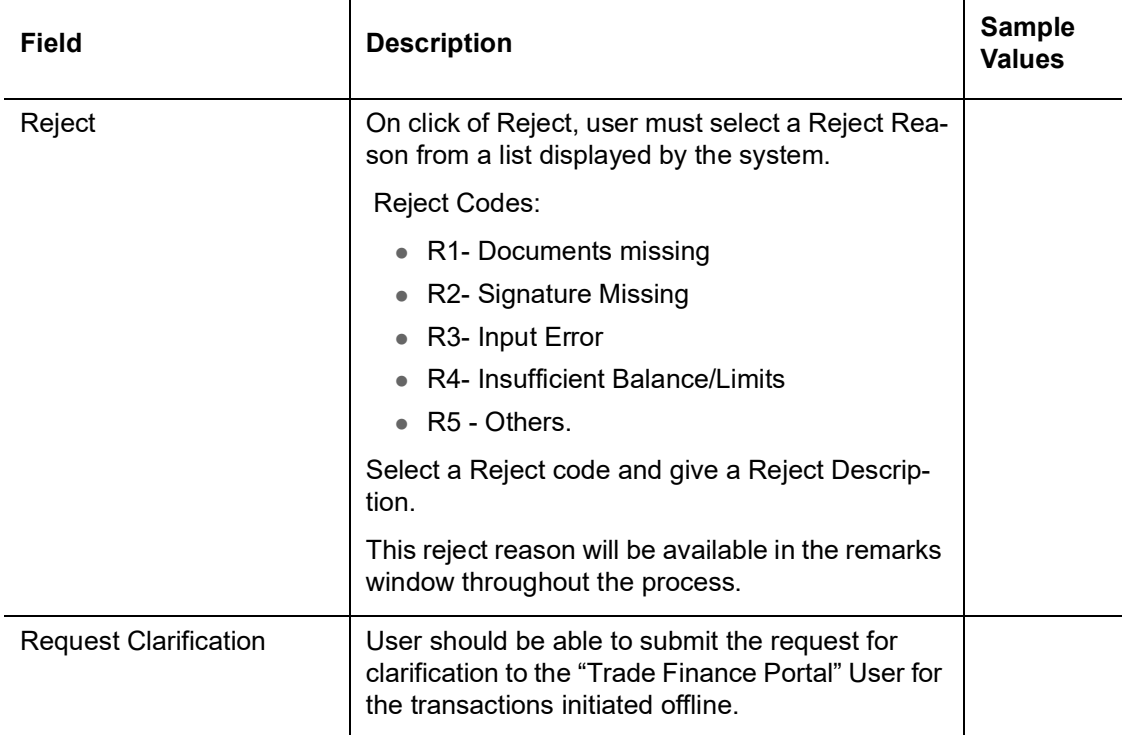

# **3.3 Data Enrichment**

As part of Data Enrichment, user can enter/update basic details of the incoming request.

Do the following steps to acquire a task which completed the Registration and Scrutiny and currently at Data enrichment stage:

#### **Note**

For expired line of limits, the task moves to "Limit Exception" stage under Free Tasks, on 'Submit' of DE Stage with the reason for exception as "Limit Expired".

1. Using the entitled login credentials for Scrutiny stage, login to the OBTFPM application.

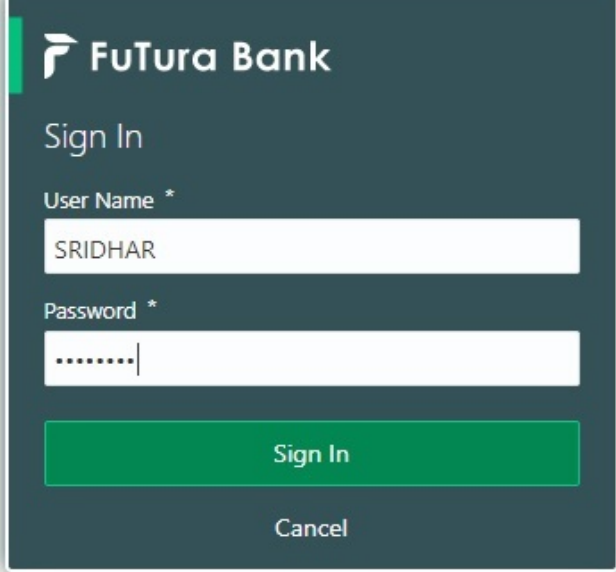

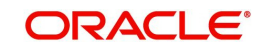

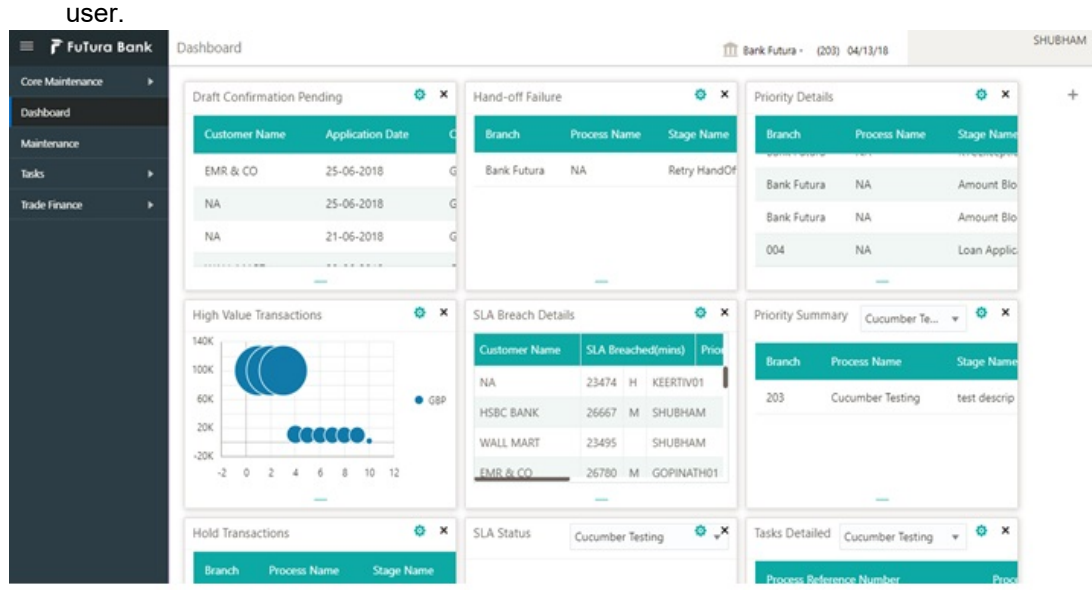

2. On login, user must be able to view the dashboard screen with widgets as mapped to the

#### 3. Click **Tasks> Free Tasks.**

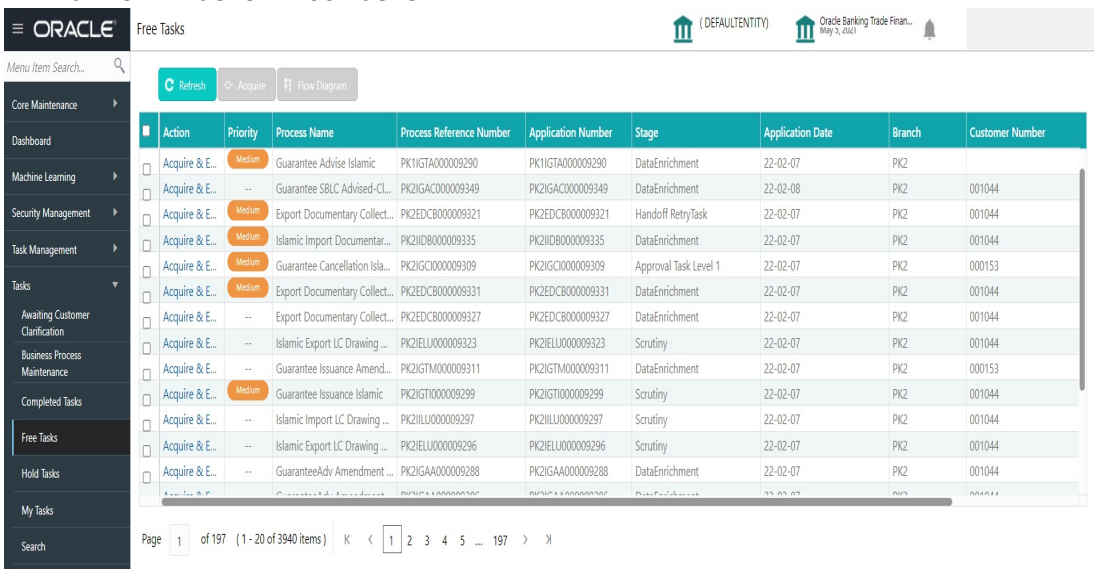

4. Select the appropriate task and click **Acquire & Edit** to edit the task or click **Acquire** to edit the task from **My Tasks**.

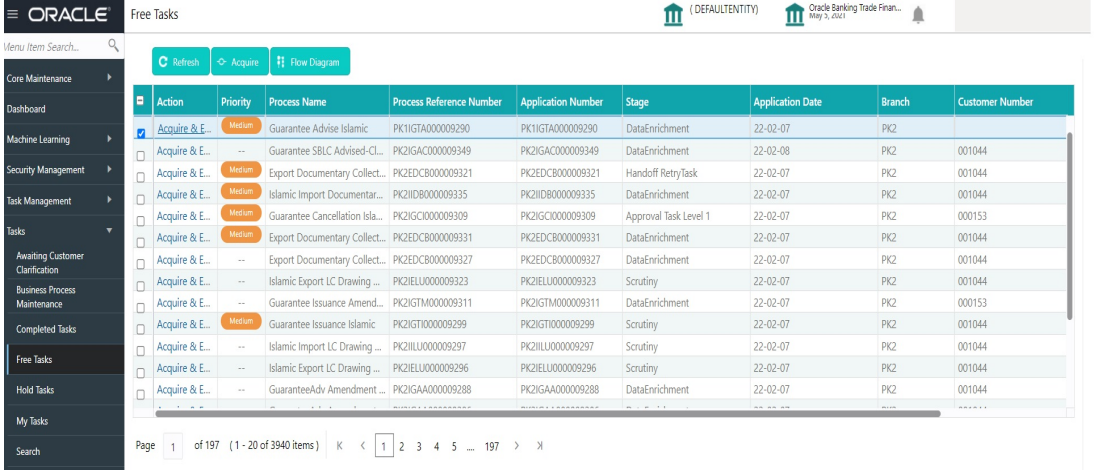

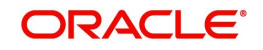

5. The acquired task will be available in **My Tasks** tab. Click **Edit** to provide input for Data Enrichment stage.

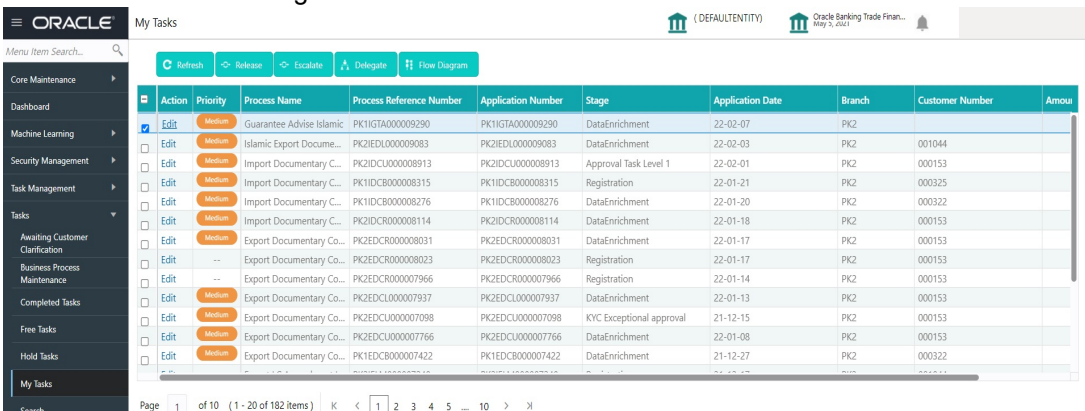

The Data Enrichment stage has four sections as follows:

- **•** Main Details
- Guarantee Preferences
- **•** Acknowledgement Details
- **•** Additional Fields
- Advices
- **•** Additional Details
- Settlement Details
- Summary

In the subsequent sub sections, let's look at the details for Data Enrichment stage. As part of Data Enrichment, user can enter/update basic details of the incoming request. Some of the fields that are already having value from Scrutiny/Online channels may not be editable.

#### **3.3.1 Main Details**

Refer to [Section 3.2.1, "Main Details".](#page-19-0)

#### **3.3.2 Guarantee Preferences**

As part of DE, User can verify and enter the basic details available in the Guarantee request. In case the request is received through online channel, user can verify the details populated.

For more details, refer to [Section 3.2.2, "Guarantee preferences".](#page-23-0)

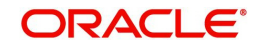

## **3.3.3 Acknowledgement Details**

Data Enrichment user wants to enter the basic acknowledgement details of the Islamic Guarantee Advice request.

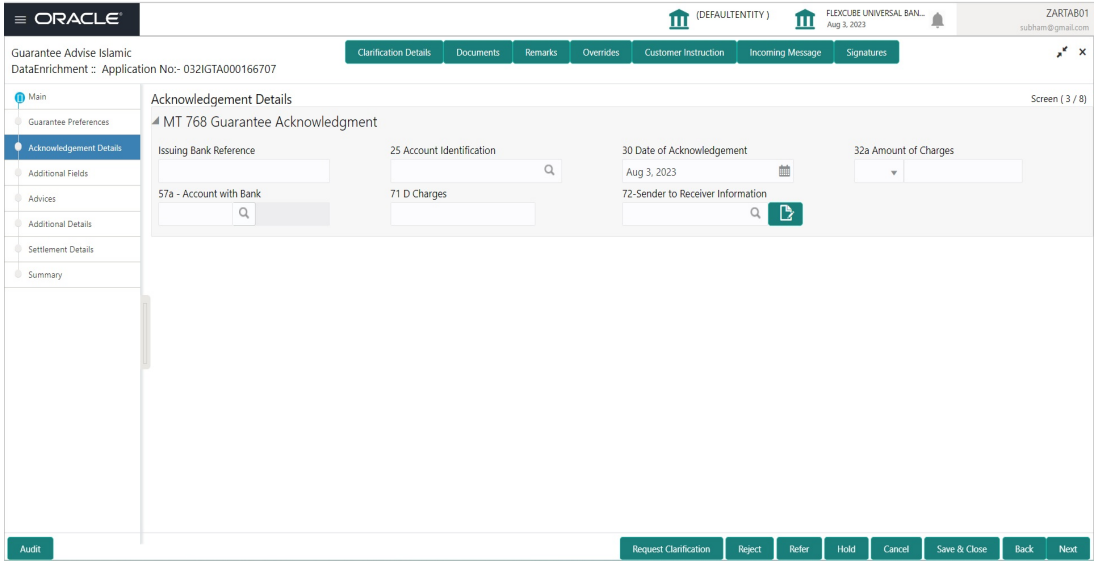

Provide the Acknowledgment Details based on the information in the following table:

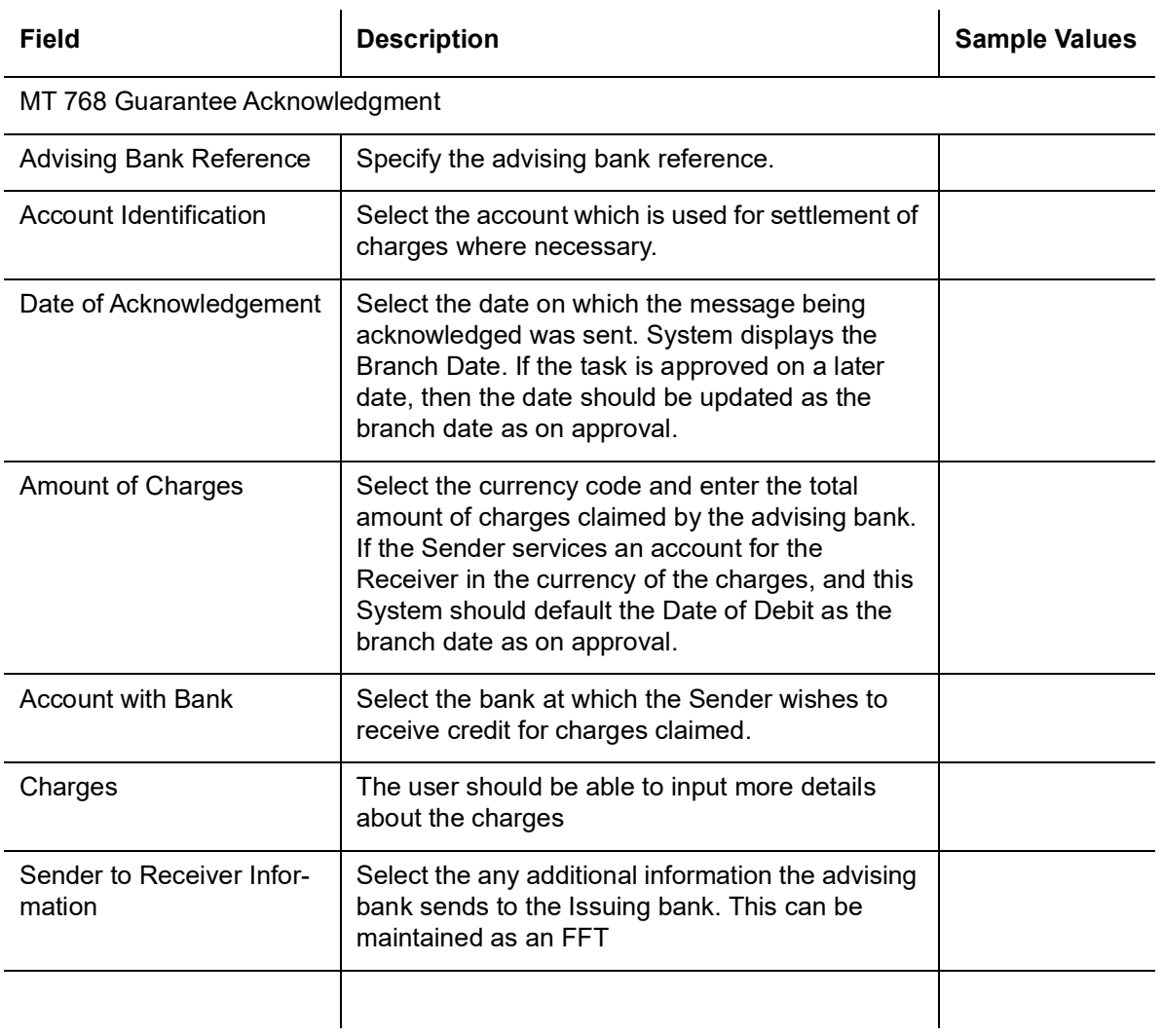

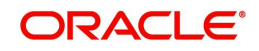

## **3.3.3.1 Action Buttons**

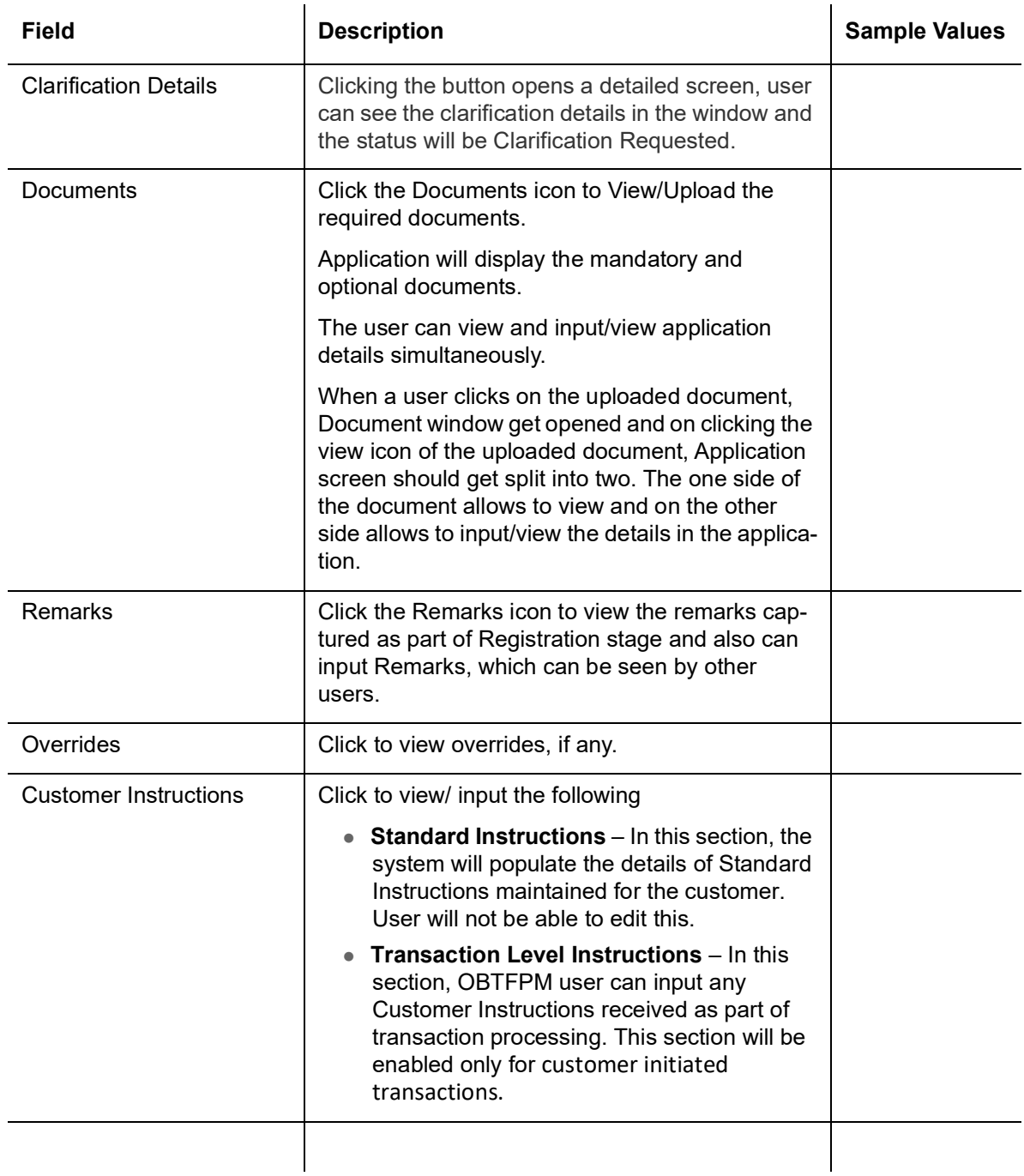

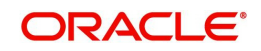

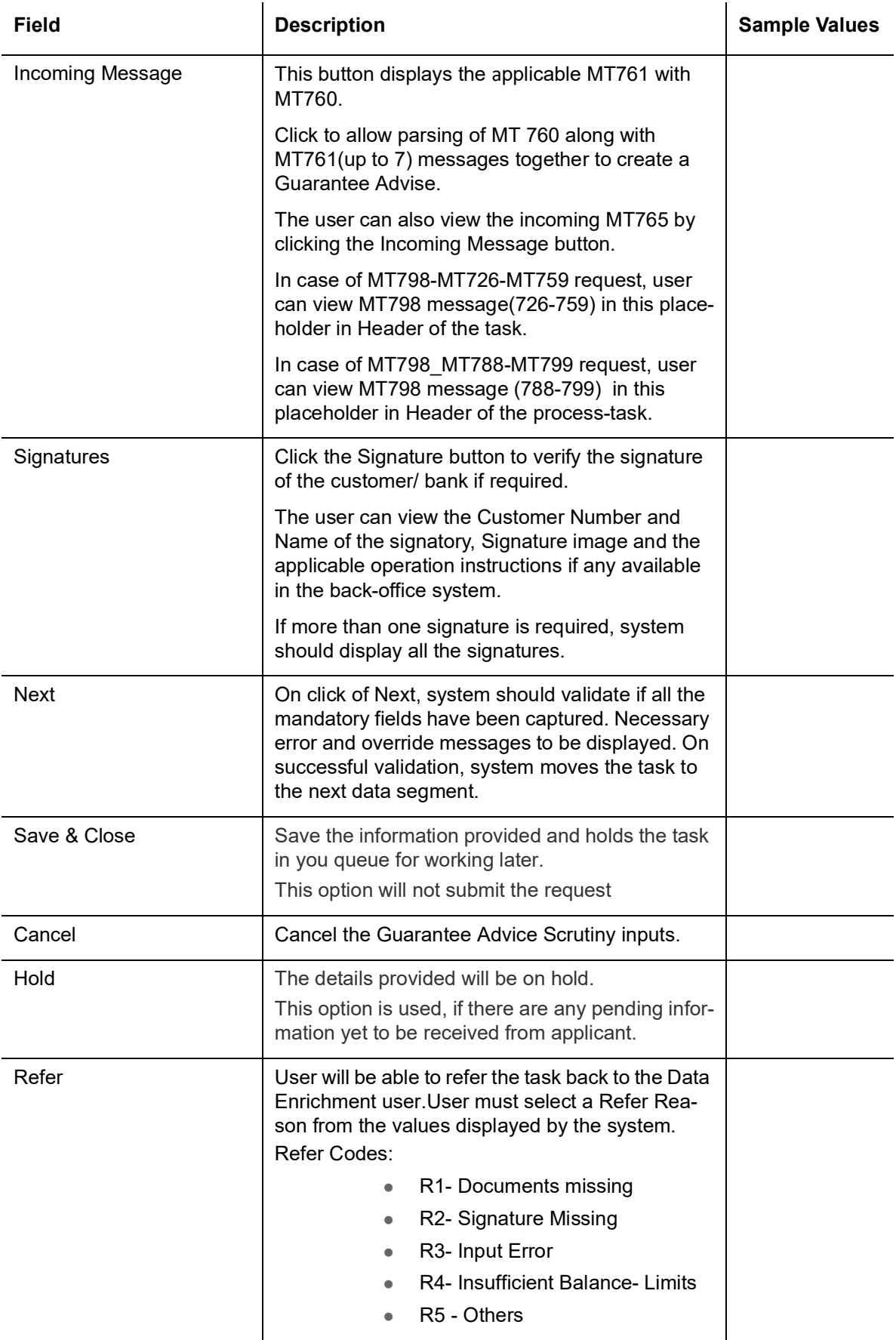

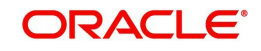

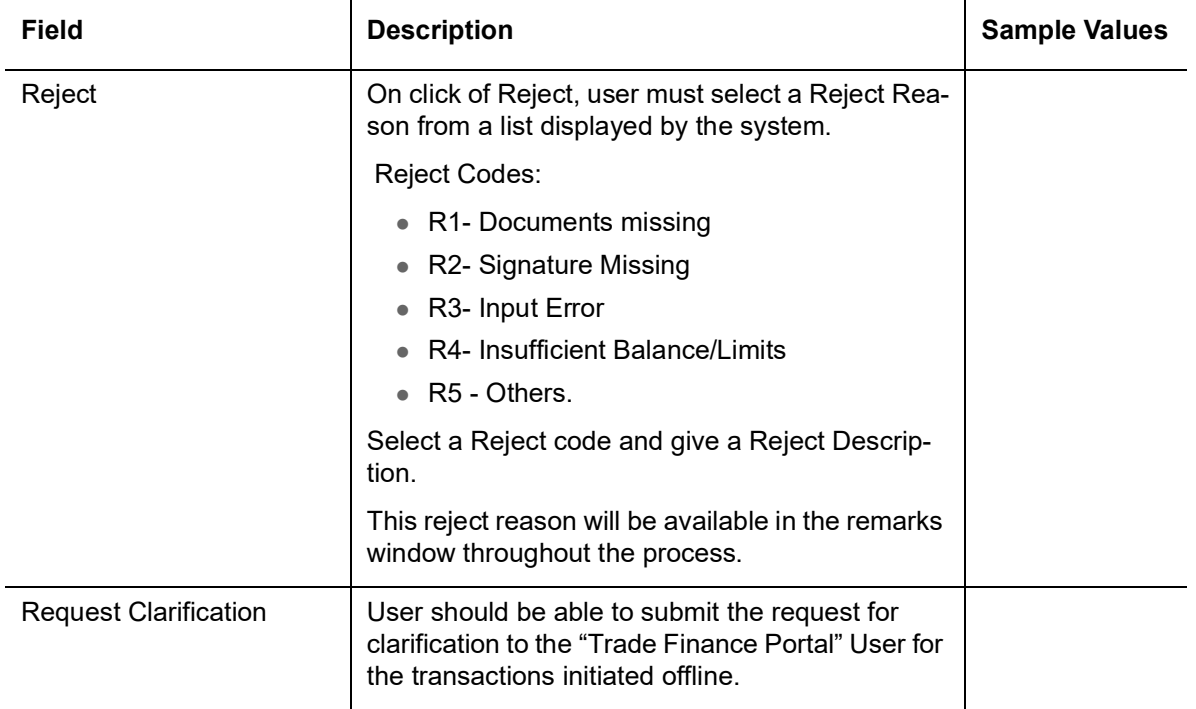

## **3.3.4 Additional Fields**

Refer to [Section 3.2.3, "Additional Fields"](#page-33-0).

### **3.3.5 Advices**

 $\overline{a}$ 

Advices menu displays the advices from the back office as tiles. User can verify the advices details Data Segment of the Guarantee Advise request. T n.  $\mathbf{v}$ 

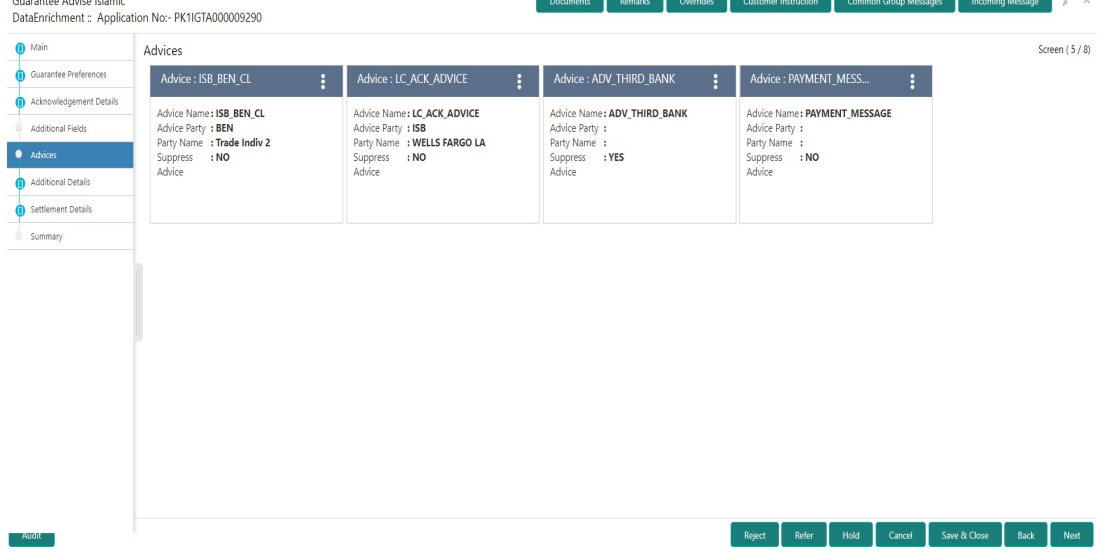

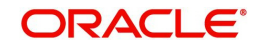

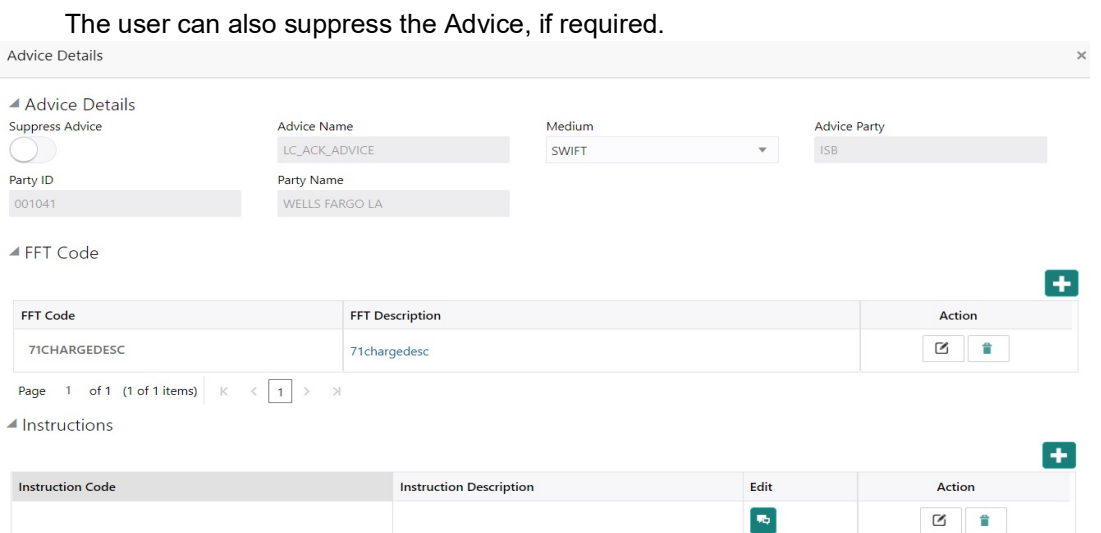

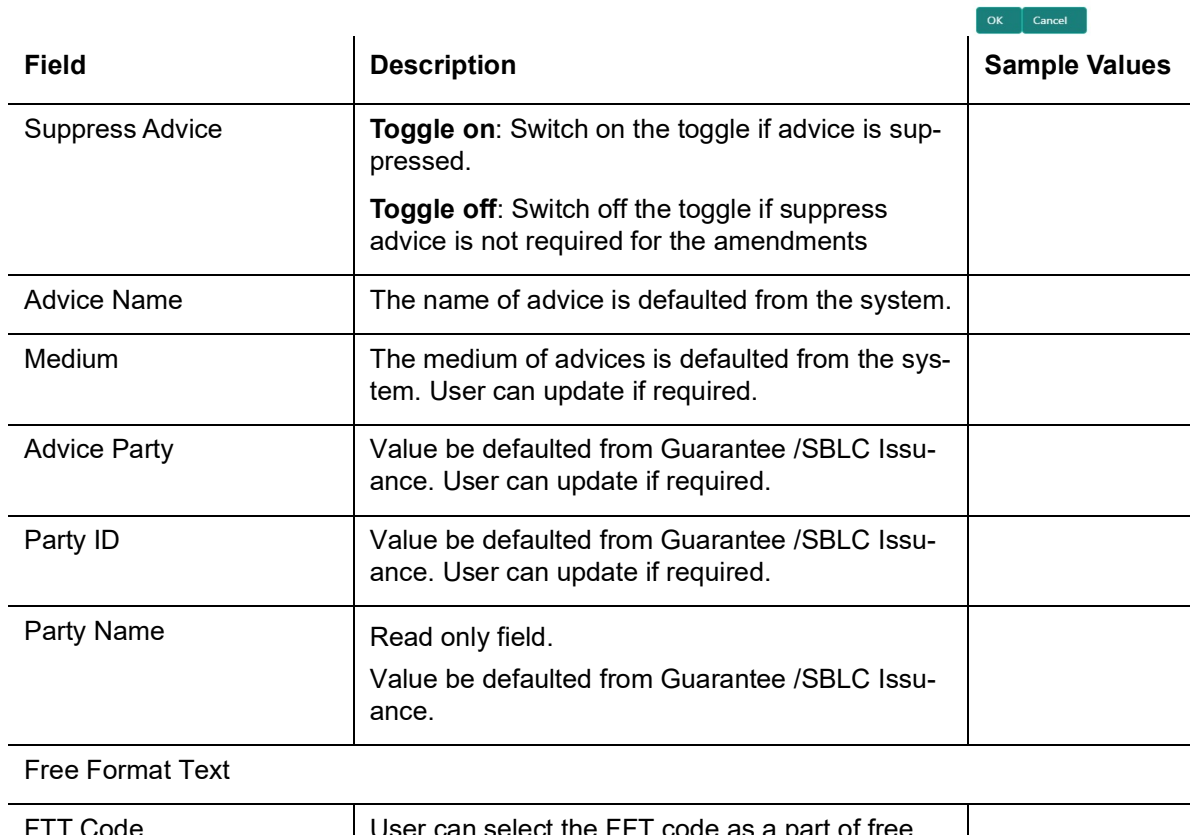

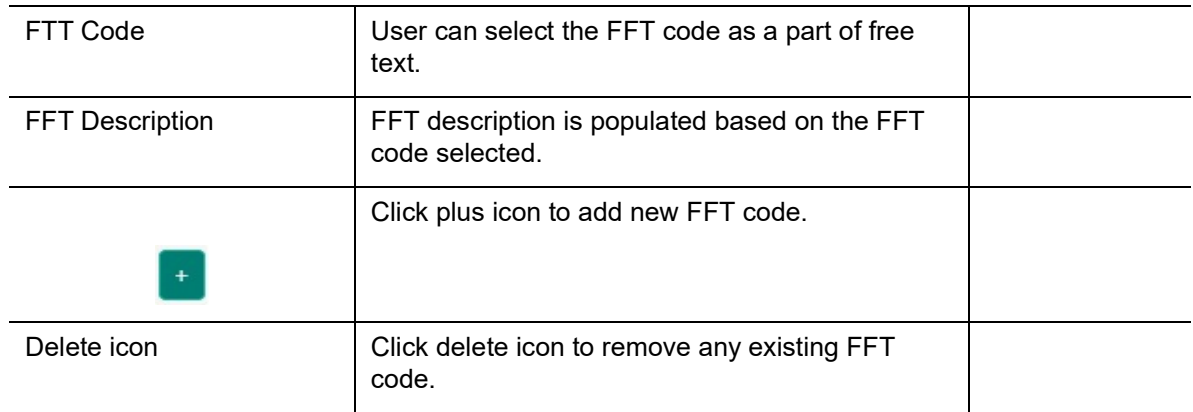

Instruction Details

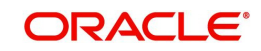

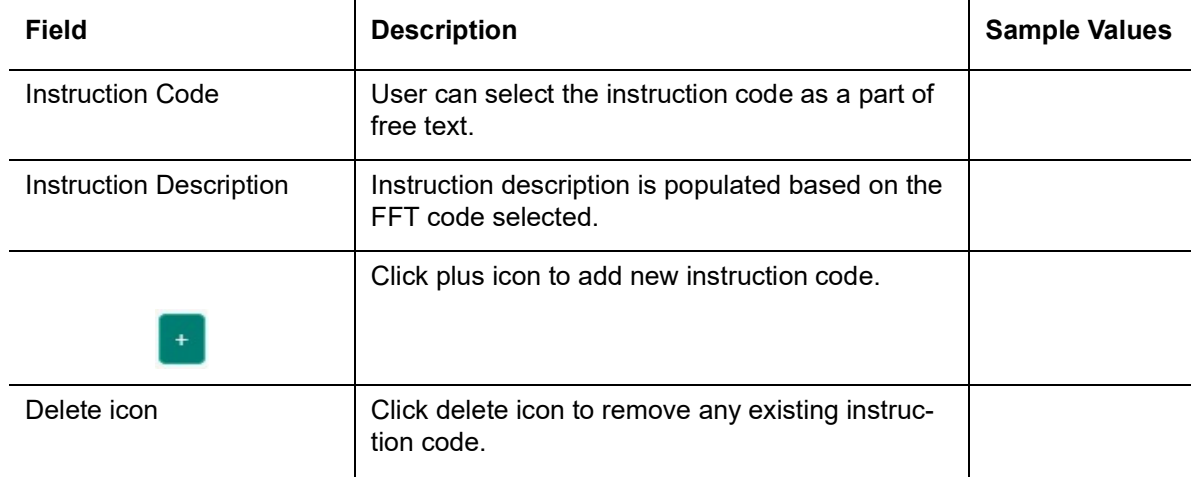

# **3.3.5.1 Action Buttons**

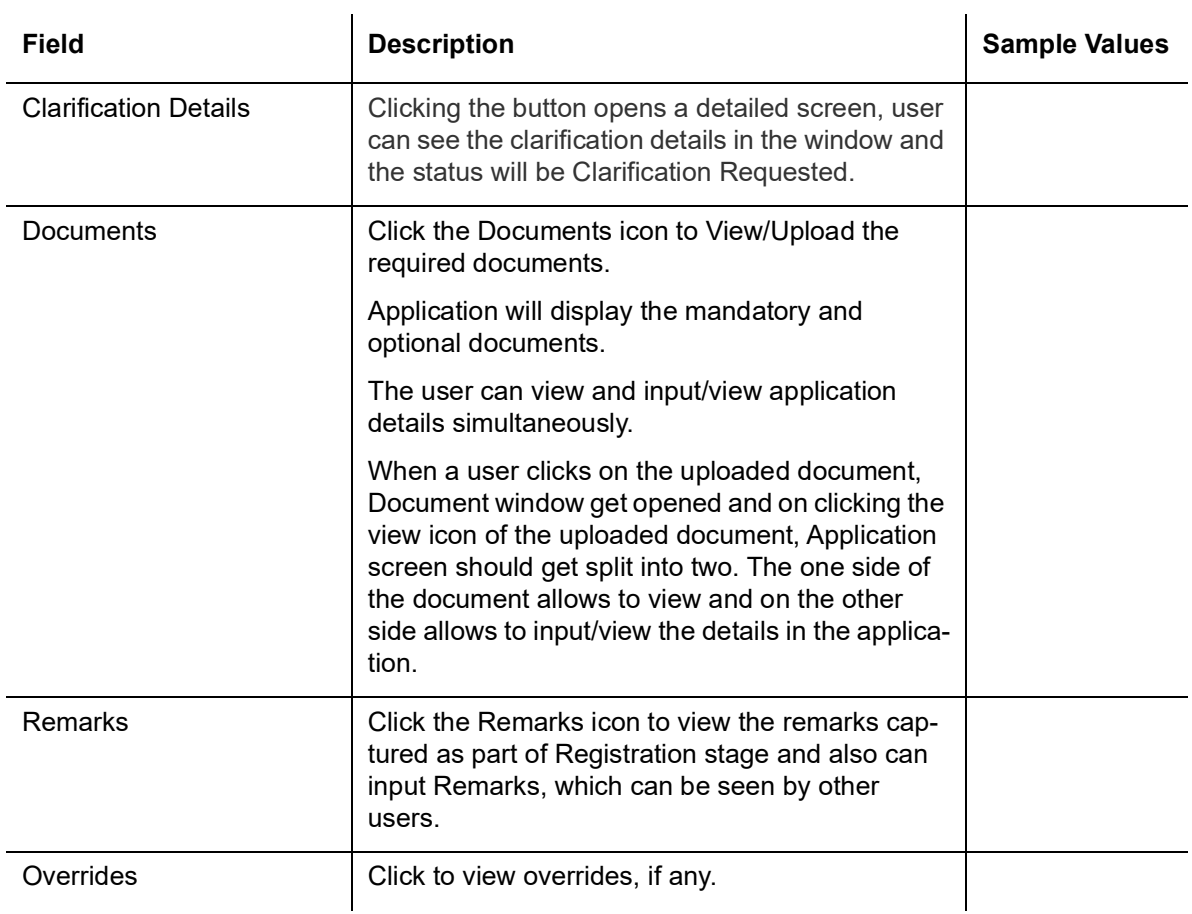

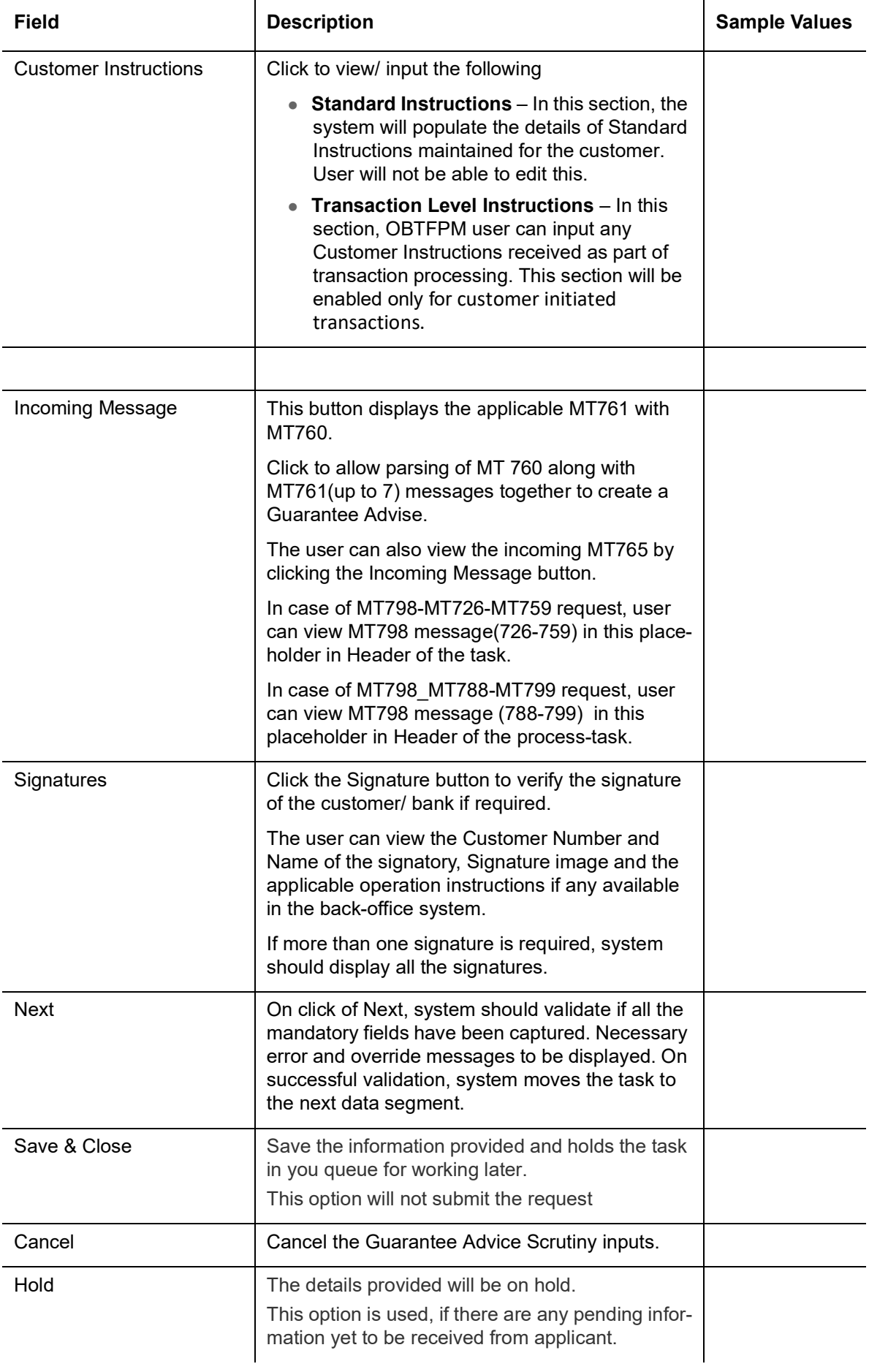

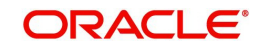

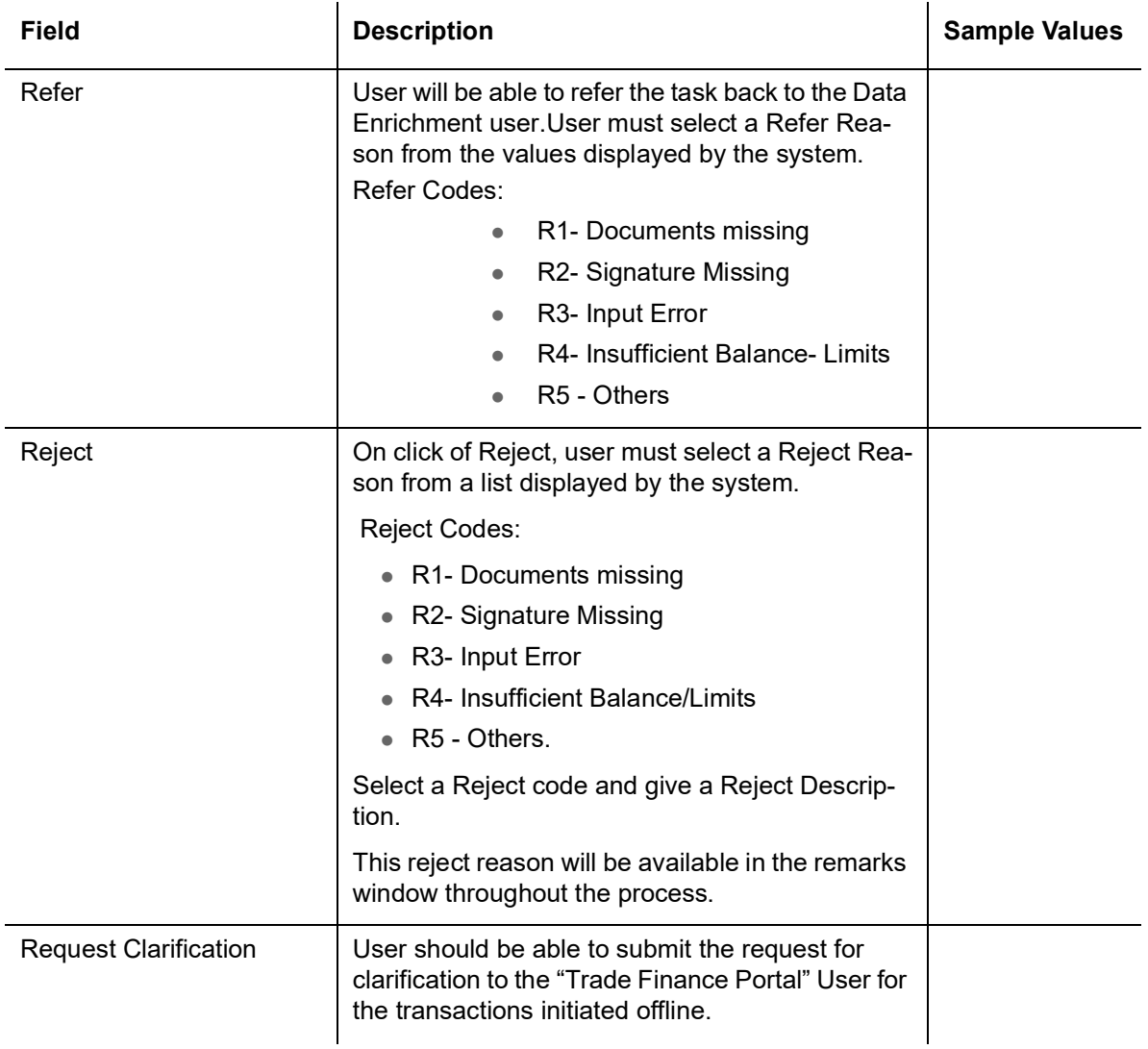

## **3.3.6 Additional Details**

As part of DE, the user can verify and enter the basic additional details available in the Guarantee. In case the request is received through online channel, the user verifies the details populated.

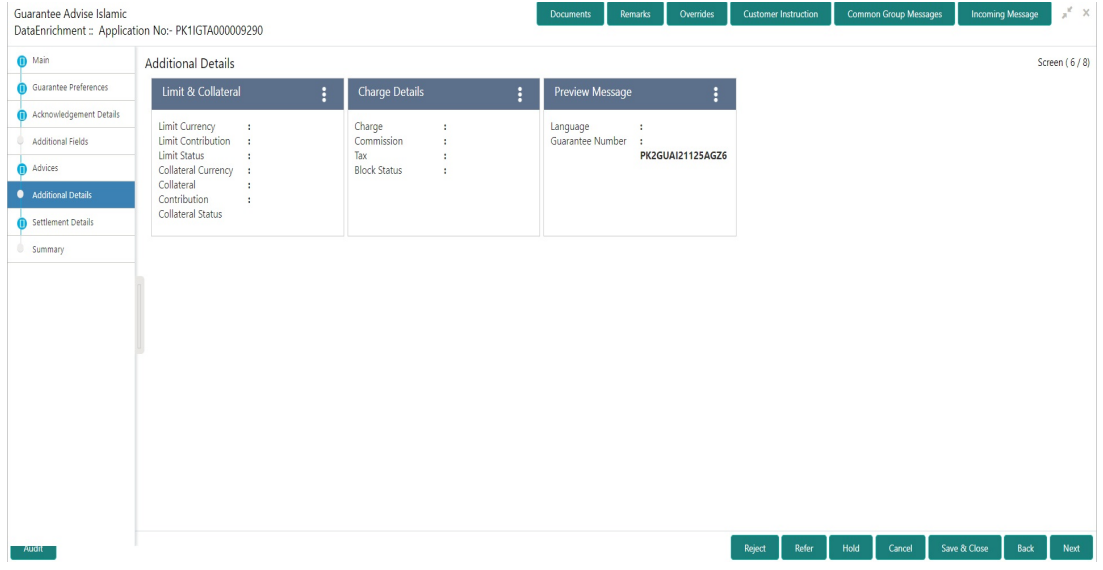

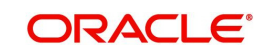

#### **3.3.6.1 Limit and Collateral**

Refer to [Section 3.2.3.3, "Limits & Collateral".](#page-42-0)

#### <span id="page-64-0"></span>**3.3.6.2 Commission, Charges and Taxes Details**

Refer to [Section 3.3.6.2, "Commission, Charges and Taxes Details"](#page-64-0).

#### **3.3.6.3 Preview Message**

This screen provides preview of draft guarantee details. If required, the draft can be sent for legal verification to legal team and draft confirmation to customer.

For Guarantee Advising MT 760, preview message has Debit advice, Instrument Copy, MT 768.

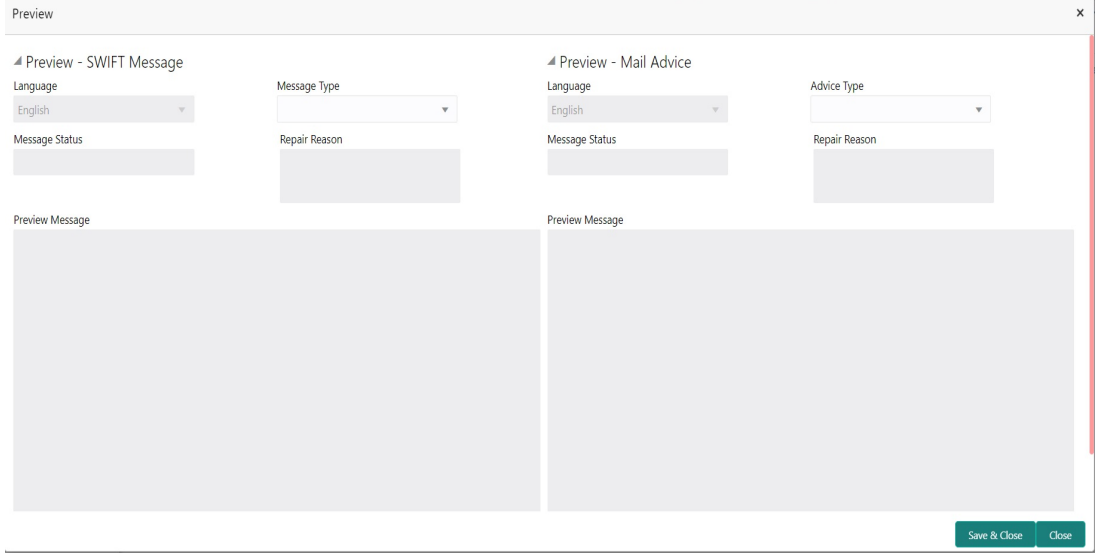

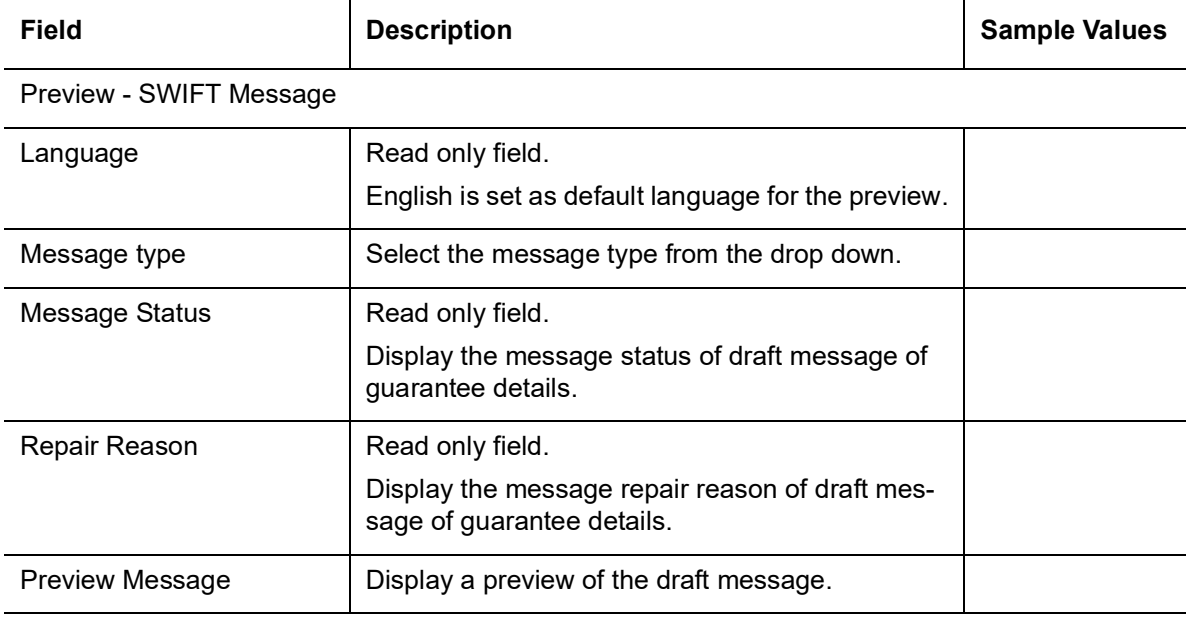

Preview - Mail Device

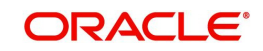

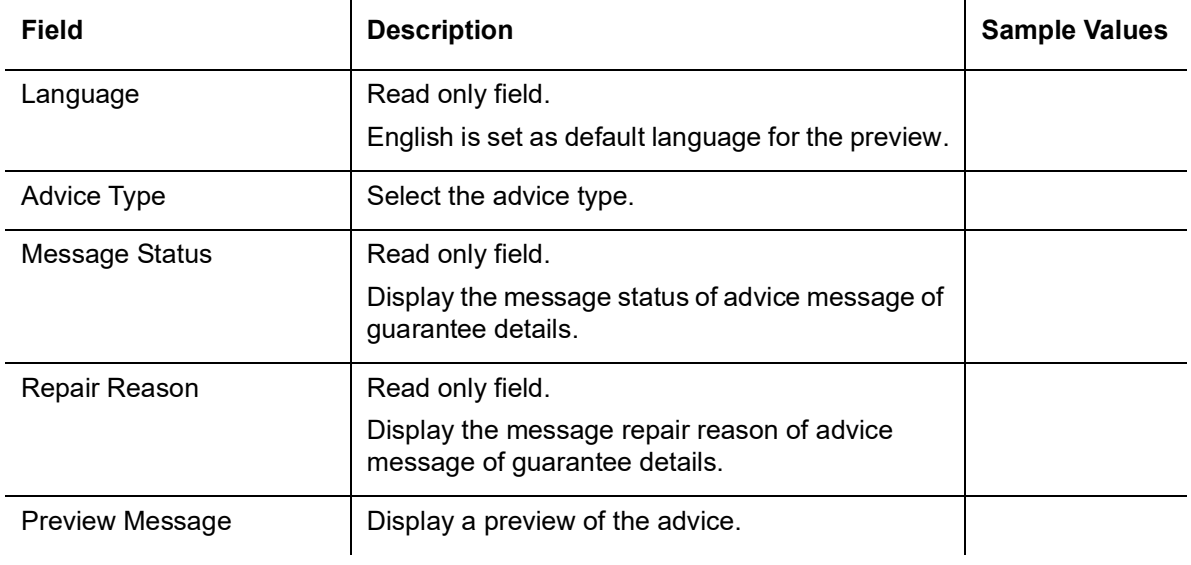

# **3.3.6.4 Action Buttons**

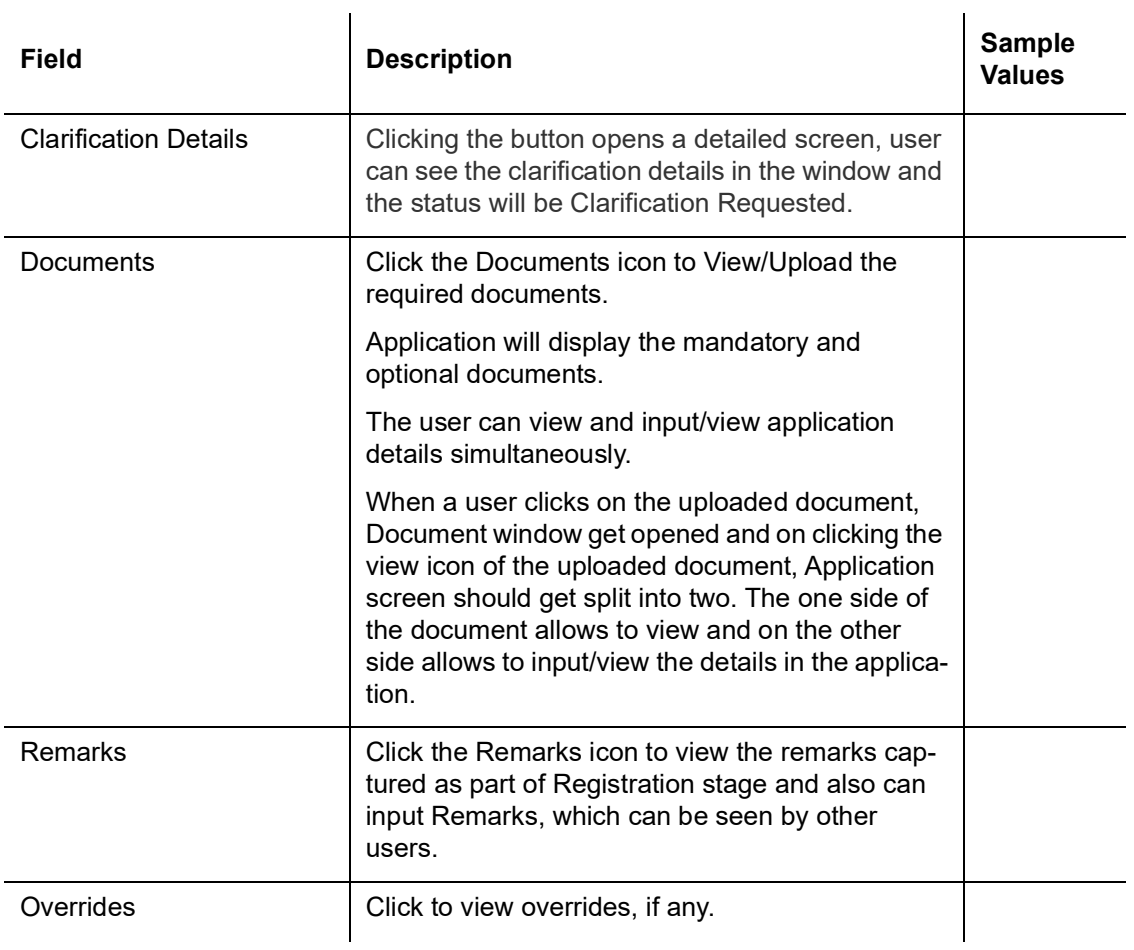

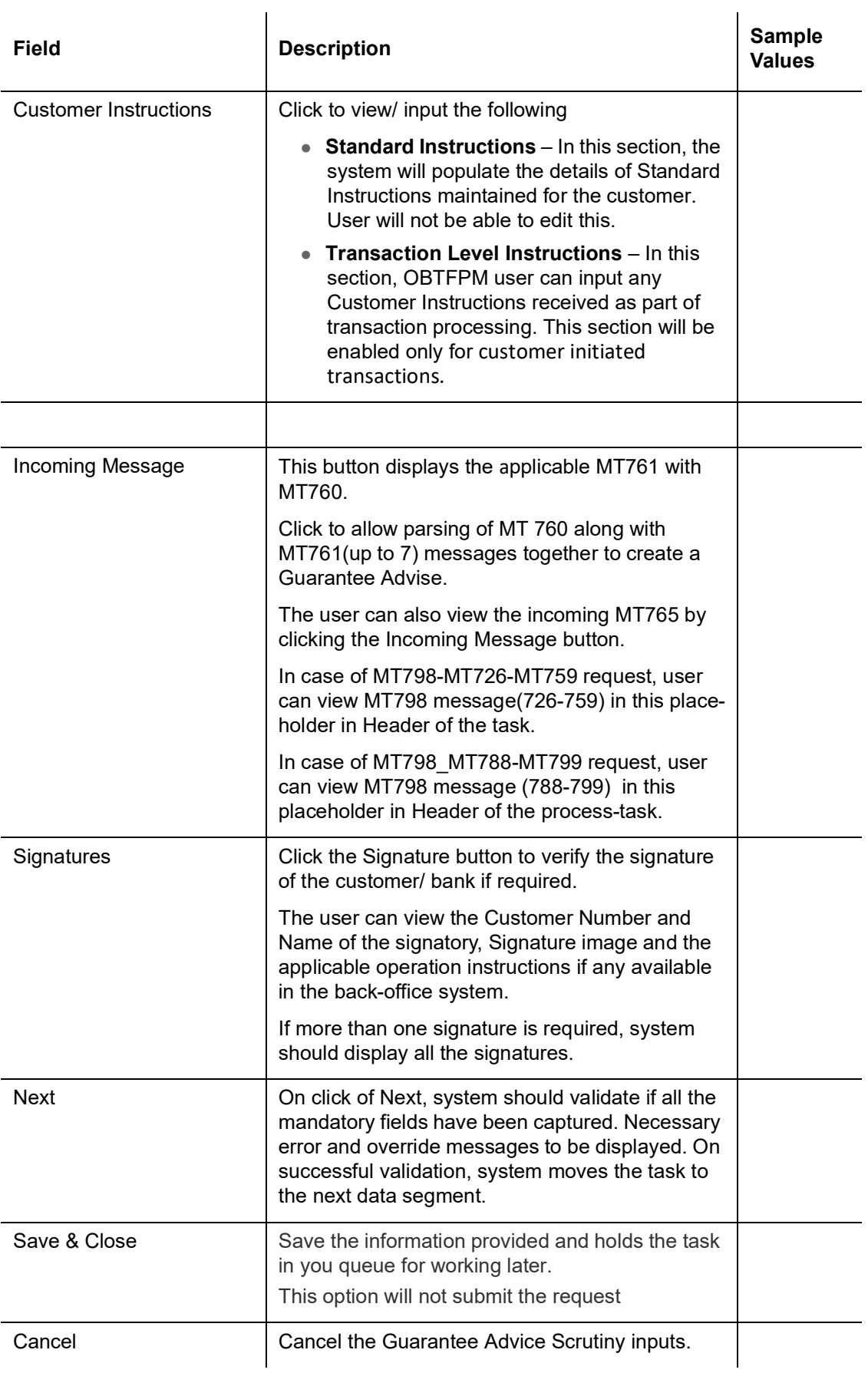

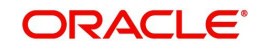

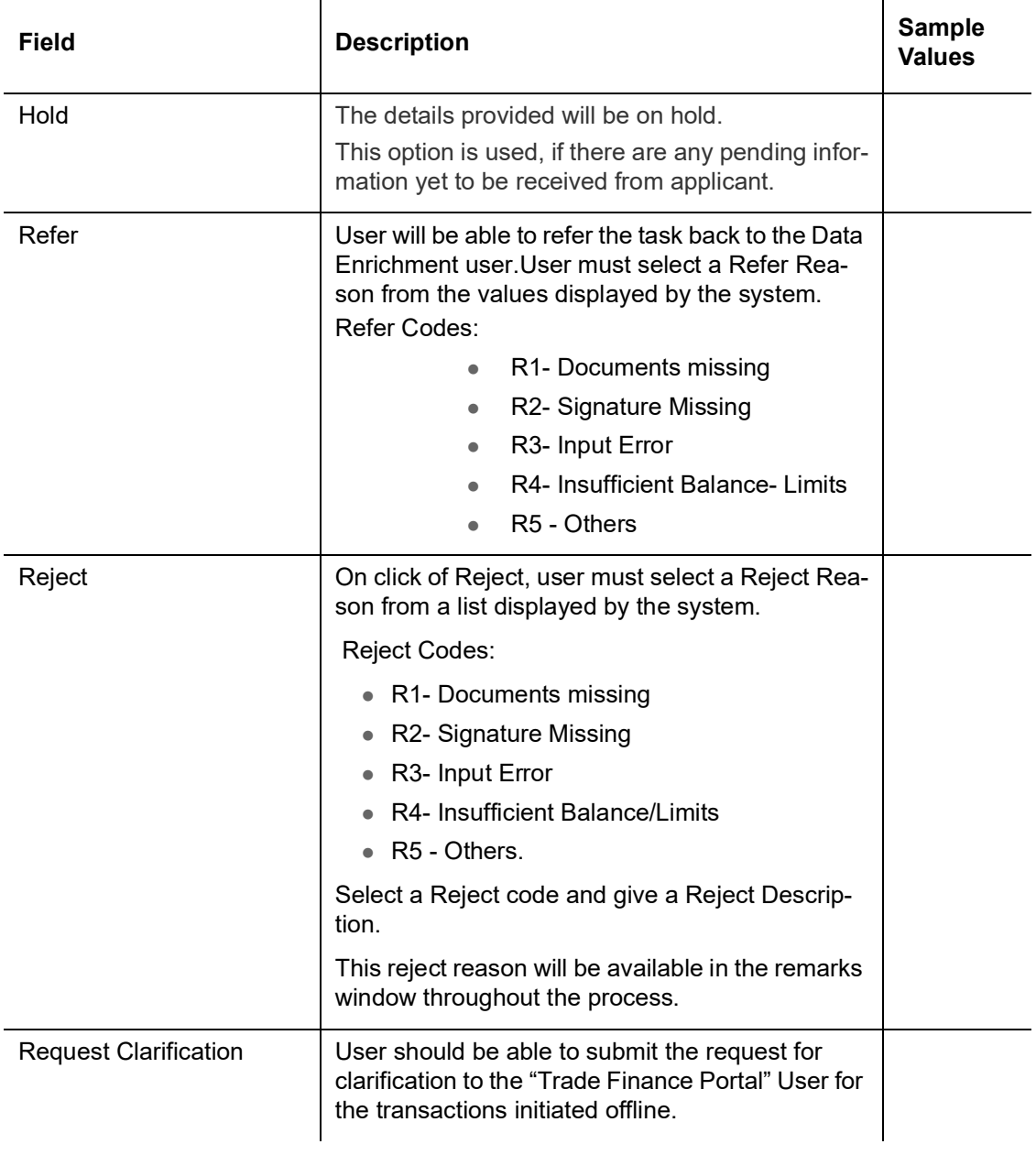

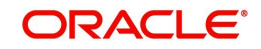

## **3.3.7 Settlement Details**

As part of DE, the user verifies and enters the basic additional details available in the Guarantee. In case the request is received through online channel, the user verifies the details populated.

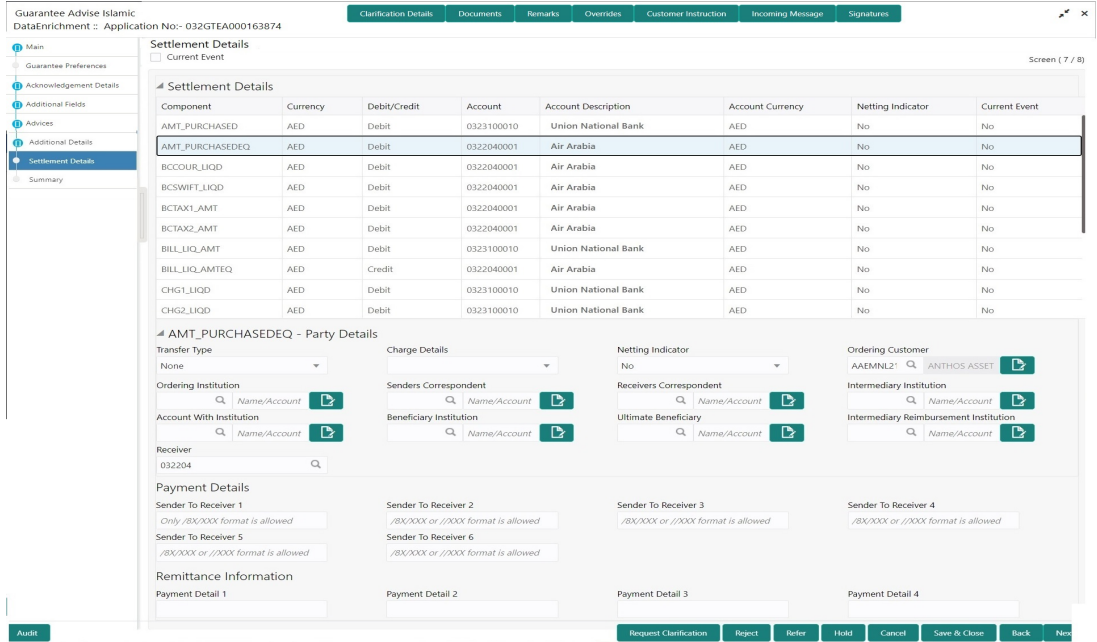

Provide the settlement details based on the description in the following table:

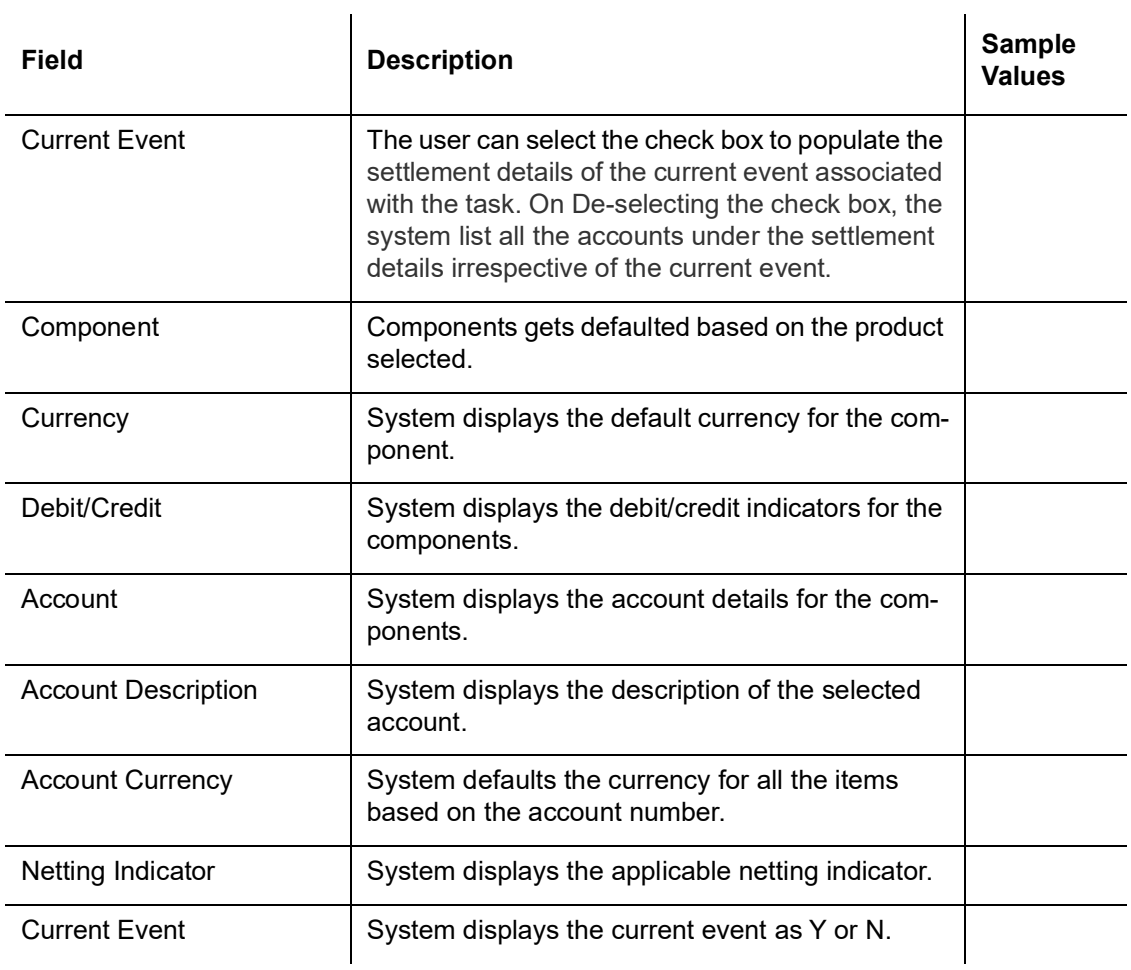

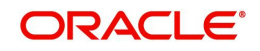

On click of any component in the grid, the application displays Party Details, Payment Details and Remittance Information.

# **3.3.7.1 Party Details**

Provide the party details based on the description in the following table:

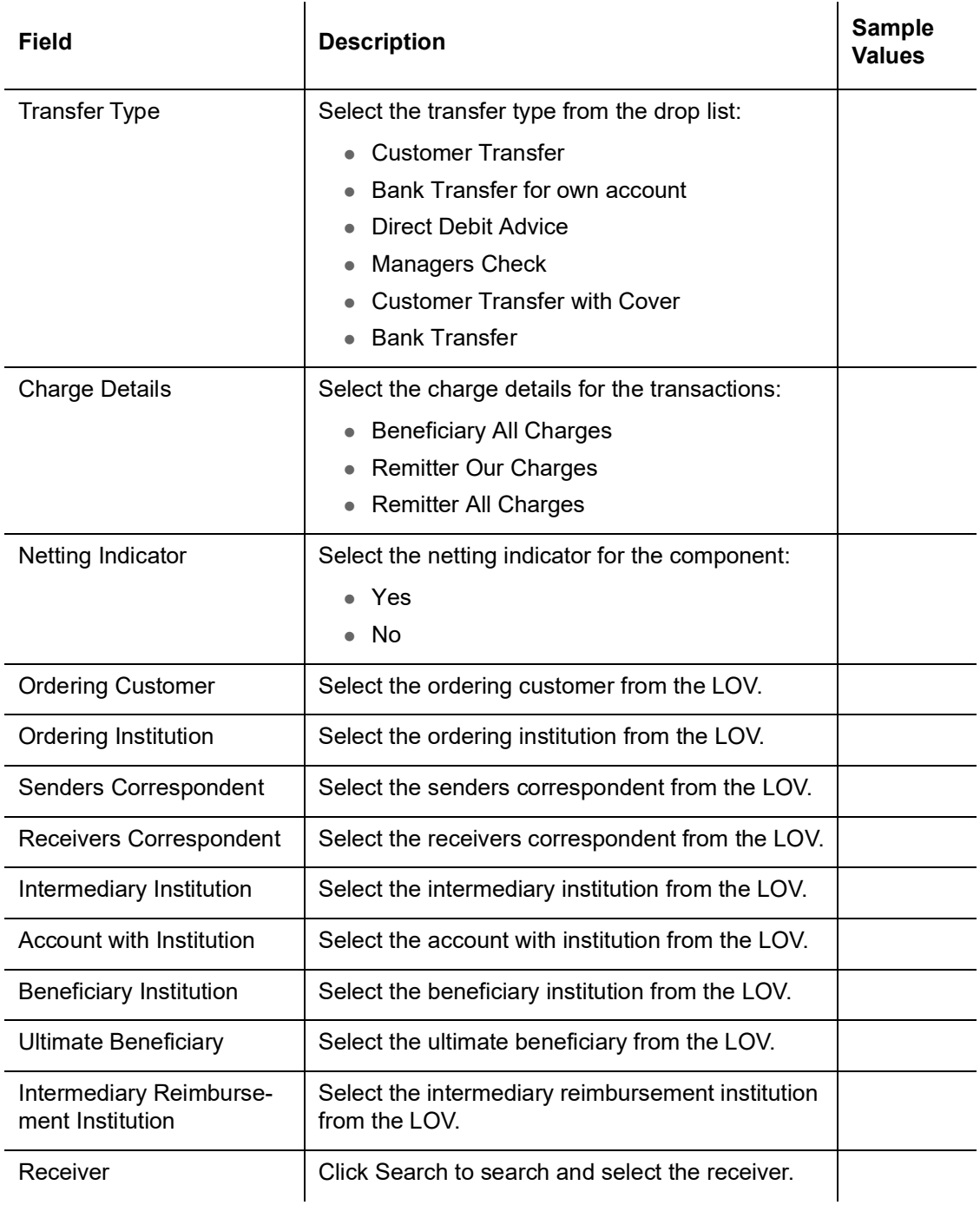

## **3.3.7.2 Action Buttons**

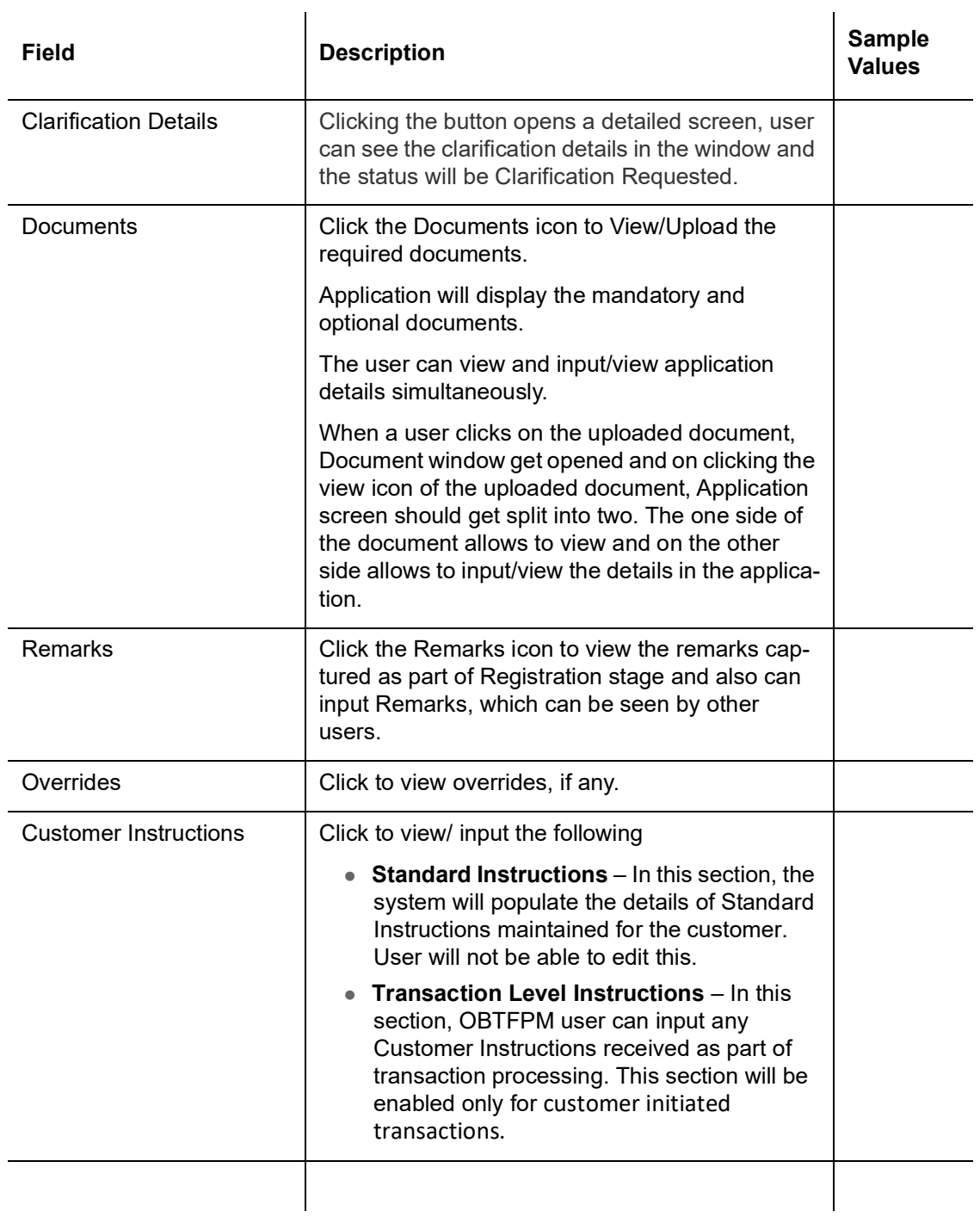

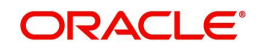

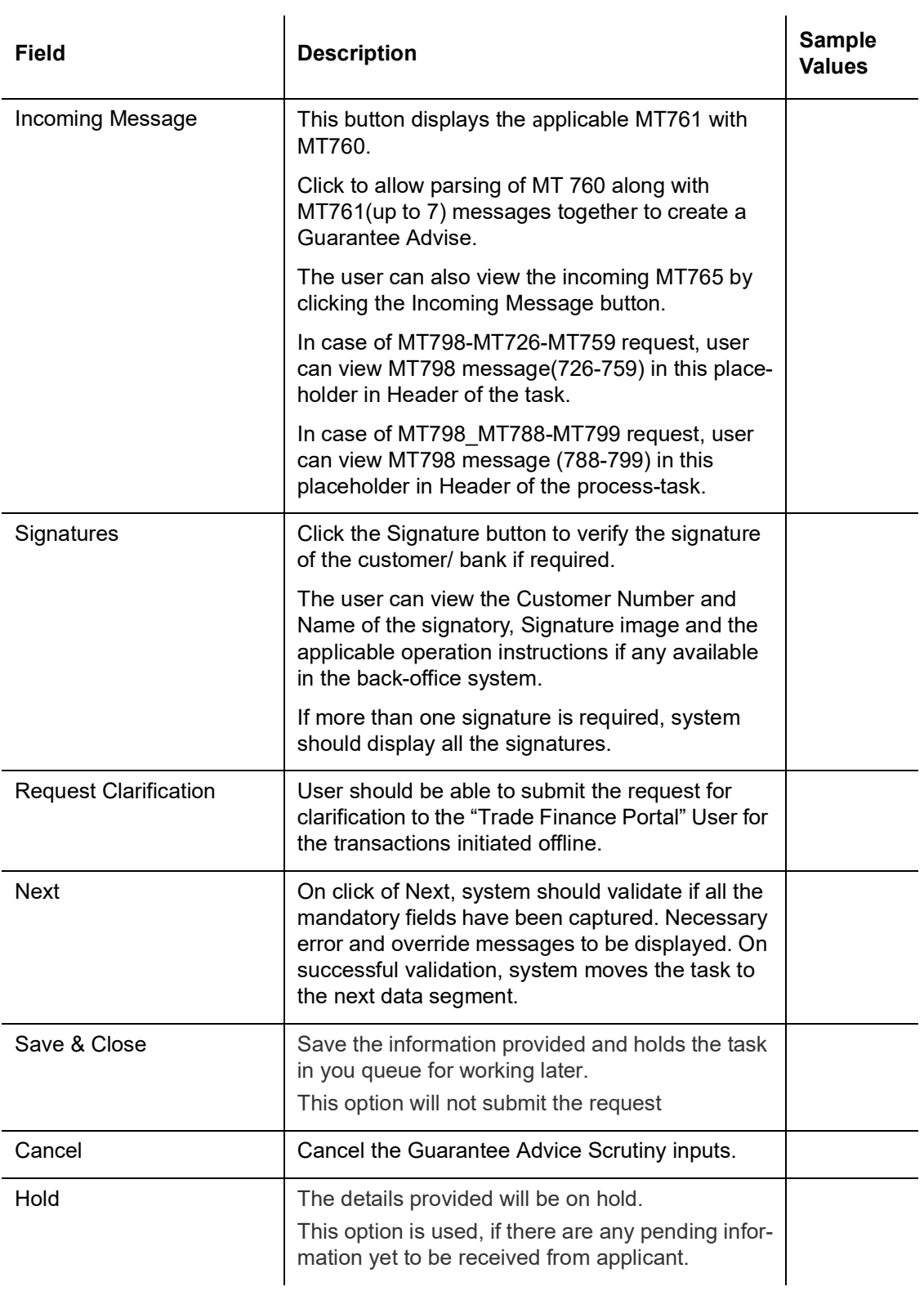

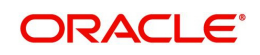
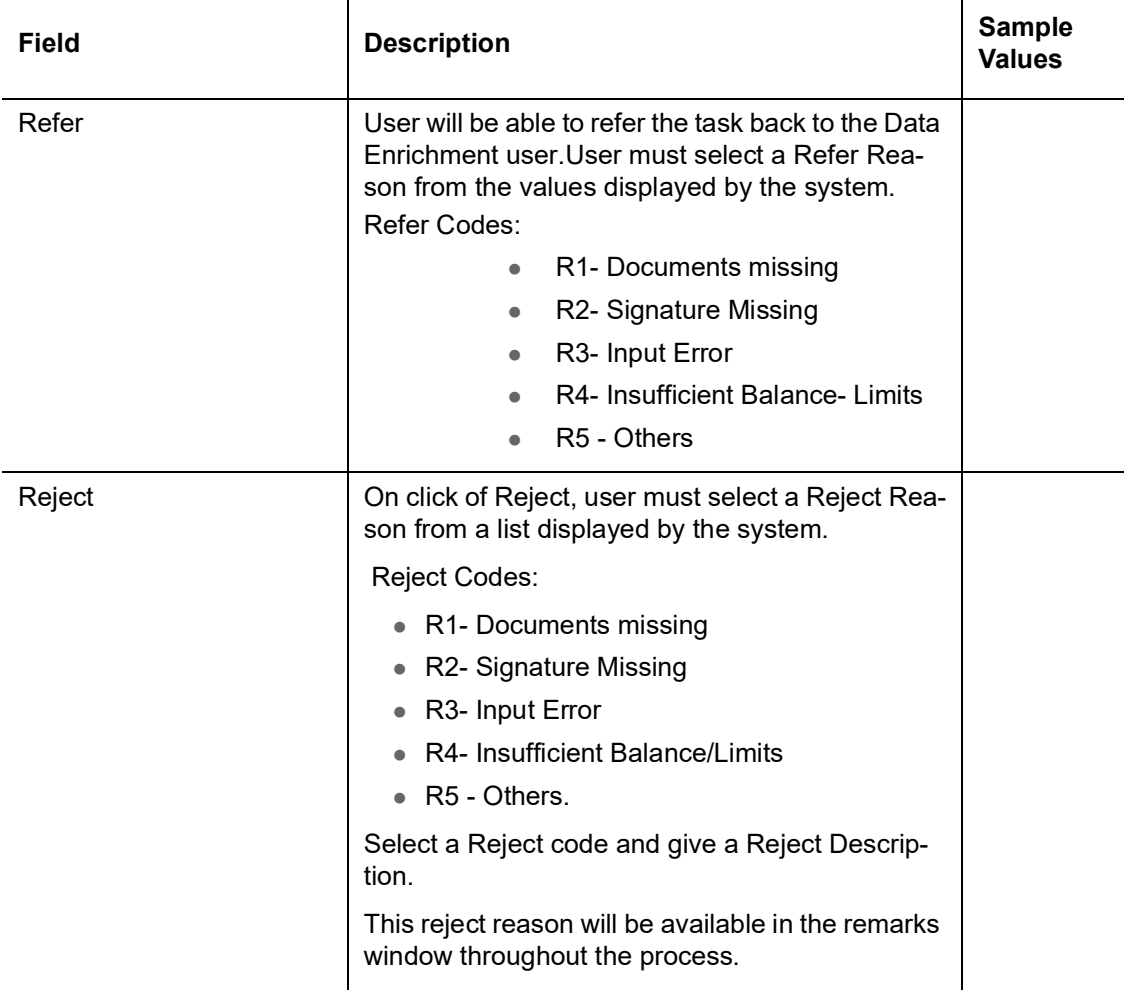

## **3.3.8 Summary**

User can view the summary of details updated in multilevel approval stage of Guarantee request

The tiles will display a list of important fields with values. User can drill down from summary tiles into respective data segments, where the user verifies the details of all fields under the data segment.

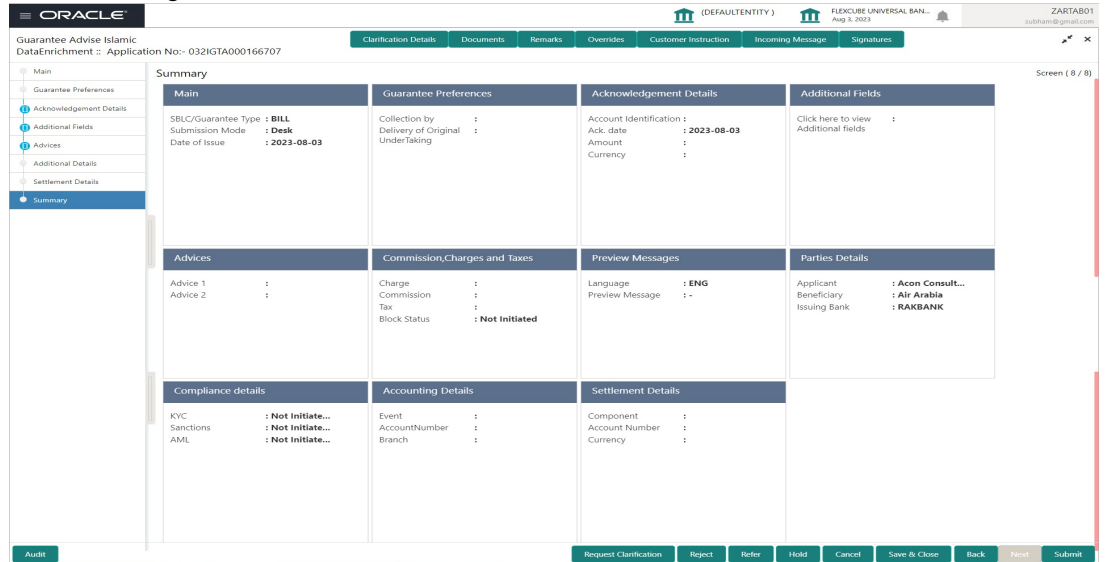

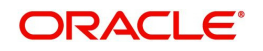

#### **Tiles Displayed in Summary**

- Main User can view and modify details about application details and guarantee details, if required.
- Guarantee Preferences User can view the Guarantee Preferences.
- Acknowledgement Details User can view the acknowledgement details
- Additional Fields User can view the details of additional fields.
- Advices User can view the details of advices.
- Commission and Charges and Taxes Details User can view and modify commission and charges and taxes details, if required.
- Preview Message User can view the preview of draft guarantee details.
- Parties Details User can view and modify party details like beneficiary, advising bank etc., if required.
- Compliance User can view compliance details. The status must be verified for KYC and to be initiated for AML and Sanction Checks.
- Accounting Details User can view the accounting entries generated in back office.

#### **Note**

When the Value Date is different from the Transaction Date for one or more accounting entries, system displays an Alert Message "Value Date is different from Transaction Date for one or more Accounting entries.

#### **3.3.8.1 Action Buttons**

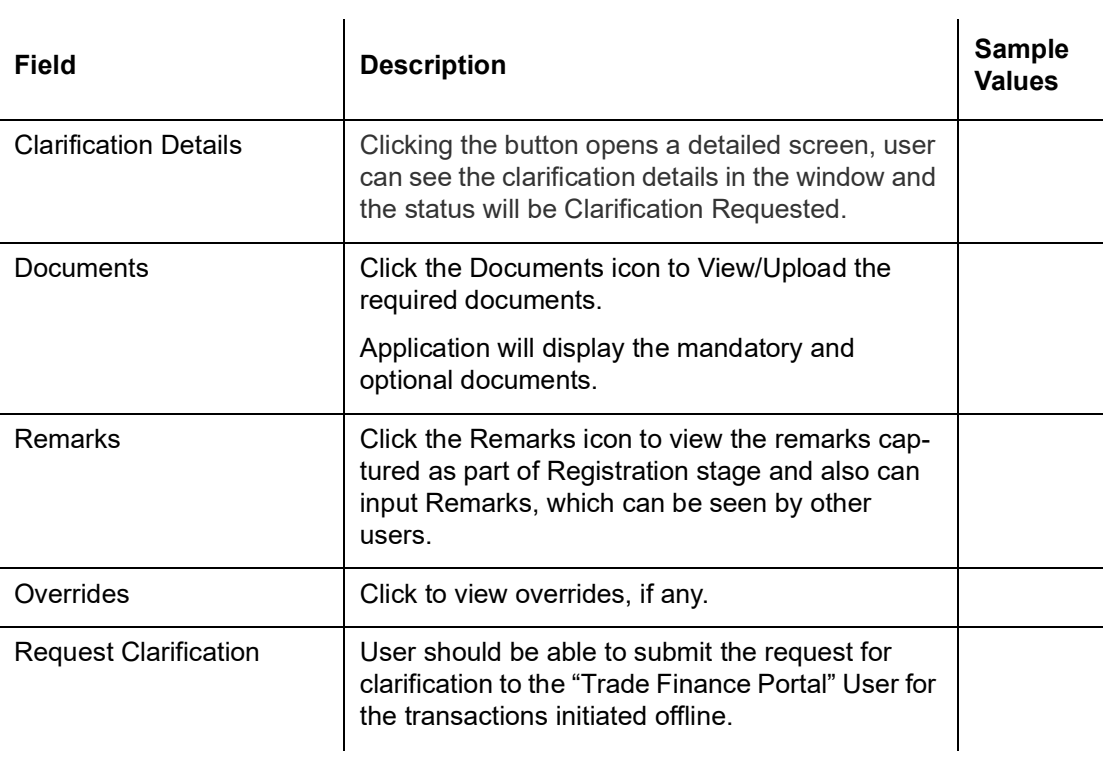

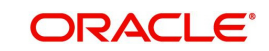

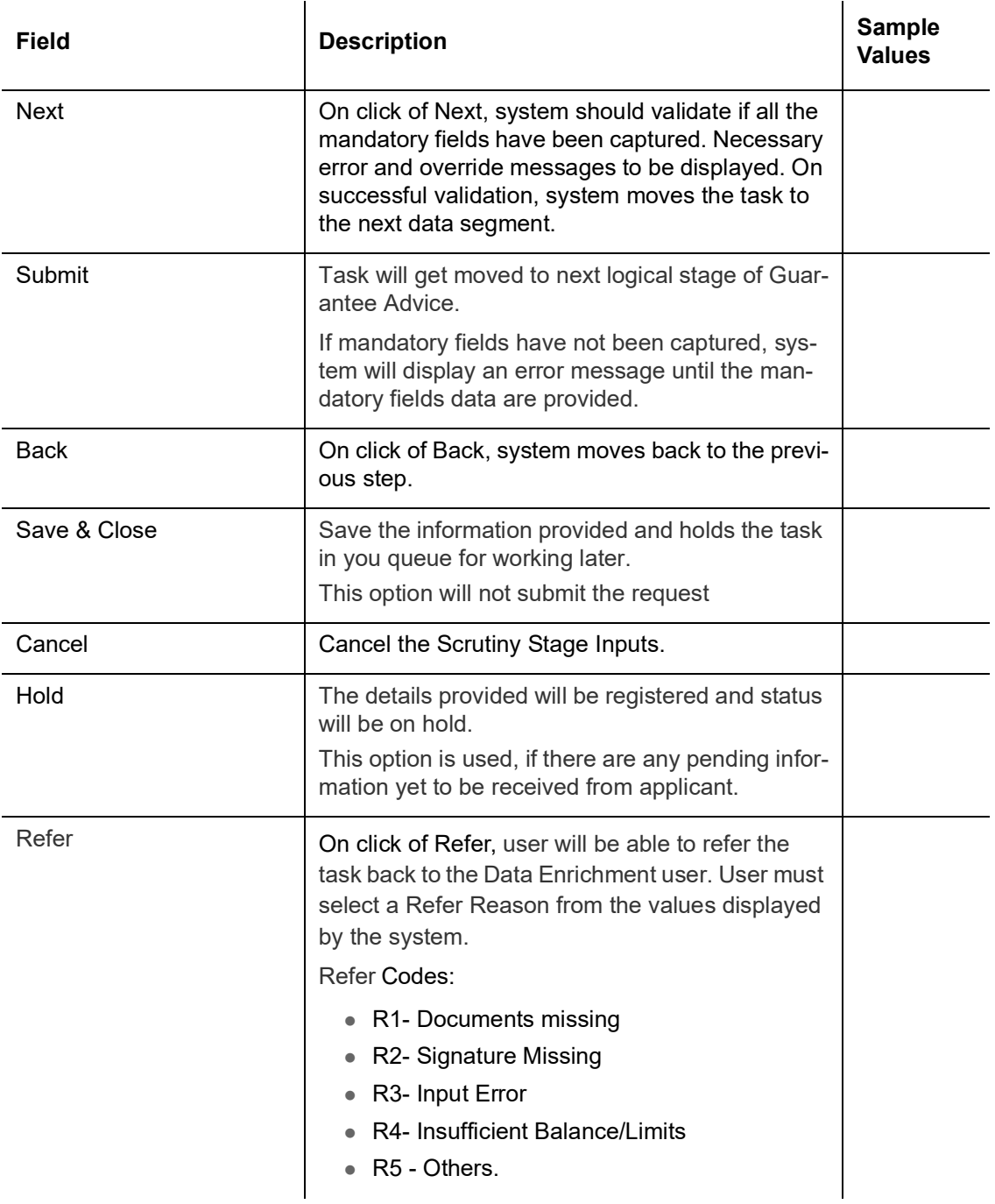

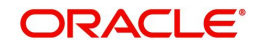

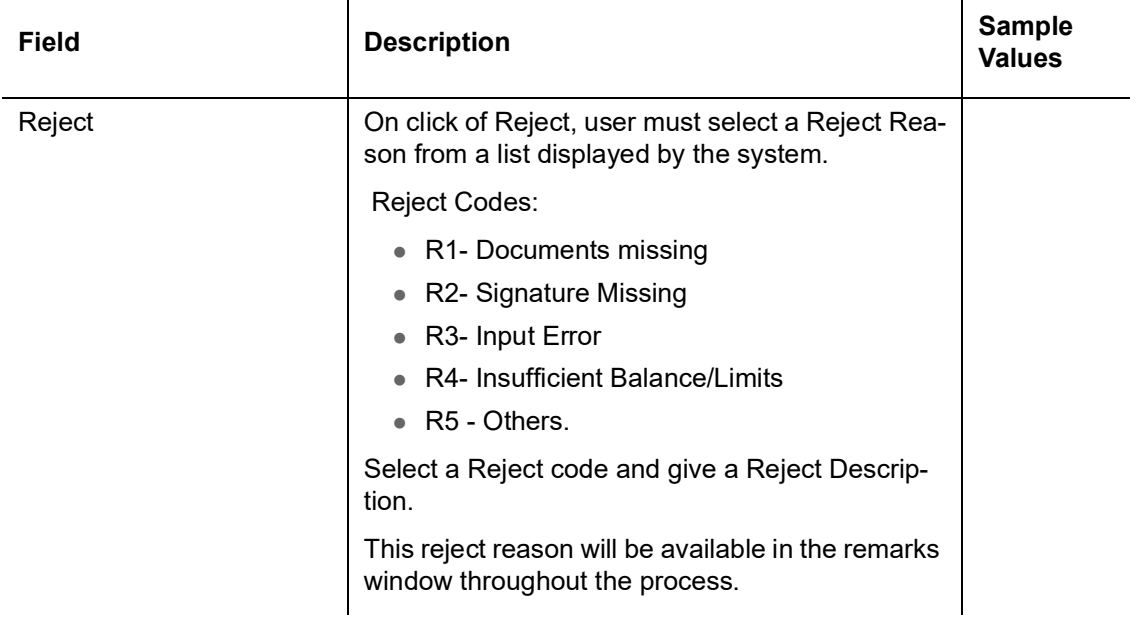

## **3.4 Exceptions**

<span id="page-75-1"></span>The Guarantee Advice request, before it reaches the approval stage, the application will validate the Amount Block, KYC and AML. If any of these failed in validation will reach exception stage for further clearance for the exceptions.

### **3.4.1 Exception - Amount Block**

<span id="page-75-0"></span>As part of amount block validation, application will check if sufficient balance is available in the account to create the block. On hand-off, system will debit the blocked account to the extent of block and credit charges/ commission account in case of charges block or credit the amount in suspense account for blocks created for collateral.

The transactions that have failed amount block due to non-availability of amount in respective account will reach the amount block exception stage.

Log in into OBTFPM application, amount block exception queue. Amount block validation failed tasks for trade transactions will be listed in the queue. Open the task to view summary of important fields with values.

On Approval, system should not release the Amount Block against each applicable account and system should handoff the "Amount Block Reference Number "to the back office. On successful handoff, back office will make use of these "Amount Block Reference Number" to release the Amount Block done in the mid office (OBTFPM) and should debit the CASA account from the Back office. If multiple accounts are applicable, Amount Block Reference for all accounts to be passed to the back office.

Exception is created when sufficient balance is not available for blocking the settlement account and the same can be addressed by the approver in the following ways:

Approve:

- Settlement amount will be funded (outside of this process)
- Allow account to be overdrawn during hand-off

Refer:

Refer back to DE providing alternate settlement account to be used for block.

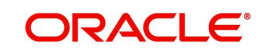

Different collateral to be mapped or utilize lines in place of collateral.

Reject:

Reject the transaction due to non-availability of sufficient balance in settlement account

#### **3.4.1.1 Amount Bock Exception**

This section will display the amount block exception details.

#### **3.4.1.2 Summary**

Tiles Displayed in Summary:

- Main Details- User can view details about application details and Guarantee details.
- Guarantee Preferences User can view the guarantee preference details.
- Acknowledgement Details User can view the acknowledgement details.
- Additional Fields User can view the additional fields.
- Advice User can view the advice details.
- Commission, Charges and Taxes User can view the commission, charges and taxes details.
- **Preview Message User can view draft guarantee details.**
- Party Details User can view the party details like beneficiary, advising bank etc.
- **Advice Preview User can view draft guarantee details.**
- Compliance details User can view the compliance details tiles.

### **3.4.1.3 Action Buttons**

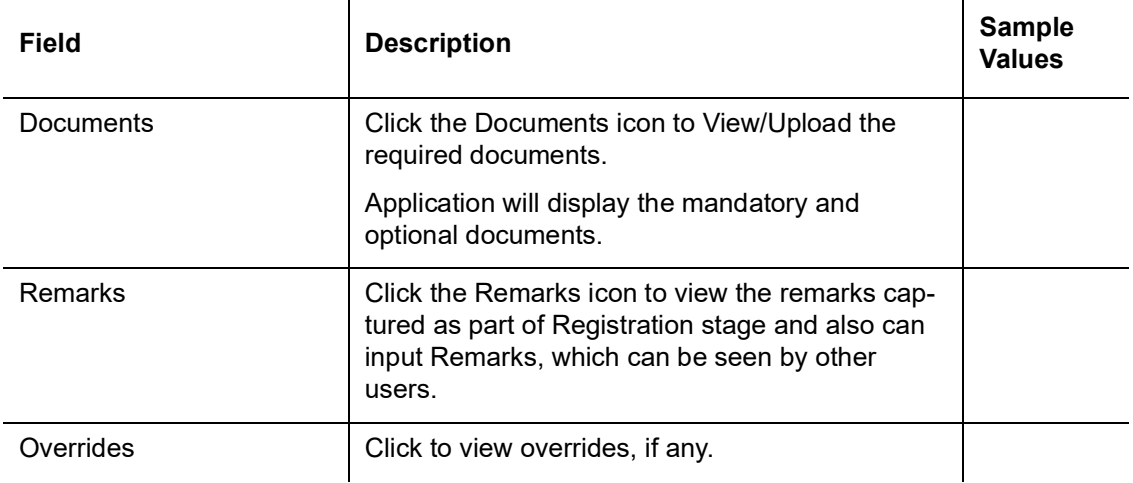

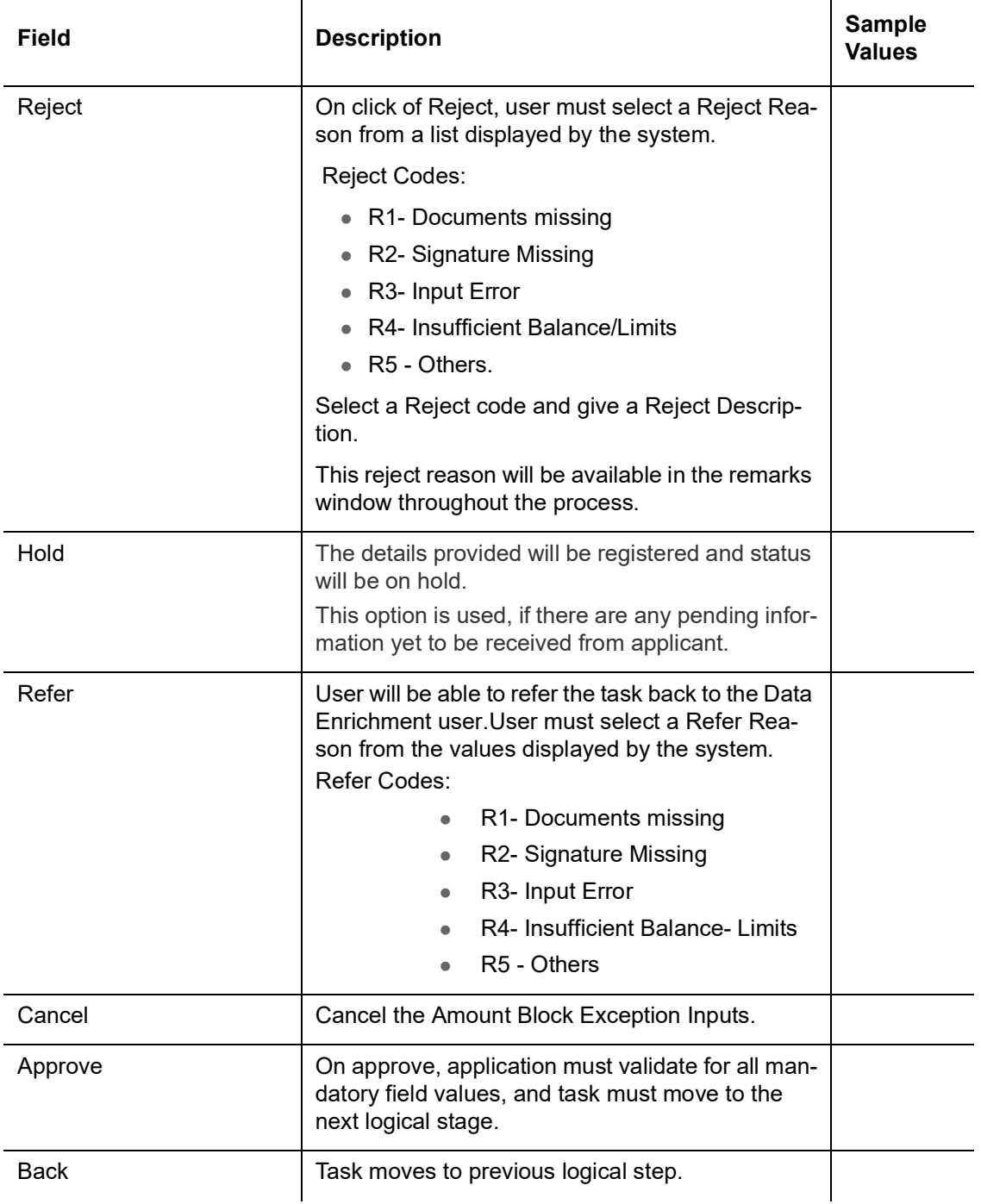

### **3.4.2 Exception - Know Your Customer (KYC)**

<span id="page-77-0"></span>As part of KYC validation, application will check if necessary KYC documents are available and valid for the applicant. The transactions that have failed KYC due to non-availability / expired KYC verification will reach KYC exception stage.

Log in into OBTFPM application, KYC exception queue. KYC exception failed tasks for Trade Finance transactions must be listed in your queue. Open the task, to see summary tiles that display a summary of important fields with values.

User can pick up a transaction and do the following actions:

#### **Approve**

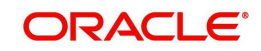

- After changing the KYC status in the back end application (outside this process).
- Without changing the KYC status in the back end application.
- Reject (with appropriate reject reason).

### **3.4.2.1 Summary**

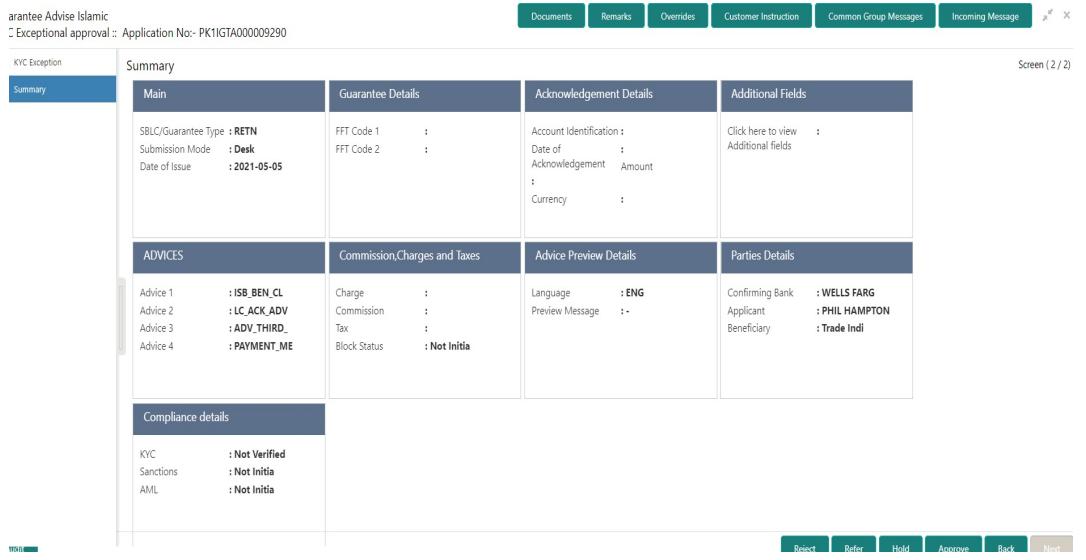

Tiles Displayed in Summary:

- Main Details- User can view details about application details and Guarantee details.
- Guarantee Preferences User can view the guarantee preference details.
- Acknowledgement Details User can view the acknowledgement details.
- Additional Fields User can view the additional fields.
- Advice User can view the advice details.
- Commission, Charges and Taxes User can view the commission, charges and taxes details.
- Preview Message User can view draft guarantee details.
- Party Details User can view the party details like beneficiary, advising bank etc.
- .
- **Advice Preview User can view draft guarantee details.**
- Compliance details User can view the compliance details tiles.

#### **3.4.2.2 Action Buttons**

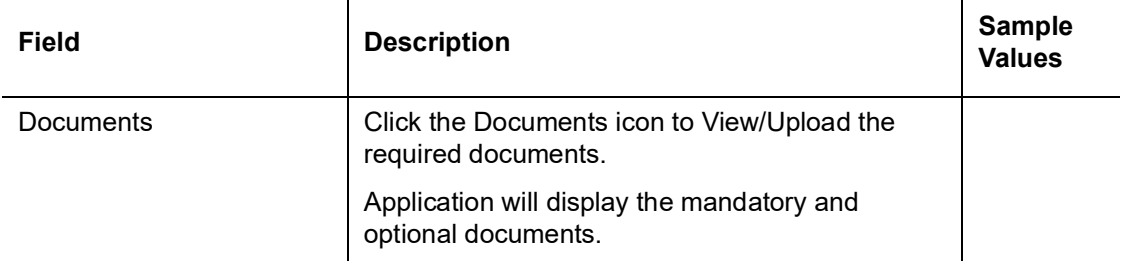

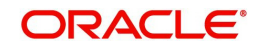

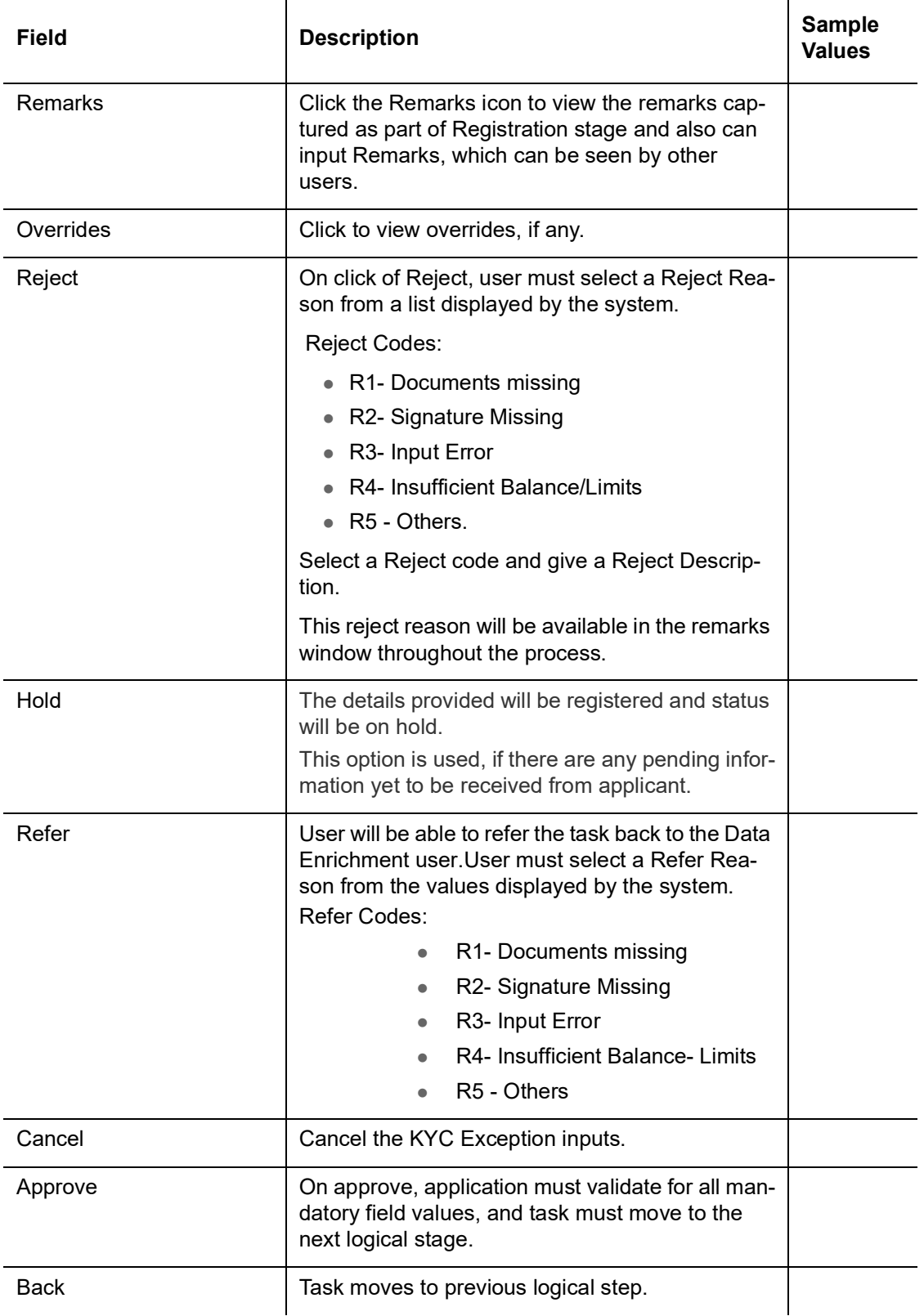

## **3.4.3 Exception - Limit Check/Credit**

<span id="page-79-0"></span>The transactions that have failed limit check due to non-availability of limits will be available in limit check exception queue for further handling.

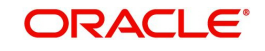

Log in into OBTFPM application, limit check exception queue. Limit check exception failed tasks for Trade Finance transactions must be listed in your queue. Open the task, to see summary tiles that display a summary of important fields with values.

#### **Note**

On Approval of the exception task, system should validate the Limit Availability, Limit Expiry Date in the Limit System and create Earmark in the ELCM system. In case if the Limit is not available or the Limit is expired, then system should display an error message and should not allow the user to approve and proceed.

Limit check Exception approver can do the following actions:

#### **Approve**

- **Limit enhanced in the back end (outside this process).**
- Without enhancing limit in the back end.

#### **Refer**

- Refer back to DE providing alternate limit id to map
- Refer additional collateral to be mapped

#### **Reject**

The transaction due to non-availability of limits capturing reject reason.

#### **3.4.3.1 Summary**

Tiles Displayed in Summary:

- Main Details- User can view details about application details and Guarantee details.
- Guarantee Preferences User can view the guarantee preference details.
- Acknowledgement Details User can view the acknowledgement details.
- Additional Fields User can view the additional fields.
- Advice User can view the advice details.
- Commission, Charges and Taxes User can view the commission, charges and taxes details.
- Preview Message User can view draft guarantee details.
- Party Details User can view the party details like beneficiary, advising bank etc.
- **Advice Preview User can view draft guarantee details.**
- Compliance details User can view the compliance details tiles.

#### **3.4.3.2 Action Buttons**

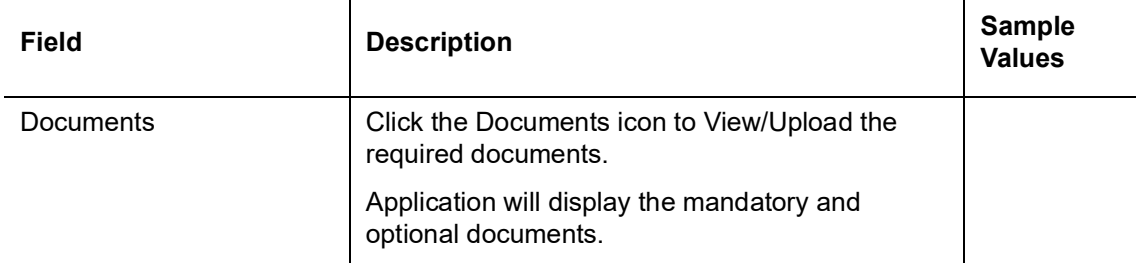

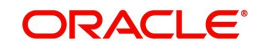

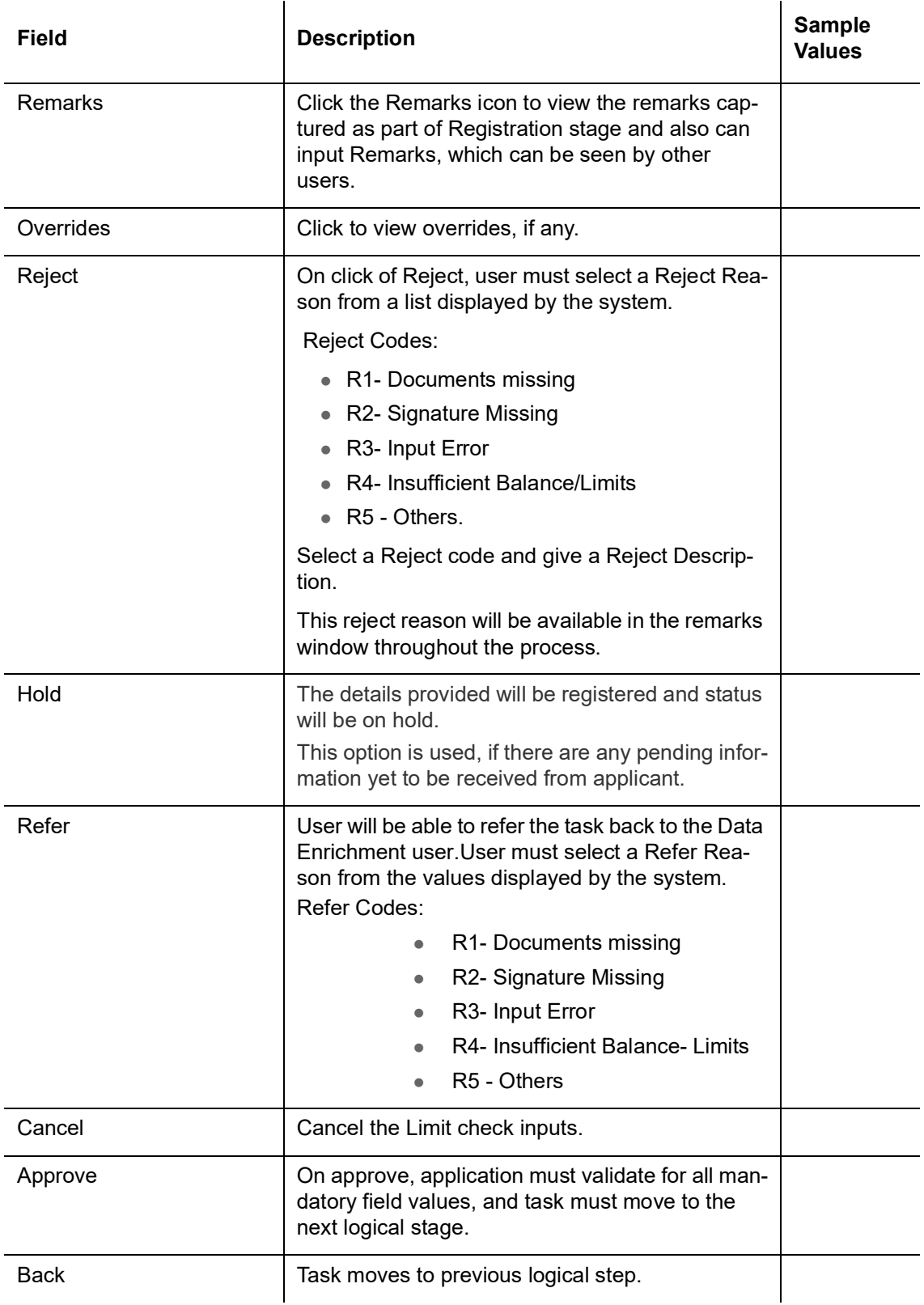

# **3.5 Multi Level Approval**

<span id="page-81-0"></span>A user can view the summary of details updated in multilevel approval stage of Islamic Guarantee Advice request.

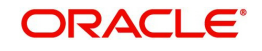

Log in into OBTFPM application and open the task to see the summary tiles. The tiles should display a list of important fields with values. User must be able to drill down from summary Tiles into respective data segments to verify the details of all fields under the data segment.

#### **Note**

The user can simulate/recalculate charge details and during calling the handoff, if handoff is failed with error the OBTFM displays the Handoff failure error during the Approval of the task.

#### **3.5.1 Authorization Re-Key (Non-Online Channel)**

<span id="page-82-0"></span>For non-online channel, application will request approver for few critical field values as an authorization step. If the values captured match with the values available in the screen, system will allow user to open the transaction screens for further verification. If the re-key values are different from the values captured, then application will display an error message.

Open the task and re-key some of the critical field values from the request in the Re-key screen. Some of the fields below will dynamically be available for re-key.:

- **•** Currency
- Contract Amount

Re-key is applicable to the first approver in case of multiple approvers. All approvers will however be able see the summary tiles and the details in the screen by drill down from tiles.

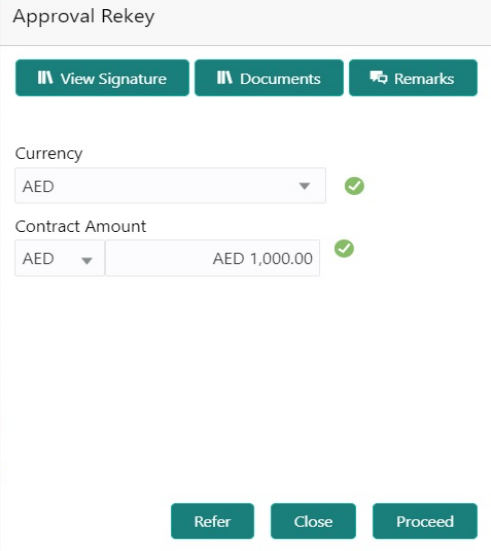

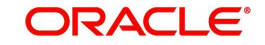

### **3.5.1.1 Summary**

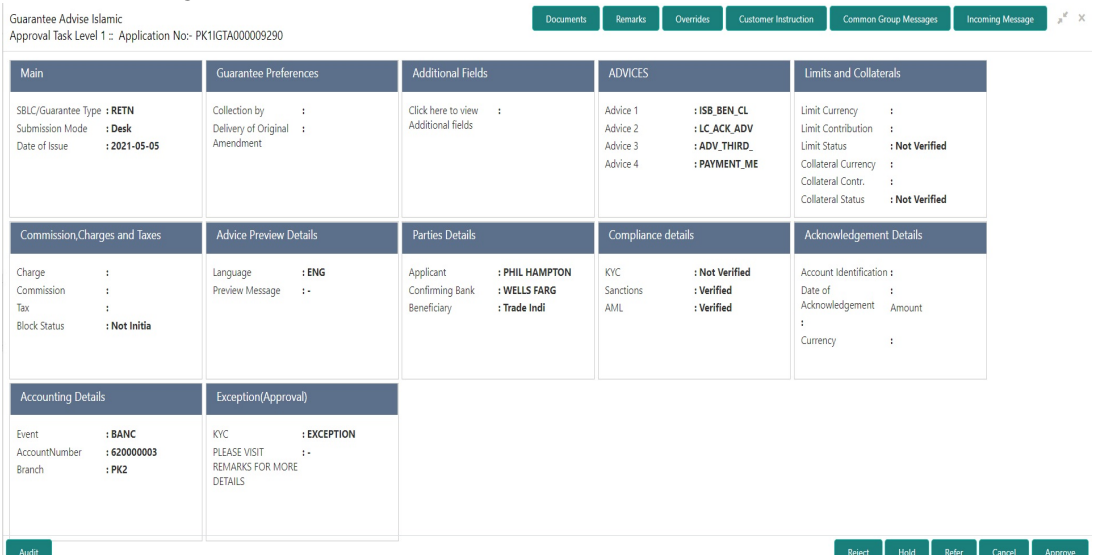

Tiles Displayed in Summary:

- Main Details User can view and modify details about application details and guarantee details, if required.
- Guarantee Preferences User can view the guarantee preference details.
- Acknowledgement Details User can view the acknowledgement details.
- Additional Fields User can view the details of additional fields.
- Advices User can view advices.
- Limits and Collaterals User can view the limits and collateral details.
- Commission, Charges and taxes Details User can view and modify commission, charges and taxes details, if required.
- **Preview Message User can view the preview message details.**
- Parties Details User can view and modify party details like beneficiary, advising bank etc., if required.
- **Compliance User can view compliance details. The status must be verified for KYC and** to be initiated for AML and Sanction Checks.
- Exception(Approval) Details User can view the exception (Approval) details.

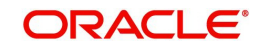

### **3.5.1.2 Action Buttons**

Use action buttons based on the description in the following table:

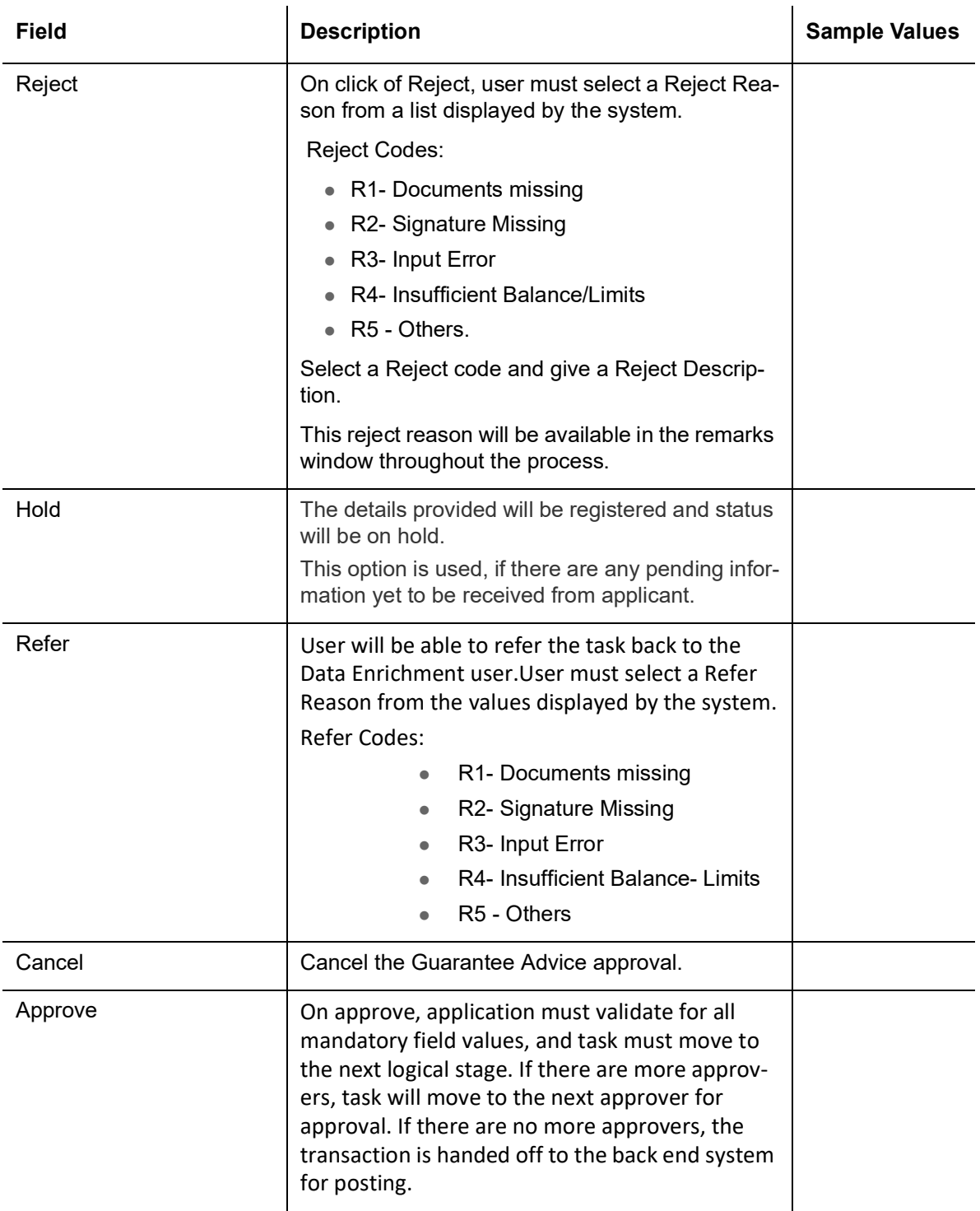

# **3.6 Reject Approval**

<span id="page-84-0"></span>As a Reject approver, user can review a transaction rejected and waiting for reject confirmation.

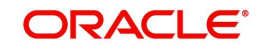

Log in into OBTFPM application to view the reject approval tasks for Guarantee Advice in queue. On opening the task, you will see summary tiles. The tiles will display a list of important fields with values.

The tile containing the screen from where the reject was triggered will be highlighted in red.

User can drill down from reject summary tiles into respective data segments to verify the details of all fields under the data segment.

### **3.6.1 Application Details**

The application details data segment have values for requests received from both non-online and online channels.

#### **3.6.2 Summary**

The data captured during handling of the transaction until the stage when reject is given will be available in the summary tile. Other fields will be blank when verified from summary tile.

- Main Details User can view and modify details about application details and guarantee details, if required.
- Party Details User can view and modify party details like beneficiary, advising bank etc., if required.
- Charge Details User can view and modify charge details, if required.
- Guarantee Details User can view and modify Counter Guarantee details and Guarantee details, if required.
- Advice Preview User can view and modify draft guarantee details, legal verification and customer confirmation details, if required.
- Compliance User can view compliance details. The status must be verified for KYC and to be initiated for AML and Sanction Checks.
- Remarks As a Reject approval user, you will be able to view the remarks captured in the process during earlier stages. User also can see the Reject code with reason for rejection in the Remarks column

#### **3.6.3 Action Buttons**

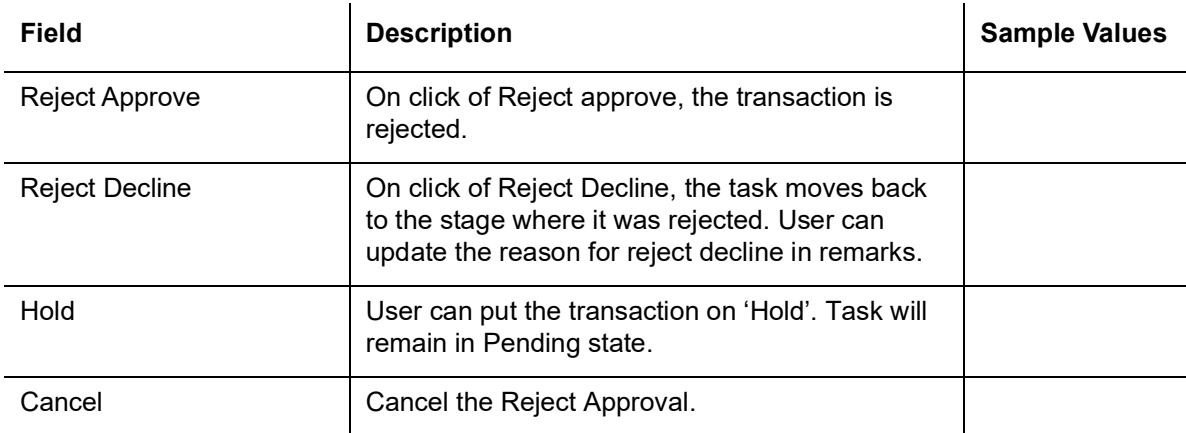

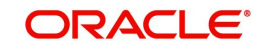

# **Index**

## $\mathbf{A}$

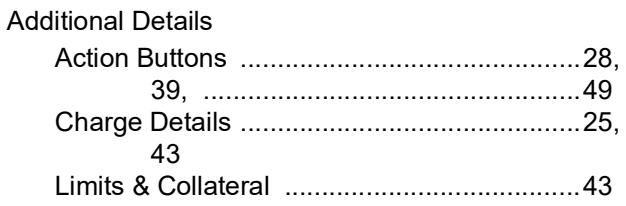

## $\mathbf{D}$

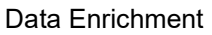

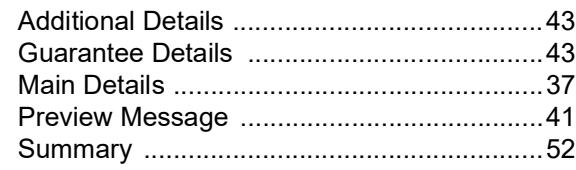

## $\mathsf{E}$

### Exceptions

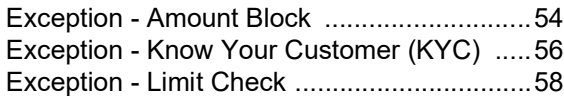

## G

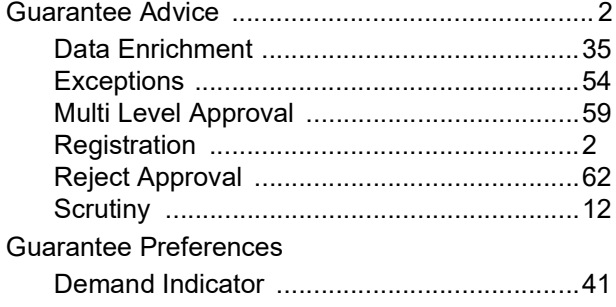

## $\overline{\mathsf{K}}$

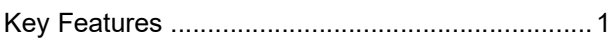

### $\mathbf M$

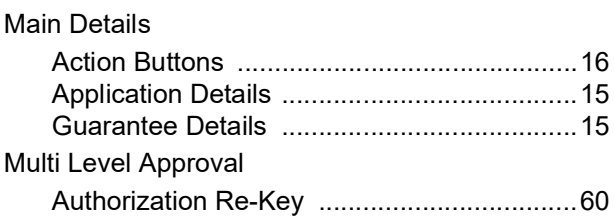

## $\mathbf{o}$

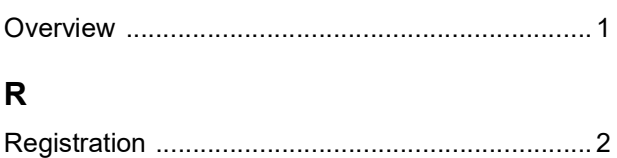

# 

## S

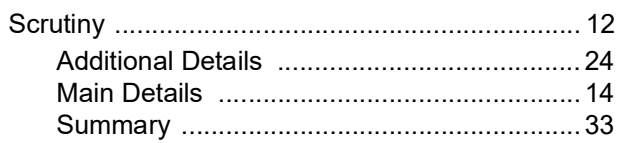

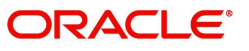